Products

Valid as of version 02.00.zz (Device firmware)

# Operating Instructions **Proline Promag D 400 HART**

Electromagnetic flowmeter

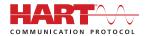

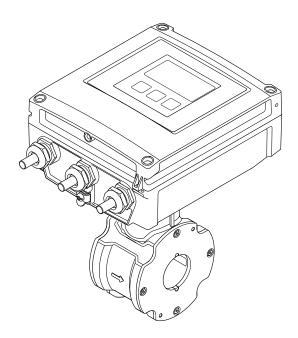

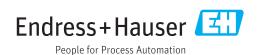

- Make sure the document is stored in a safe place such that it is always available when working on or with the device.
- To avoid danger to individuals or the facility, read the "Basic safety instructions" section carefully, as well as all other safety instructions in the document that are specific to working procedures.
- The manufacturer reserves the right to modify technical data without prior notice. Your Endress+Hauser Sales Center will supply you with current information and updates to these instructions.

# Table of contents

| 1                                             | Document information 6                                                                                                    | 6          | Installation                                                                                                    | 19                                                                 |
|-----------------------------------------------|----------------------------------------------------------------------------------------------------|------------|----------------------------------------------------------------------------------------------------|--------------------------------------------------------------------|
| 1.1                                           | Document function6Symbols used61.2.1Safety symbols61.2.2Electrical symbols61.2.3Tool symbols71.2.4Symbols for certain types of<br>information71.2.5Symbols in graphics7 | 6.1        | Installation conditions                                                                                                    | . 19<br>. 21<br>23<br>. 23                                         |
| 1.3                                           | Documentation                                                                                                    |            | <ul> <li>6.2.3 Mounting the sensor</li></ul>                                                                                                    | 27                                                                 |
| 1.4                                           | Registered trademarks 8                                                                                                    | 6.3        | 6.2.6 Turning the display module Post-installation check                                                                                                    | . 31                                                               |
| 2                                             | Basic safety instructions 9                                                                                                    | 7          | Electrical connection                                                                                                    | 33                                                                 |
| 2.1<br>2.2<br>2.3<br>2.4<br>2.5<br>2.6<br>2.7 | Requirements for the personnel                                                                                                    | 7.1        | Connection conditions                                                                                                    | 33<br>. 33<br>. 34<br>. 35<br>. 36<br>. 36<br>. 36<br>. 38<br>. 38 |
| 3                                             | Product description 13                                                                                                    |            | 7.2.3 Ensuring potential equalization                                                                                                    | 41                                                                 |
| 3.1                                           | Product design                                                                                                    | 7.3        | Special connection instructions                                                                                                    | . 43                                                               |
| 4                                             | Incoming acceptance and product                                                                                                    | ,,,        | 7.4.1 Degree of protection IP66/67, Type                                                                                                    |                                                                    |
| 4.1                                           | identification14Incoming acceptance14                                                                                                    | 7.5        | 4X enclosure                                                                                                    |                                                                    |
| 4.2                                           | Product identification                                                                                                    | 8          | Operation options                                                                                                    | 46                                                                 |
|                                               | 4.2.2 Sensor nameplate                                                                                                    | 8.1<br>8.2 | Overview of operation options Structure and function of the operating menu                                                                                                    | 46<br>47                                                           |
| 5                                             | Storage and transport                                                                                                    |            | 8.2.1 Structure of the operating menu                                                                                                    | 47                                                                 |
| <ul><li>5.1</li><li>5.2</li><li>5.3</li></ul> | Storage conditions                                                                                                    | 8.3        | 8.2.2 Operating philosophy  Access to the operating menu via the local display  8.3.1 Operational display  8.3.2 Navigation view  8.3.3 Editing view  8.3.4 Operating elements  8.3.5 Opening the context menu  8.3.6 Navigating and selecting from list  8.3.7 Calling the parameter directly  8.3.8 Calling up help text  8.3.9 Changing the parameters | 50<br>52<br>• 54<br>• 54<br>• 56<br>56<br>• 57                     |

|      | 8.3.10  | User roles and related access authorization | 59    | 10.7         | 3 3                                          | 103                               |
|------|---------|---------------------------------------------|-------|--------------|----------------------------------------------|-----------------------------------|
|      | 8.3.11  |                                             | 59    |              |                                              | 103                               |
|      | 8.3.12  |                                             | 59    |              |                                              | 104                               |
| 8.4  | Access  | to the operating menu via the Web           |       | 11           | Operation                                    | 106                               |
|      |         | î                                           | 60    |              | •                                            |                                   |
|      | 8.4.1   | Function range                              | 60    | 11.1         | 3                                            | 106                               |
|      | 8.4.2   | Prerequisites                               | 60    | 11.2         | 3 3 1 3 3 3                                  | 106                               |
|      | 8.4.3   | Establishing a connection                   | 62    | 11.3         |                                              | 106                               |
|      | 8.4.4   | Logging on                                  | 63    | 11.4         | 3                                            | 106<br>107                        |
|      | 8.4.5   | User interface                              |       |              |                                              | 107                               |
|      | 8.4.6   | Disabling the Web server                    |       |              |                                              | 108                               |
| 0 E  | 8.4.7   | Logging out                                 | 65    |              | <u>*</u>                                     | 108                               |
| 8.5  |         | to the operating menu via the               | 65    | 11.5         | Adapting the measuring device to the process |                                   |
|      | 8.5.1   | ng tool                                     | 66    |              |                                              | 109                               |
|      | 8.5.2   | Field Xpert SFX350, SFX370                  | 67    | 11.6         |                                              | 109                               |
|      | 8.5.3   | FieldCare                                   | 67    |              | 11.6.1 Function scope of the "Control        |                                   |
|      | 8.5.4   | DeviceCare                                  | 69    |              |                                              | 110                               |
|      | 8.5.5   | AMS Device Manager                          | 69    |              | 11.6.2 Function scope of the "Reset all      |                                   |
|      | 8.5.6   | SIMATIC PDM                                 | 70    | 44.5         | <u>*</u>                                     | 110                               |
|      | 8.5.7   | Field Communicator 475                      | 70    | 11.7         | Showing data logging                         | 110                               |
| 9    | Syster  | n integration                               | 71    | 12           | Diagnostics and troubleshooting 1            | 113                               |
| 9.1  | Overvie | w of device description files               | 71    | 12.1         | General troubleshooting                      | 113                               |
|      | 9.1.1   | Current version data for the device         |       | 12.2         | Diagnostic information via light emitting    |                                   |
|      | 9.1.2   | Operating tools                             | 71    |              | diodes                                       |                                   |
| 9.2  |         | ed variables via HART protocol              | 71    | 17.7         | 12.2.1 Transmitter                           |                                   |
| 9.3  | Other s | ettings                                     | 72    | 12.3         | 3                                            | 116<br>116                        |
|      |         |                                             |       |              | 3                                            | 118                               |
| 10   | Comm    | nissioning                                  | 75    | 12.4         |                                              | 118                               |
| 10.1 | Functio | n check                                     | 75    |              | 5                                            | 118                               |
| 10.2 |         | ng on the measuring device                  | I .   |              |                                              | 119                               |
| 10.3 | Setting | the operating language                      | 75    | 12.5         | Diagnostic information in DeviceCare or      |                                   |
| 10.4 |         | ring the measuring device                   |       |              | FieldCare                                    |                                   |
|      |         | Defining the tag name                       |       |              | 12.5.1 Diagnostic options                    |                                   |
|      |         | Setting the system units                    | 77    |              | 3 1                                          | 121                               |
|      |         | Configuring the status input                | 78    | 12.6         | 1 3 3                                        | 121                               |
|      |         | Configuring the current output              | 80    |              | 1 3 3                                        | 121                               |
|      | 10.4.5  | Configuring the pulse/frequency/            | 01    | 12.7         | 1 3                                          | 121                               |
|      | 10 / 6  | switch output                               | 81 86 | 12.7<br>12.8 | <b>5</b>                                     | <ul><li>122</li><li>125</li></ul> |
|      |         | Configuring the output                      | 00    |              | 5 5                                          | 126                               |
|      | 10.1.7  | conditioning                                | 88    |              | 5                                            | 126                               |
|      | 10.4.8  | Configuring the low flow cut off            | I .   | 11.10        |                                              | 126                               |
|      |         | Configuring empty pipe detection            | 91    |              |                                              | 127                               |
| 10.5 |         | ed settings                                 | 92    |              |                                              | 127                               |
|      | 10.5.1  | Carrying out a sensor adjustment            | 93    | 12.11        | 3                                            | 129                               |
|      |         | Configuring the totalizer                   | 93    |              | 12.11.1 Function scope of the "Device reset" |                                   |
|      | 10.5.3  | Carrying out additional display             |       |              | *                                            | 129                               |
|      | 10 = :  | configurations                              |       |              |                                              | 129                               |
|      |         | Performing electrode cleaning               |       | 12.13        | Firmware history                             | 131                               |
|      |         | WLAN configuration                          | 98    |              |                                              |                                   |
|      | 10.5.6  | Using parameters for device administration  | 99    |              |                                              |                                   |
| 10.6 | Simulat | ion                                         |       |              |                                              |                                   |
| 10.0 | المستست |                                             |       |              |                                              |                                   |

| 13    | Maintenance                                                                   | 132        |
|-------|-------------------------------------------------------------------------------|------------|
| 13.1  | Maintenance tasks                                                             | 132        |
|       | 13.1.1 Exterior cleaning                                                      | 132        |
|       | 13.1.2 Interior cleaning                                                      | 132        |
|       | 13.1.3 Replacing seals                                                        | 132        |
| 13.2  | Measuring and test equipment                                                  | 132        |
| 13.3  | Endress+Hauser services                                                       | 132        |
| 14    | Repairs                                                                       | 133        |
| 14.1  | General notes                                                                 | 133        |
|       | 14.1.1 Repair and conversion concept                                          | 133        |
|       | 14.1.2 Notes for repair and conversion                                        | 133        |
| 14.2  | Spare parts                                                                   | 133        |
| 14.3  | Endress+Hauser services                                                       | 133        |
| 14.4  | Return                                                                        | 133        |
| 14.5  | Disposal                                                                      | 134        |
|       | 14.5.1 Removing the measuring device 14.5.2 Disposing of the measuring device | 134<br>134 |
|       | 14.5.2 Disposing of the measuring device                                      | 154        |
| 15    | Accessories                                                                   | 135        |
| 15.1  | Device-specific accessories                                                   | 135        |
|       | 15.1.1 For the transmitter                                                    | 135        |
|       | 15.1.2 For the sensor                                                         | 135        |
| 15.2  | Communication-specific accessories                                            | 135        |
| 15.3  | Service-specific accessories                                                  | 136        |
| 15.4  | System components                                                             | 137        |
| 16    | Technical data                                                                | 138        |
| 16.1  | Application                                                                   | 138        |
| 16.2  | Function and system design                                                    | 138        |
| 16.3  | Input                                                                         | 138        |
| 16.4  | Output                                                                        | 140        |
| 16.5  | Power supply                                                                  | 142        |
| 16.6  | Performance characteristics                                                   | 144        |
| 16.7  | Installation                                                                  | 145        |
| 16.8  | Environment                                                                   | 145        |
| 16.9  | Process                                                                       | 146        |
|       | Mechanical construction                                                       | 147<br>152 |
|       | Operability                                                                   | 155        |
|       | Application packages                                                          | 156        |
|       | Accessories                                                                   | 157        |
|       | Supplementary documentation                                                   | 157        |
|       |                                                                               |            |
| Index | <b>C</b>                                                                      | 159        |

# 1 Document information

# 1.1 Document function

These Operating Instructions contain all the information that is required in various phases of the life cycle of the device: from product identification, incoming acceptance and storage, to mounting, connection, operation and commissioning through to troubleshooting, maintenance and disposal.

# 1.2 Symbols used

# 1.2.1 Safety symbols

| Symbol           | Meaning                                                                                                    |
|------------------|----------------------------------------------------------------------------------------------------|
| <b>⚠</b> DANGER  | DANGER! This symbol alerts you to a dangerous situation. Failure to avoid this situation will result in serious or fatal injury. |
| <b>A</b> WARNING | WARNING! This symbol alerts you to a dangerous situation. Failure to avoid this situation can result in serious or fatal injury. |
| <b>▲</b> CAUTION | CAUTION!  This symbol alerts you to a dangerous situation. Failure to avoid this situation can result in minor or medium injury. |
| NOTICE           | <b>NOTE!</b> This symbol contains information on procedures and other facts which do not result in personal injury.              |

# 1.2.2 Electrical symbols

| Symbol            | Meaning                                                                                                    |  |  |  |
|-------------------|----------------------------------------------------------------------------------------------------|--|--|--|
| ===               | Direct current                                                                                                    |  |  |  |
| ~                 | Alternating current                                                                                                    |  |  |  |
| $\overline{\sim}$ | Direct current and alternating current                                                                                                    |  |  |  |
| 士                 | Ground connection A grounded terminal which, as far as the operator is concerned, is grounded via a grounding system.                                                                                                    |  |  |  |
|                   | Protective ground connection A terminal which must be connected to ground prior to establishing any other connections.                                                                                                    |  |  |  |
| \$                | <b>Equipotential connection</b> A connection that has to be connected to the plant grounding system: This may be a potential equalization line or a star grounding system depending on national or company codes of practice. |  |  |  |

# 1.2.3 Tool symbols

| Symbol   | Meaning                   |
|----------|---------------------------|
| <b>O</b> | Torx screwdriver          |
| 96       | Phillips head screwdriver |
| Ó        | Open-ended wrench         |

# 1.2.4 Symbols for certain types of information

| Symbol     | Meaning                                                        |  |  |
|------------|----------------------------------------------------------------|--|--|
| <b>✓</b>   | Permitted Procedures, processes or actions that are permitted. |  |  |
| <b>✓</b> ✓ | Preferred Procedures, processes or actions that are preferred. |  |  |
| X          | Forbidden Procedures, processes or actions that are forbidden. |  |  |
| i          | Tip Indicates additional information.                          |  |  |
|            | Reference to documentation                                     |  |  |
|            | Reference to page                                              |  |  |
|            | Reference to graphic                                           |  |  |
| <b>•</b>   | Notice or individual step to be observed                       |  |  |
| 1., 2., 3  | Series of steps                                                |  |  |
| L          | Result of a step                                               |  |  |
| ?          | Help in the event of a problem                                 |  |  |
|            | Visual inspection                                              |  |  |

# 1.2.5 Symbols in graphics

| Symbol         | Meaning                        |
|----------------|--------------------------------|
| 1, 2, 3,       | Item numbers                   |
| 1., 2., 3      | Series of steps                |
| A, B, C,       | Views                          |
| A-A, B-B, C-C, | Sections                       |
| EX             | Hazardous area                 |
| ×              | Safe area (non-hazardous area) |
| ≋➡             | Flow direction                 |

# 1.3 Documentation

- For an overview of the scope of the associated Technical Documentation, refer to the following:
  - The W@M Device Viewer: Enter the serial number from the nameplate (www.endress.com/deviceviewer)
  - The *Endress+Hauser Operations App*: Enter the serial number from the nameplate or scan the 2-D matrix code (QR code) on the nameplate.
- For a detailed list of the individual documents along with the documentation code

  → 157

# 1.3.1 Standard documentation

| Document type                               | Purpose and content of the document                                                                                                    |  |
|---------------------------------------------|----------------------------------------------------------------------------------------------------|--|
| Technical Information                       | <b>Planning aid for your device</b> The document contains all the technical data on the device and provides an overview of the accessories and other products that can be ordered for the device.                                                                |  |
| Sensor Brief Operating Instructions         | Guides you quickly to the 1st measured value - Part 1 The Sensor Brief Operating Instructions are aimed at specialists with responsibility for installing the measuring device.                                                                                  |  |
|                                             | <ul><li>Incoming acceptance and product identification</li><li>Storage and transport</li><li>Installation</li></ul>                                                                                                    |  |
| Transmitter Brief Operating<br>Instructions | Guides you quickly to the 1st measured value - Part 2  The Transmitter Brief Operating Instructions are aimed at specialists with responsibility for commissioning, configuring and parameterizing the measuring device (until the first measured value).        |  |
|                                             | <ul> <li>Product description</li> <li>Installation</li> <li>Electrical connection</li> <li>Operation options</li> <li>System integration</li> <li>Commissioning</li> <li>Diagnostic information</li> </ul>                                                       |  |
| Description of Device Parameters            | Reference for your parameters The document provides a detailed explanation of each individual parameter in the Expert operating menu. The description is aimed at those who work with the device over the entire life cycle and perform specific configurations. |  |

# 1.3.2 Supplementary device-dependent documentation

Additional documents are supplied depending on the device version ordered: Always comply strictly with the instructions in the supplementary documentation. The supplementary documentation is an integral part of the device documentation.

# 1.4 Registered trademarks

#### **HART®**

Registered trademark of the FieldComm Group, Austin, Texas, USA

#### Microsoft®

Registered trademark of the Microsoft Corporation, Redmond, Washington, USA

# Applicator®, FieldCare®, DeviceCare®, Field XpertTM, HistoROM®, Heartbeat TechnologyTM

Registered or registration-pending trademarks of the Endress+Hauser Group

# 2 Basic safety instructions

# 2.1 Requirements for the personnel

The personnel for installation, commissioning, diagnostics and maintenance must fulfill the following requirements:

- ► Trained, qualified specialists must have a relevant qualification for this specific function and task.
- ► Are authorized by the plant owner/operator.
- ► Are familiar with federal/national regulations.
- ▶ Before starting work, read and understand the instructions in the manual and supplementary documentation as well as the certificates (depending on the application).
- ▶ Follow instructions and comply with basic conditions.

The operating personnel must fulfill the following requirements:

- ► Are instructed and authorized according to the requirements of the task by the facility's owner-operator.
- ▶ Follow the instructions in this manual.

# 2.2 Designated use

## Application and media

The measuring device described in this manual is intended only for flow measurement of liquids with a minimum conductivity of 5  $\mu$ S/cm.

Depending on the version ordered, the measuring device can also measure potentially explosive, flammable, poisonous and oxidizing media.

Measuring devices for use in hazardous areas, in hygienic applications or where there is an increased risk due to process pressure, are labeled accordingly on the nameplate.

To ensure that the measuring device remains in proper condition for the operation time:

- ▶ Only use the measuring device in full compliance with the data on the nameplate and the general conditions listed in the Operating Instructions and supplementary documentation.
- ▶ Based on the nameplate, check whether the ordered device is permitted for the intended use in the hazardous area (e.g. explosion protection, pressure vessel safety).
- ▶ Use the measuring device only for media to which the process-wetted materials are sufficiently resistant.
- ▶ If the measuring device is not operated at atmospheric temperature, compliance with the relevant basic conditions specified in the associated device documentation is absolutely essential: "Documentation" section. → 🖺 8.
- ► Protect the measuring device permanently against corrosion from environmental influences.

#### Incorrect use

Non-designated use can compromise safety. The manufacturer is not liable for damage caused by improper or non-designated use.

#### **▲** WARNING

# Danger of breakage due to corrosive or abrasive fluids!

- ▶ Verify the compatibility of the process fluid with the sensor material.
- ▶ Ensure the resistance of all fluid-wetted materials in the process.
- ► Keep within the specified pressure and temperature range.

# **NOTICE**

#### Verification for borderline cases:

► For special fluids and fluids for cleaning, Endress+Hauser is glad to provide assistance in verifying the corrosion resistance of fluid-wetted materials, but does not accept any warranty or liability as minute changes in the temperature, concentration or level of contamination in the process can alter the corrosion resistance properties.

#### Residual risks

# **A** WARNING

The electronics and the medium may cause the surfaces to heat up. This presents a burn hazard!

► For elevated fluid temperatures, ensure protection against contact to prevent burns.

# 2.3 Workplace safety

For work on and with the device:

► Wear the required personal protective equipment according to federal/national regulations.

For welding work on the piping:

▶ Do not ground the welding unit via the measuring device.

If working on and with the device with wet hands:

▶ Due to the increased risk of electric shock, gloves must be worn.

# 2.4 Operational safety

Risk of injury.

- ▶ Operate the device in proper technical condition and fail-safe condition only.
- ▶ The operator is responsible for interference-free operation of the device.

#### Conversions to the device

Unauthorized modifications to the device are not permitted and can lead to unforeseeable dangers.

▶ If, despite this, modifications are required, consult with Endress+Hauser.

#### Repair

To ensure continued operational safety and reliability,

- ► Carry out repairs on the device only if they are expressly permitted.
- ▶ Observe federal/national regulations pertaining to repair of an electrical device.
- ▶ Use original spare parts and accessories from Endress+Hauser only.

# 2.5 Product safety

This measuring device is designed in accordance with good engineering practice to meet state-of-the-art safety requirements, has been tested, and left the factory in a condition in which it is safe to operate.

It meets general safety standards and legal requirements. It also complies with the EU directives listed in the device-specific EU Declaration of Conformity. Endress+Hauser confirms this by affixing the CE mark to the device.

# 2.6 IT security

We only provide a warranty if the device is installed and used as described in the Operating Instructions. The device is equipped with security mechanisms to protect it against any inadvertent changes to the device settings.

IT security measures in line with operators' security standards and designed to provide additional protection for the device and device data transfer must be implemented by the operators themselves.

# 2.7 Device-specific IT security

The device offers a range of specific functions to support protective measures on the operator's side. These functions can be configured by the user and guarantee greater inoperation safety if used correctly. An overview of the most important functions is provided in the following section.

# 2.7.1 Protecting access via hardware write protection

Write access to the device parameters via the local display, Web browser or operating tool (e.g. FieldCare, DeviceCare) can be disabled via a write protection switch (DIP switch on the motherboard). When hardware write protection is enabled, only read access to the parameters is possible.

# 2.7.2 Protecting access via a password

Different passwords are available to protect write access to the device parameters or access to the device via the WLAN interface.

- User-specific access code
   Protect write access to the device parameters via the local display, Web browser or
   operating tool (e.g. FieldCare, DeviceCare). Is equivalent to hardware write protection in
   terms of functionality.
- WLAN passphrase
   The network key protects a connection between an operating unit (e.g. notebook or tablet) and the device via the WLAN interface which can be ordered as an option.

#### User-specific access code

Write access to the device parameters via the local display, Web browser or operating tool (e.g. FieldCare, DeviceCare) can be protected by the modifiable, user-specific access code ( $\rightarrow \square 103$ ).

When the device is delivered, the device does not have an access code and is equivalent to 0000 (open).

#### WLAN passphrase

When the device is delivered, the network key is pre-defined depending on the device. It can be changed via the **WLAN settings** submenu in the **WLAN passphrase** parameter  $(\rightarrow \implies 99)$ .

# General notes on the use of passwords

- The access code and network key supplied with the device should be changed during commissioning.
- Follow the general rules for generating a secure password when defining and managing the access code or network key.
- The user is responsible for the management and careful handling of the access code and network key.

#### 2.7.3 Access via fieldbus

When communicating via fieldbus, access to the device parameters can be restricted to "Read only" access. The option can be changed in the **Fieldbus writing access** parameter.

This does not affect cyclic measured value transmission to the higher-order system, which is always quaranteed.

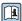

For detailed information, see the "Description of Device Parameters" document pertaining to the device  $\rightarrow = 157$ 

#### 2.7.4 Access via Web server

The device can be operated and configured via a Web browser with the integrated Web server (). The connection is via the service interface (CDI-RJ45) or the WLAN interface.

The Web server is enabled when the device is delivered. The Web server can be disabled if necessary (e.g. after commissioning) via the **Web server functionality** parameter.

The device and status information can be hidden on the login page. This prevents unauthorized access to the information.

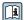

For detailed information, see the "Description of Device Parameters" document pertaining to the device  $\rightarrow \implies 157$ 

#### **Product description** 3

The device consists of a transmitter and a sensor.

Two device versions are available:

- Compact version transmitter and sensor form a mechanical unit.
- Remote version transmitter and sensor are mounted in separate locations.

#### Product design 3.1

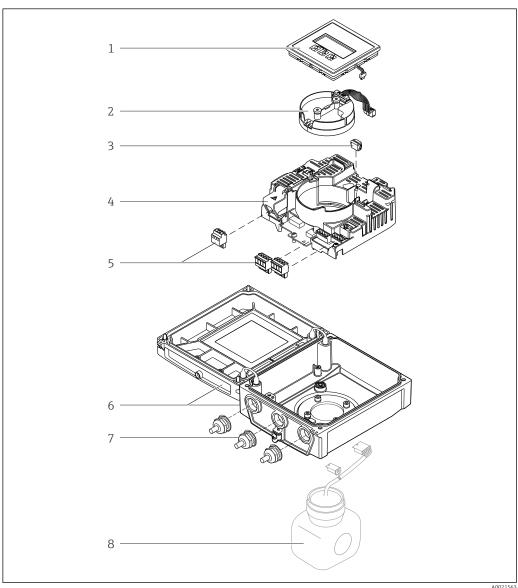

Important components of the compact version

- 1 Display module
- Smart sensor electronics module
- HistoROM DAT (plug-in memory)
- Main electronics module
- Terminals (screw terminals, some available as plug-in terminals) or fieldbus connectors
- $Transmitter\ housing,\ compact\ version$
- Cable glands
- Sensor, compact version

# 4 Incoming acceptance and product identification

# 4.1 Incoming acceptance

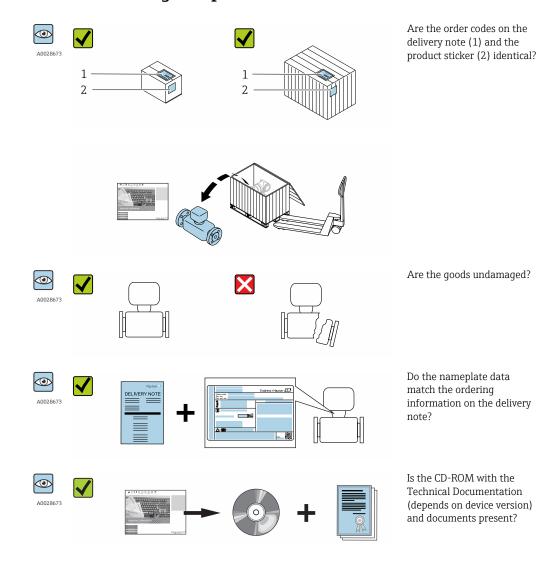

- If one of the conditions is not satisfied, contact your Endress+Hauser Sales Center.
  - Depending on the device version, the CD-ROM might not be part of the delivery! The Technical Documentation is available via the Internet or via the *Endress+Hauser Operations App*, see the "Product identification" section → 15.

# 4.2 Product identification

The following options are available for identification of the measuring device:

- Nameplate specifications
- Order code with breakdown of the device features on the delivery note
- Enter serial numbers from nameplates in *W@M Device Viewer* (www.endress.com/deviceviewer): All information about the measuring device is displayed.
- Enter the serial number from the nameplates into the *Endress+Hauser Operations App* or scan the 2-D matrix code (QR code) on the nameplate with the *Endress+Hauser Operations App*: all the information for the measuring device is displayed.

For an overview of the scope of the associated Technical Documentation, refer to the following:

- The chapters "Additional standard documentation on the device"  $\rightarrow$   $\blacksquare$  8 and "Supplementary device-dependent documentation"  $\rightarrow$   $\blacksquare$  8
- The *W@M Device Viewer*: Enter the serial number from the nameplate (www.endress.com/deviceviewer)
- The *Endress+Hauser Operations App*: Enter the serial number from the nameplate or scan the 2-D matrix code (QR code) on the nameplate.

# 4.2.1 Transmitter nameplate

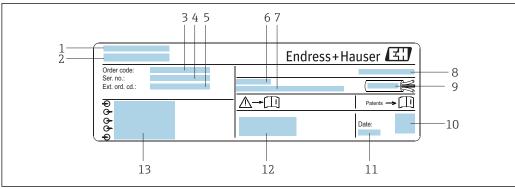

A0017346

- 2 Example of a transmitter nameplate
- 1 Manufacturing location
- 2 Name of the transmitter
- 3 Order code
- 4 Serial number (ser. no.)
- 5 Extended order code (Ext. ord. cd.)
- 6 Permitted ambient temperature  $(T_a)$
- 7 Firmware version (FW) and device revision (Dev.Rev.) from the factory
- 8 Degree of protection
- 9 Permitted temperature range for cable
- 10 2-D matrix code
- 11 Manufacturing date: year-month
- 12 CE mark, C-Tick
- 13 Electrical connection data, e.g. available inputs and outputs, supply voltage

# 4.2.2 Sensor nameplate

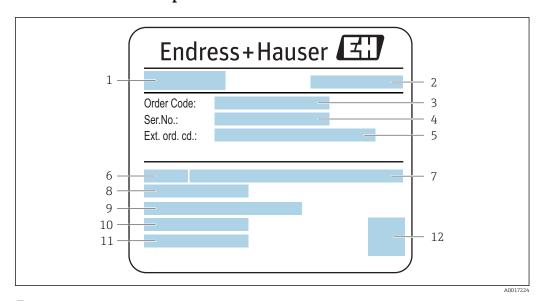

■ 3 Example of sensor nameplate

- 1 Name of the sensor
- 2 Manufacturing location
- 3 Order code
- 4 Serial number (ser. no.)
- 5 Extended order code (Ext. ord. cd.)
- 6 Nominal diameter of sensor
- 7 Nominal pressure
- 8 Medium temperature range
- 9 Material of lining and electrodes
- 10 Permitted ambient temperature range
- 11 Degree of protection
- 12 2-D matrix code

# Order code

The measuring device is reordered using the order code.

#### Extended order code

- The device type (product root) and basic specifications (mandatory features) are always listed.
- Of the optional specifications (optional features), only the safety and approvalrelated specifications are listed (e.g. LA). If other optional specifications are also ordered, these are indicated collectively using the # placeholder symbol (e.g. #LA#).
- If the ordered optional specifications do not include any safety and approval-related specifications, they are indicated by the + placeholder symbol (e.g. XXXXXX-ABCDE +).

# 4.2.3 Symbols on measuring device

| Symbol   | Meaning                                                                                                    |
|----------|----------------------------------------------------------------------------------------------------|
| Δ        | <b>WARNING!</b> This symbol alerts you to a dangerous situation. Failure to avoid this situation can result in serious or fatal injury. |
| <u> </u> | Reference to documentation Refers to the corresponding device documentation.                                                            |
|          | Protective ground connection A terminal which must be connected to ground prior to establishing any other connections.                  |

# 5 Storage and transport

# 5.1 Storage conditions

Observe the following notes for storage:

- Store in the original packaging to ensure protection from shock.
- Do not remove protective covers or protective caps installed on process connections.
   They prevent mechanical damage to the sealing surfaces and contamination in the measuring tube.
- Protect from direct sunlight to avoid unacceptably high surface temperatures.
- Select a storage location where moisture cannot collect in the measuring device as fungus and bacteria infestation can damage the lining.
- Store in a dry and dust-free place.
- Do not store outdoors.

Storage temperature → 🖺 145

# 5.2 Transporting the product

Transport the measuring device to the measuring point in the original packaging.

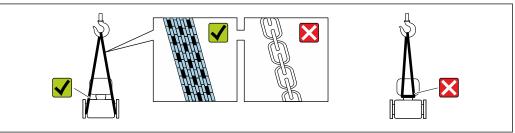

A0029252

Do not remove protective covers or caps installed on process connections. They prevent mechanical damage to the sealing surfaces and contamination in the measuring tube.

# 5.2.1 Measuring devices without lifting lugs

#### **A** WARNING

Center of gravity of the measuring device is higher than the suspension points of the webbing slings.

Risk of injury if the measuring device slips.

- ► Secure the measuring device against slipping or turning.
- ▶ Observe the weight specified on the packaging (stick-on label).

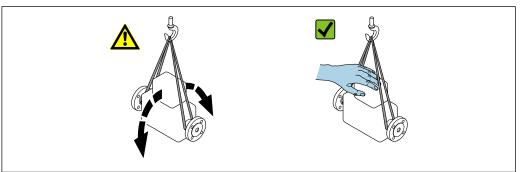

A0029214

# 5.2.2 Measuring devices with lifting lugs

# **A** CAUTION

# Special transportation instructions for devices with lifting lugs

- ▶ Only use the lifting lugs fitted on the device or flanges to transport the device.
- ► The device must always be secured at two lifting lugs at least.

# 5.2.3 Transporting with a fork lift

If transporting in wood crates, the floor structure enables the crates to be lifted lengthwise or at both sides using a forklift.

# **A** CAUTION

# Risk of damaging the magnetic coil

- ► If transporting by forklift, do not lift the sensor by the metal casing.
- ▶ This would buckle the casing and damage the internal magnetic coils.

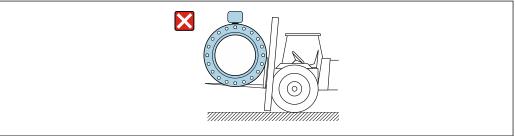

A0029319

# 5.3 Packaging disposal

All packaging materials are environmentally friendly and 100% recyclable:

- Measuring device secondary packaging: polymer stretch film that conforms to EC Directive 2002/95/EC (RoHS).
- Packaging:
  - $\,$  Wood crate, treated in accordance with ISPM 15 standard, which is confirmed by the affixed IPPC logo.

or

- Carton in accordance with European Packaging Directive 94/62EC; recyclability is confirmed by the affixed RESY symbol.
- Seaworthy packaging (optional): Wood crate, treated in accordance with ISPM 15 standard, which is confirmed by the affixed IPPC logo.
- Carrying and mounting hardware:
  - Disposable plastic pallet
  - Plastic straps
  - Plastic adhesive strips
- Dunnage: Paper cushion

#### 6 Installation

#### 6.1 Installation conditions

#### 6.1.1 Mounting position

# Mounting location

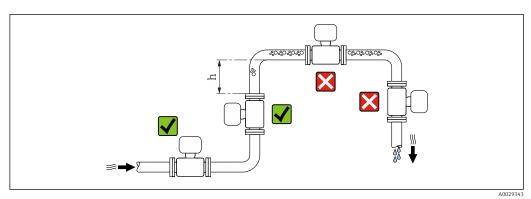

Preferably install the sensor in an ascending pipe, and ensure a sufficient distance to the next pipe elbow:  $h \ge 2 \times DN$ 

To prevent measuring errors arising from accumulation of gas bubbles in the measuring tube, avoid the following mounting locations in the pipe:

- Highest point of a pipeline.
- Directly upstream of a free pipe outlet in a down pipe.

# Installation in down pipes

Install a siphon with a vent valve downstream of the sensor in down pipes whose length h  $\geq$  5 m (16.4 ft). This precaution is to avoid low pressure and the consequent risk of damage to the measuring tube. This measure also prevents the system losing prime.

For information on the liner's resistance to partial vacuum

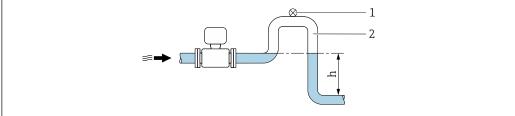

- € 4 Installation in a down pipe
- Vent valve
- 2 Pipe siphon
- Length of down pipe

#### Installation in partially filled pipes

A partially filled pipe with a gradient necessitates a drain-type configuration. The empty pipe detection (EPD) function offers additional protection by detecting empty or partially filled pipes.

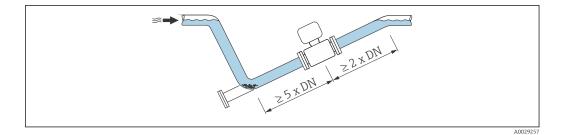

#### Orientation

The direction of the arrow on the sensor nameplate helps you to install the sensor according to the flow direction (direction of medium flow through the piping).

An optimum orientation position helps avoid gas and air accumulations and deposits in the measuring tube.

Vertical

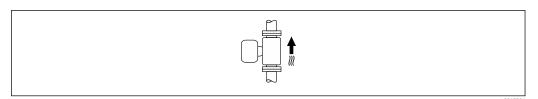

Optimum for self-emptying pipe systems.

Horizontal

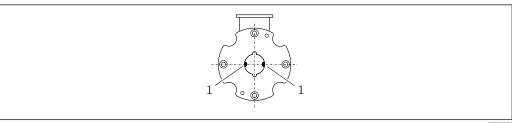

A001719

- 1 Measuring electrodes for signal detection
- Ideally, the measuring electrode plane should be horizontal. This prevents brief insulation of the two measuring electrodes by entrained air bubbles.

#### Inlet and outlet runs

If possible, install the sensor upstream from fittings such as valves, T-pieces or elbows. Observe the following inlet and outlet runs to comply with accuracy specifications:

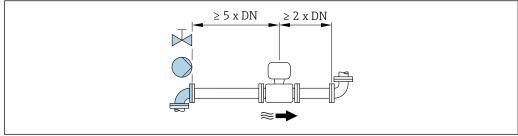

A0028997

20

#### Installation dimensions

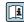

For the dimensions and installation lengths of the device, see the "Technical Information" document, "Mechanical construction" section.

# 6.1.2 Requirements from environment and process

#### Ambient temperature range

| Transmitter   | -40 to +60 °C (-40 to +140 °F)                                                                                                    |
|---------------|----------------------------------------------------------------------------------------------------|
| Local display | -20 to $+60$ °C ( $-4$ to $+140$ °F), the readability of the display may be impaired at temperatures outside the temperature range. |
| Sensor        | −20 to +60 °C (−4 to +140 °F)                                                                                                    |
| Liner         | Do not exceed or fall below the permitted temperature range of the liner .                                                          |

#### If operating outdoors:

- Install the measuring device in a shady location.
- Avoid direct sunlight, particularly in warm climatic regions.
- Avoid direct exposure to weather conditions.
- If the compact version of the device is insulated at low temperatures, the insulation must also include the device neck.
- Protect the display against impact.
- Protect the display from abrasion by sand in desert areas.
- 🚹 You can order a display guard from Endress+Hauser : → 🖺 135

#### Temperature tables

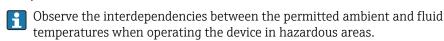

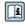

For detailed information on the temperature tables, see the separate document entitled "Safety Instructions" (XA) for the device.

#### System pressure

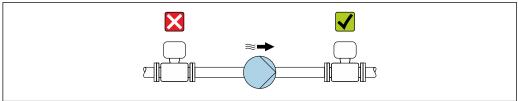

A002877

Never install the sensor on the pump suction side in order to avoid the risk of low pressure, and thus damage to the liner.

Furthermore, install pulse dampers if reciprocating, diaphragm or peristaltic pumps are used.

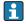

- For information on the shock resistance of the measuring system
- For information on the vibration resistance of the measuring system

#### Vibrations

In the event of very strong vibrations, the pipe and sensor must be supported and fixed.

It is also advisable to mount the sensor and transmitter separately.

For information on the shock resistance of the measuring system
For information on the vibration resistance of the measuring system

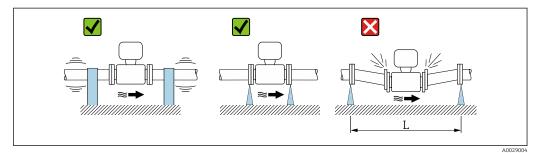

■ 5 Measures to avoid device vibrations (L > 10 m (33 ft))

# **Adapters**

Suitable adapters to DIN EN 545 (double-flange reducers) can be used to install the sensor in larger-diameter pipes. The resultant increase in the rate of flow improves measuring accuracy with very slow-moving fluids. The nomogram shown here can be used to calculate the pressure loss caused by reducers and expanders.

- 🎦 The nomogram only applies to liquids with a viscosity similar to that of water.
- 1. Calculate the ratio of the diameters d/D.
- 2. From the nomogram read off the pressure loss as a function of flow velocity (downstream from the reduction) and the d/D ratio.

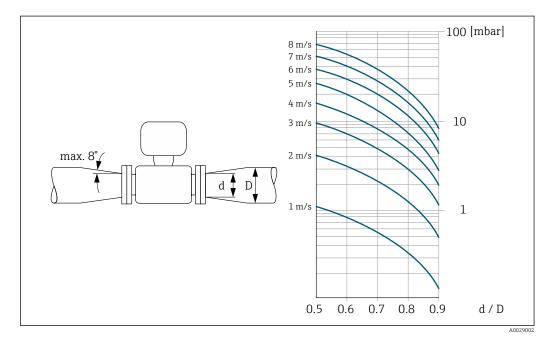

#### Length of connecting cable

To ensure correct measuring results when using the remote version, observe the maximum permitted length of the connecting cable  $L_{max}$ . This length is determined by the conductivity of the fluid. If measuring liquids in general: 5  $\mu$ S/cm

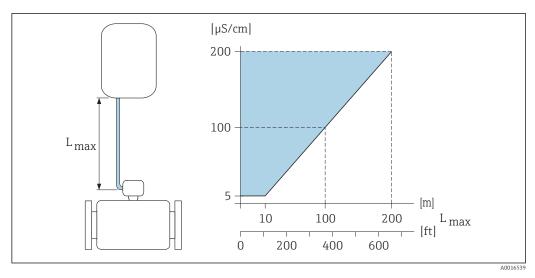

 $\blacksquare$  6 Permitted length of connecting cable for remote version

Colored area = permitted range  $L_{max}$ = length of connecting cable in [m] ([ft]) [ $\mu$ S/cm] = fluid conductivity

# 6.1.3 Special mounting instructions

#### Display protection

► To ensure that the optional display protection can be easily opened, maintain the following minimum head clearance: 350 mm (13.8 in)

# 6.2 Mounting the measuring device

# 6.2.1 Required tools

## For transmitter

- Torque wrench
- For wall mounting:
  - Open-ended wrench for hexagonal screw max. M5
- For pipe mounting:
  - Open-ended wrench AF 8
  - Phillips head screwdriver PH 2
- For turning the transmitter housing (compact version):
  - Phillips head screwdriver PH 2
  - Torx screwdriver TX 20
  - Open-ended wrench AF 7

#### For sensor

For flanges and other process connections: Corresponding mounting tools

# 6.2.2 Preparing the measuring device

- 1. Remove all remaining transport packaging.
- 2. Remove any protective covers or protective caps present from the sensor.
- 3. Remove stick-on label on the electronics compartment cover.

# 6.2.3 Mounting the sensor

#### Mounting kit

The sensor is installed between the pipe flanges using a mounting kit. The device is centered using the recesses on the sensor. Centering sleeves are also provided depending on the flange standard or the diameter of the pitch circle.

A mounting kit – consisting of mounting bolts, seals, nuts and washers – can be ordered separately (see "Accessories" section  $\rightarrow \implies 135$ ).

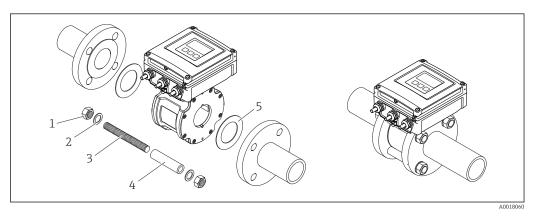

■ 7 Mounting the sensor

- 1 Nut
- 2 Washer
- 3 Mounting bolts
- 4 Centering sleeve
- 5 Seal

# Arranging the mounting bolts and centering sleeves

The device is centered using recesses on the sensor. The arrangement of the mounting bolts and the use of the centering sleeves supplied depend on the nominal diameter, the flange standard and the diameter of the pitch circle.

| Nominal diameter |       |                                             | Process connection |                    |
|------------------|-------|---------------------------------------------|--------------------|--------------------|
| [mm]             | [in]5 | EN 1092-1 (DIN 2501)                        | ASME B16.5         | JIS B2220          |
| 2540             | 11 ½  | 1 0 0 1<br>1 0 0 1<br>1 0 0 0 1             | A0029491           | 1 0 0 1 1 A0029490 |
| 50               | 2     | 1 0 1 1 A0029492                            | A0029493           | A0029493           |
| 65               | 2 1/2 | 3<br>2<br>3<br>2<br>3<br>2<br>3<br>A0029494 | -                  | A0029495           |

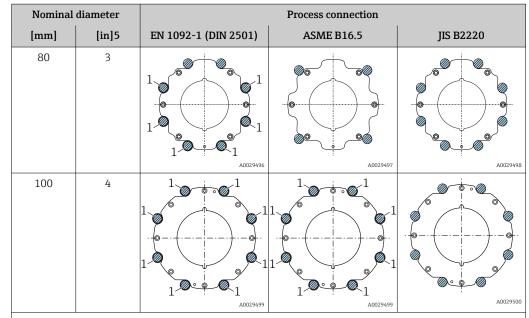

- 1 = Mounting bolts with centering sleeves
- 2 = EN (DIN) flange: 4-hole  $\rightarrow$  with centering sleeves
- 3 = EN (DIN) flange: 8-hole  $\rightarrow$  without centering sleeves

# Mounting the seals

#### **A** CAUTION

An electrically conductive layer could form on the inside of the measuring tube! Risk of measuring signal short circuit.

▶ Do not use electrically conductive sealing compounds such as graphite.

Comply with the following instructions when installing seals:

- 1. Make sure that the seals do not protrude into the piping cross-section.
- 2. For DIN flanges: only use seals according to DIN EN 1514-1.
- 3. Use seals with a hardness rating of 70° Shore.

#### Mounting the ground cable/ground disks

# Screw tightening torques

Please note the following:

- The screw tightening torques listed below apply only to lubricated threads and to pipes not subjected to tensile stress.
- Tighten the screws uniformly and in diagonally opposite sequence.
- $\ \ \, \bullet \,$  Overtightening the screws will deform the sealing faces or damage the seals.

The tightening torques apply to situations where an EPDM soft material flat seal (e.g.  $70^{\circ}$  Shore) is used.

Screw tightening torques, mounting bolts and centering sleeves for EN 1092-1 (DIN 2501), PN 16

| Nominal diameter | Mounting bolts | Length<br>Centering sleeve | Max. screw tightening torque [Nm] for process flange with |    |
|------------------|----------------|----------------------------|-----------------------------------------------------------|----|
| [mm]             | [mm]           | [mm]                       | smooth seal face Raised fac                               |    |
| 25               | 4 × M12 × 145  | 54                         | 19                                                        | 19 |
| 40               | 4 × M16 × 170  | 68                         | 33                                                        | 33 |
| 50               | 4 × M16 × 185  | 82                         | 41                                                        | 41 |
| 65 <sup>1)</sup> | 4 × M16 × 200  | 92                         | 44                                                        | 44 |
| 65 <sup>2)</sup> | 8 × M16 × 200  | _ 3)                       | 29                                                        | 29 |
| 80               | 8 × M16 × 225  | 116                        | 36                                                        | 36 |
| 100              | 8 × M16 × 260  | 147                        | 40                                                        | 40 |

- 1) EN (DIN) flange: 4-hole  $\rightarrow$  with centering sleeves
- 2) EN (DIN) flange: 8-hole  $\rightarrow$  without centering sleeves
- 3) A centering sleeve is not required. The device is centered directly via the sensor housing.

Screw tightening torques, mounting bolts and centering sleeves for ASME B16.5, Class 150

| Nominal | diameter | Mounting bolts      | Length<br>Centering sleeve | Max. screw tightening torque [Nm ([lbf $\cdot$ ft]) for a process flange with |             |
|---------|----------|---------------------|----------------------------|-------------------------------------------------------------------------------|-------------|
| [mm]    | [in]     | [in]                | [in] smooth seal face      |                                                                               | Raised face |
| 25      | 1        | 4 × UNC ½" × 5.70   | _ 1)                       | 19 (14)                                                                       | 10 (7)      |
| 40      | 1 ½      | 4 × UNC ½" × 6.50   | _ 1)                       | 29 (21)                                                                       | 19 (14)     |
| 50      | 2        | 4 × UNC 5/8" × 7.50 | _ 1)                       | 41 (30)                                                                       | 37 (27)     |
| 80      | 3        | 4 × UNC 5/8" × 9.25 | _ 1)                       | 43 (31)                                                                       | 43 (31)     |
| 100     | 4        | 8 × UNC 5/8" ×10.4  | 5.79                       | 38 (28)                                                                       | 38 (28)     |

1) A centering sleeve is not required. The device is centered directly via the sensor housing.

Screw tightening torques, mounting bolts and centering sleeves for JIS B2220, 10K

| Nominal diameter | Mounting bolts | Length<br>Centering sleeve | Max. screw tightening torque [Nm] for process flange with |    |
|------------------|----------------|----------------------------|-----------------------------------------------------------|----|
| [mm]             | [mm]           | [mm]                       | smooth seal face Raised fac                               |    |
| 25               | 4 × M16 × 170  | 54                         | 24                                                        | 24 |
| 40               | 4 × M16 × 170  | 68                         | 32                                                        | 25 |
| 50               | 4 × M16 × 185  | _ 1)                       | 38                                                        | 30 |
| 65               | 4 × M16 × 200  | _ 1)                       | 42                                                        | 42 |
| 80               | 8 × M16 × 225  | _ 1)                       | 36                                                        | 28 |
| 100              | 8 × M16 × 260  | _ 1)                       | 39                                                        | 37 |

1) A centering sleeve is not required. The device is centered directly via the sensor housing.

26

# 6.2.4 Mounting the transmitter of the remote version

#### **A** CAUTION

# Ambient temperature too high!

Danger of electronics overheating and housing deformation.

- ▶ Do not exceed the permitted maximum ambient temperature .
- ► If operating outdoors: Avoid direct sunlight and exposure to weathering, particularly in warm climatic regions.

#### **A** CAUTION

# Excessive force can damage the housing!

► Avoid excessive mechanical stress.

The transmitter of the remote version can be mounted in the following ways:

- Wall mounting
- Pipe mounting

#### Wall mounting

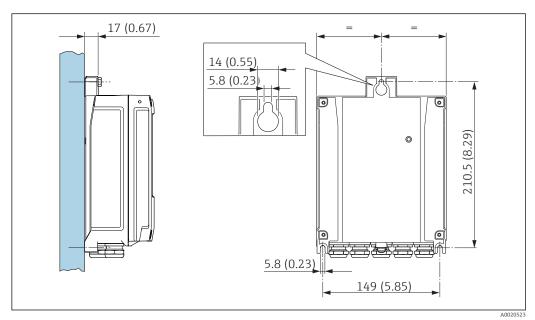

- 8 Engineering unit mm (in)
- 1. Drill the holes.
- 2. Insert wall plugs into the drilled holes.
- 3. Screw in the securing screws slightly at first.
- 4. Fit the transmitter housing over the securing screws and mount in place.
- 5. Tighten the securing screws.

# Post mounting

# **WARNING**

# Excessive tightening torque applied to the fixing screws!

Risk of damaging the plastic transmitter.

► Tighten the fixing screws as per the tightening torque:

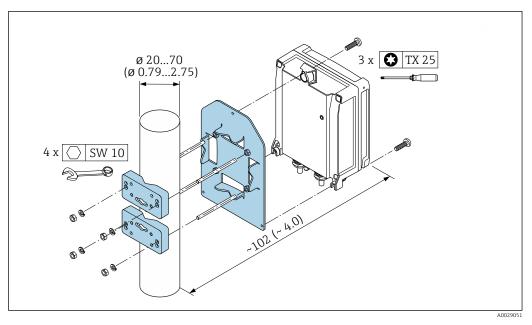

■ 9 Engineering unit mm (in)

# 6.2.5 Turning the transmitter housing

To provide easier access to the connection compartment or display module, the transmitter housing can be turned.

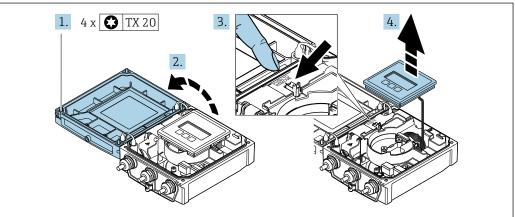

- A003208
- 1. Loosen the fixing screws of the housing cover (when reassembling, pay attention to the tightening torque  $\rightarrow \triangleq 30$ ).
- 2. Open the housing cover.
- 3. Unlock the display module.
- 4. Remove the display module.

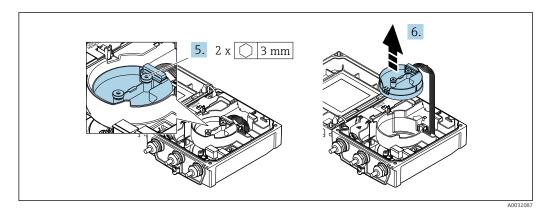

5. Loosen the fixing screws of the smart sensor electronics module (when reassembling, pay attention to the tightening torque  $\rightarrow \triangleq 30$ ).

6. Remove the smart sensor electronics module (when reassembling, pay attention to the coding of the plug  $\Rightarrow \triangleq 30$ ).

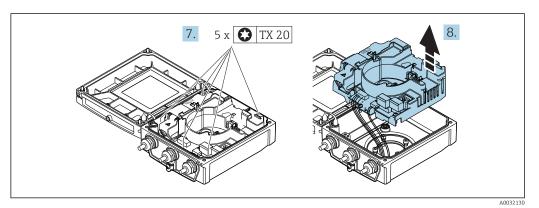

7. Loosen the fixing screws of the main electronics module (when reassembling, pay attention to the tightening torque  $\rightarrow \triangleq 30$ ).

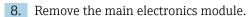

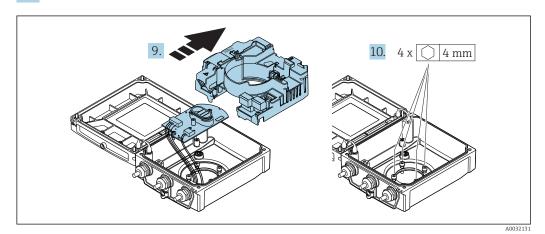

9. Remove the electronics module from the main electronics module.

10. Loosen the fixing screws of the transmitter housing (when reassembling, pay attention to the tightening torque  $\rightarrow \triangleq 30$ ).

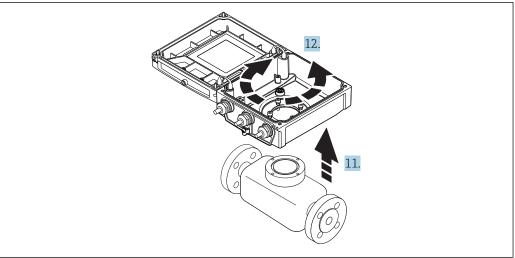

Δ0032132

- 11. Lift the transmitter housing.
- 12. Turn the housing to the desired position in increments of 90°.

# Reassembling the transmitter housing

# **A** WARNING

# Excessive tightening torque applied to the fixing screws!

Risk of damaging the plastic transmitter.

► Tighten the fixing screws as per the tightening torque:

| Step   | Fixing screw                    | Tightening torques for housing made of: |                   |  |
|--------|---------------------------------|-----------------------------------------|-------------------|--|
| → 🖺 28 |                                 | Aluminum                                | Plastic           |  |
| 1      | Housing cover                   | 2.5 Nm (1.8 lbf ft)                     | 1 Nm (0.7 lbf ft) |  |
| 5      | Smart sensor electronics module | 0.6 Nm (0.4 lbf ft)                     |                   |  |
| 7      | Main electronics module         | 1.5 Nm (1.1 lbf ft)                     |                   |  |
| 9/10   | Transmitter housing             | 5.5 Nm (4.1 lbf ft)                     |                   |  |

# **NOTICE**

# Plug of the smart sensor electronics module connected incorrectly!

No measuring signal is output.

▶ Plug in the plug of the smart sensor electronics module as per the coding.

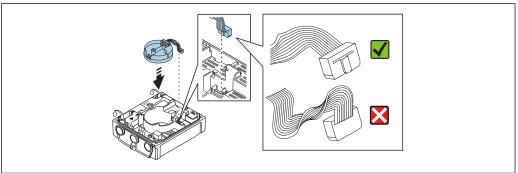

A0021585

# NOTICE

# Incorrect routing of the connecting cables between the sensor and transmitter in the transmitter housing!

This can interfere with the measuring signal.

- ▶ Route the connecting cables directly at the level of the plugs.
- ▶ Reverse the procedure to reassemble the measuring device.

# 6.2.6 Turning the display module

The display module can be turned to optimize display readability and operability.

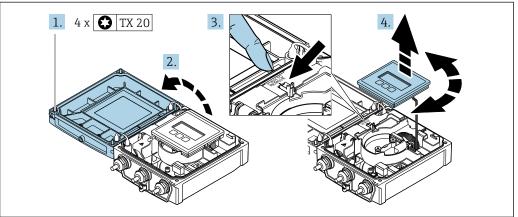

Δ0032091

- 2. Open the housing cover.
- 3. Unlock the display module.
- 4. Pull out the display module and turn it to the desired position in increments of 90°.

#### Reassembling the transmitter housing

# **A** WARNING

# Excessive tightening torque applied to the fixing screws!

Risk of damaging the plastic transmitter.

▶ Tighten the fixing screws as per the tightening torque:

| Step          | Fixing screw  | Tightening torque for housing made of:  Aluminum Plastic |                   |  |  |
|---------------|---------------|----------------------------------------------------------|-------------------|--|--|
| (see graphic) |               |                                                          |                   |  |  |
| 1             | Housing cover | 2.5 Nm (1.8 lbf ft)                                      | 1 Nm (0.7 lbf ft) |  |  |

▶ Reverse the procedure to reassemble the measuring device.

# 6.3 Post-installation check

| Is the device undamaged (visual inspection)?                                                                                                    |  |
|----------------------------------------------------------------------------------------------------|--|
| Does the measuring device conform to the measuring point specifications?  For example:  Process temperature  Process pressure (refer to the section on "Pressure-temperature ratings" in the "Technical Information" document)  Ambient temperature  Measuring range |  |
| Has the correct orientation for the sensor been selected?  According to sensor type  According to medium temperature  According to medium properties (outgassing, with entrained solids)                                                                             |  |
| Does the arrow on the sensor nameplate match the direction of flow of the fluid through the piping ?                                                                                                    |  |
| Are the measuring point identification and labeling correct (visual inspection)?                                                                                                    |  |
| Is the device adequately protected from precipitation and direct sunlight?                                                                                                    |  |
| Have the fixing screws been tightened with the correct tightening torque?                                                                                                    |  |

# 7 Electrical connection

# **NOTICE**

The measuring device does not have an internal circuit breaker.

- ► For this reason, assign the measuring device a switch or power-circuit breaker so that the power supply line can be easily disconnected from the mains.
- ▶ Although the measuring device is equipped with a fuse, additional overcurrent protection (maximum 16 A) should be integrated into the system installation.

# 7.1 Connection conditions

# 7.1.1 Requirements for connecting cable

The connecting cables provided by the customer must fulfill the following requirements.

#### **Electrical safety**

In accordance with applicable federal/national regulations.

## Permitted temperature range

Minimum requirement: cable temperature range ≥ ambient temperature +20 K

#### Power supply cable

Standard installation cable is sufficient.

#### Signal cable

Current output 0/4 to 20 mA

Standard installation cable is sufficient.

Current output 4 to 20 mA HART

A shielded cable is recommended. Observe grounding concept of the plant.

Pulse/frequency/switch output

Standard installation cable is sufficient.

Status input

Standard installation cable is sufficient.

#### Connecting cable for remote version

Electrode cable

| Standard cable           | 3 ×0.38 mm² (20 AWG) with common, braided copper shield ( $\phi$ ~9.5 mm (0.37 in)) and individual shielded cores |
|--------------------------|----------------------------------------------------------------------------------------------------|
| Conductor resistance     | ≤50 Ω/km (0.015 Ω/ft)                                                                                             |
| Capacitance: core/shield | <420 pF/m (128 pF/ft)                                                                                             |
| Operating temperature    | −20 to +80 °C (−68 to +176 °F)                                                                                    |

#### Coil current cable

| Standard cable                          | 3 ×0.75 mm² (18 AWG) with common, braided copper shield ( $\phi$ ~9 mm (0.35 in)) |
|-----------------------------------------|-----------------------------------------------------------------------------------|
| Conductor resistance                    | ≤37 Ω/km (0.011 Ω/ft)                                                             |
| Capacitance: core/core, shield grounded | ≤120 pF/m (37 pF/ft)                                                              |
| Operating temperature                   | -20 to +80 °C (-68 to +176 °F)                                                    |
| Test voltage for cable insulation       | ≤ AC 1433 V r.m.s. 50/60 Hz or ≥ DC 2026 V                                        |

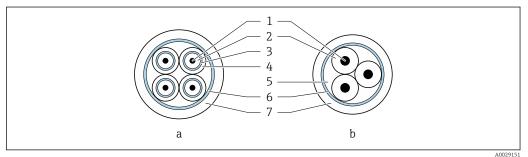

■ 10 Cable cross-section

- a Electrode cable
- b Coil current cable
- 1 Core
- 2 Core insulation
- 3 Core shield
- 4 Core jacket
- 5 Core reinforcement
- 6 Cable shield
- 7 Outer jacket

Operation in zones of severe electrical interference

Grounding is by means of the ground terminal provided for the purpose inside the connection housing. The stripped and twisted lengths of cable shield to the ground terminal must be as short as possible.

# Cable diameter

- Cable glands supplied:
  - For standard cable: M20  $\times$  1.5 with cable  $\phi$ 6 to 12 mm (0.24 to 0.47 in)
  - For reinforced cable: M20 × 1.5 with cable  $\phi$ 9.5 to 16 mm (0.37 to 0.63 in)
- (Plug-in) spring terminals for wire cross-sections 0.5 to 2.5 mm<sup>2</sup> (20 to 14 AWG)

# 7.1.2 Required tools

- Torque wrench
- For cable entries: Use corresponding tools
- Wire stripper
- When using stranded cables: Crimper for wire end ferrule

# 7.1.3 Terminal assignment

# Transmitter

The sensor can be ordered with terminals.

| Connection methods available |              | Descible entions for order sade                                                                                                    |
|------------------------------|--------------|----------------------------------------------------------------------------------------------------|
| Outputs                      | Power supply | Possible options for order code "Electrical connection"                                                                                      |
| Terminals                    | Terminals    | <ul> <li>Option A: coupling M20x1</li> <li>Option B: thread M20x1</li> <li>Option C: thread G ½"</li> <li>Option D: thread NPT ½"</li> </ul> |

# Supply voltage

| Order code for "Power supply" | Terminal numbers |          |  |  |
|-------------------------------|------------------|----------|--|--|
|                               | 1 (L+/L)         | 2 (L-/N) |  |  |
| Option L                      | AC100 to 240 V   |          |  |  |
| (wide range power unit)       | AC/DC24 V        |          |  |  |

# Signal transmission 0-20 mA/4-20 mA HART and additional outputs and inputs

| Order code for          | Terminal numbers                                                         |        |                                        |                             |                                                |                 |        |        |
|-------------------------|--------------------------------------------------------------------------|--------|----------------------------------------|-----------------------------|------------------------------------------------|-----------------|--------|--------|
| "Output" and<br>"Input" | Output 1                                                                 |        | Output 2                               |                             | Output 3                                       |                 | Input  |        |
| _                       | 26 (+)                                                                   | 27 (-) | 24 (+)                                 | 25 (-)                      | 22 (+)                                         | 23 (-)          | 20 (+) | 21 (-) |
| Option <b>H</b>         | <ul><li>4-20 mA HART<br/>(active)</li><li>0-20 mA<br/>(active)</li></ul> |        | Pulse/frequency<br>output<br>(passive) |                             | Switch<br>(pas                                 | output<br>sive) | -      |        |
| Option I                | ■ 4-20 mA HART (active) ■ 0-20 mA (active)                               |        |                                        | equency/<br>output<br>sive) | Pulse/frequency/<br>switch output<br>(passive) |                 | Status | input  |

#### Remote version

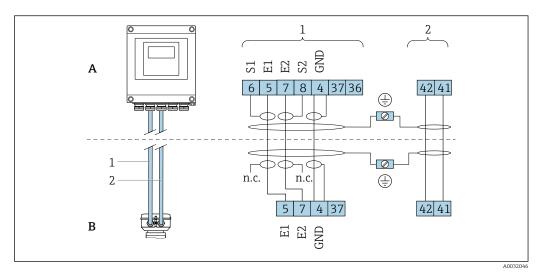

■ 11 Remote version terminal assignment

- A Transmitter wall-mount housing
- B Sensor connection housing
- 1 Electrode cable
- 2 Coil current cable
- n.c. Not connected, insulated cable shields

Terminal No. and cable colors: 6/5 = brown; 7/8 = white; 4 = green

# 7.1.4 Shielding and grounding

# 7.1.5 Requirements for the supply unit

#### Supply voltage

Transmitter

| Order code for "Power supply" | Terminal voltage | Frequency range  |  |
|-------------------------------|------------------|------------------|--|
| Option <b>L</b>               | AC100 to 240 V   | 50/ 60 Hz, ±4 Hz |  |
| Option <b>L</b>               | AC/DC24 V        | 50/ 60 Hz, ±4 Hz |  |

# 7.1.6 Preparing the measuring device

Carry out the steps in the following order:

- 1. Mount the sensor and transmitter.
- 2. Connection housing, sensor: Connect connecting cable.
- 3. Transmitter: Connect connecting cable.
- 4. Transmitter: Connect signal cable and cable for supply voltage.

#### NOTICE

#### Insufficient sealing of the housing!

Operational reliability of the measuring device could be compromised.

- ▶ Use suitable cable glands corresponding to the degree of protection.
- 1. Remove dummy plug if present.
- 2. If the measuring device is supplied without cable glands: Provide suitable cable gland for corresponding connecting cable.

3. If the measuring device is supplied with cable glands:

Observe requirements for connecting cables → 

33.

### 7.1.7 Preparing the connecting cable for the remote version

When terminating the connecting cable, pay attention to the following points:

- In the case of the electrode cable:
   Make sure that the ferrules do not touch the core shields on the sensor side.
   Minimum distance = 1 mm (exception: green "GND" cable)
- 2. In the case of the coil current cable:
  Insulate one core of the three-core cable at the level of the core reinforcement. You only require two cores for the connection.
- 3. For cables with fine-wire cores (stranded cables): Fit the cores with ferrules.

#### Transmitter

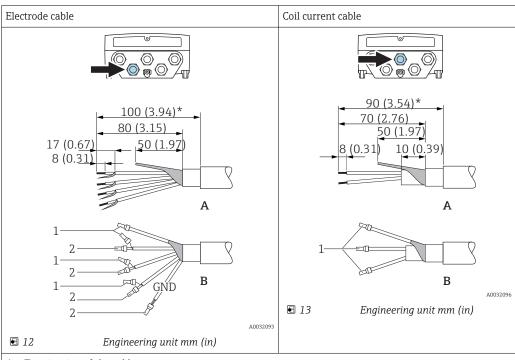

- A = Termination of the cables
- B = Termination of the fine-wire cores with ferrules
- $1 = \text{Red ferrules}, \phi 1.0 \text{ mm (0.04 in)}$
- 2 = White ferrules,  $\phi$  0.5 mm (0.02 in)
- \* = Stripping only for reinforced cables

#### Sensor

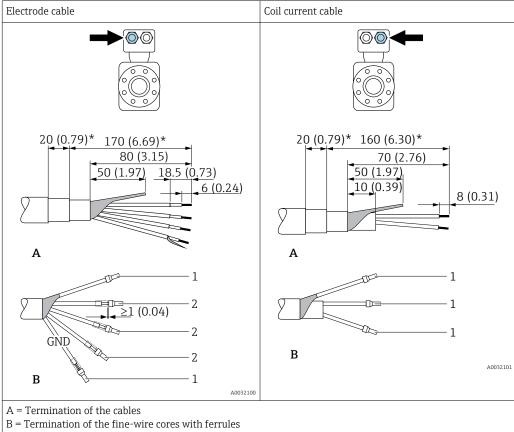

- $1 = \text{Red ferrules}, \phi 1.0 \text{ mm } (0.04 \text{ in})$
- $2 = \text{White ferrules}, \phi 0.5 \text{ mm } (0.02 \text{ in})$
- \* = Stripping only for reinforced cables

# 7.2 Connecting the measuring device

#### **WARNING**

#### Risk of electric shock! Components carry dangerous voltages!

- ► Have electrical connection work carried out by correspondingly trained specialists only.
- ▶ Observe applicable federal/national installation codes and regulations.
- Comply with local workplace safety regulations.
- Observe grounding concept of the plant.
- ▶ Never mount or wire the measuring device while it is connected to the supply voltage.
- ▶ Before the supply voltage is applied, connect the protective ground to the measuring device.

### 7.2.1 Connecting the remote version

### **A** WARNING

### Risk of damaging the electronic components!

- ► Connect the sensor and transmitter to the same potential equalization.
- ▶ Only connect the sensor to a transmitter with the same serial number.
- Ground the connection housing of the sensor via the external screw terminal.

The following procedure (in the action sequence given) is recommended for the remote version:

- 1. Mount the sensor and transmitter.
- 2. Connect the connecting cable.

3. Connect the transmitter.

#### Connecting the connecting cable to the sensor connection housing

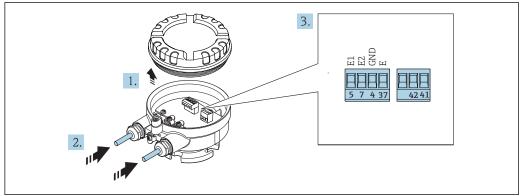

A003213

- 14 Sensor: connection module
- 1. Loosen the securing clamp of the housing cover.
- 2. Unscrew and lift off the housing cover.
- 3. Push the cable through the cable entry . To ensure tight sealing, do not remove the sealing ring from the cable entry.
- 4. Strip the cable and cable ends. In the case of stranded cables, also fit ferrules  $\rightarrow \implies 37$ .
- 5. Connect the cable in accordance with the terminal assignment  $\rightarrow \triangleq 36$ .
- 6. Firmly tighten the cable glands.

#### 7. A WARNING

# Housing degree of protection may be voided due to insufficient sealing of the housing.

► Screw in the screw without using any lubricant. The threads on the cover are coated with a dry lubricant.

Reverse the procedure to reassemble the sensor.

### Connecting the connecting cable to the transmitter

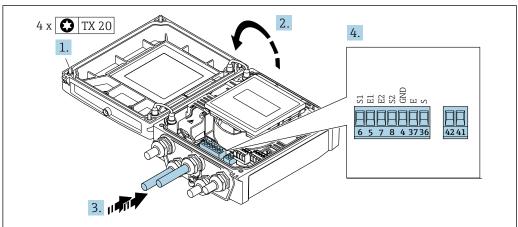

A0032102

- Transmitter: main electronics module with terminals
- 1. Loosen the 4 fixing screws on the housing cover.
- 2. Open the housing cover.

- 3. Push the cable through the cable entry . To ensure tight sealing, do not remove the sealing ring from the cable entry.
- 4. Strip the cable and cable ends. In the case of stranded cables, also fit ferrules  $\rightarrow \implies 37$ .
- 5. Connect the cable in accordance with the terminal assignment  $\rightarrow \triangleq 36$ .
- 6. Firmly tighten the cable glands.
- 7. **AWARNING**

Housing degree of protection may be voided due to insufficient sealing of the housing.

► Screw in the screw without using any lubricant.

Reverse the removal procedure to reassemble the transmitter.

### 7.2.2 Connecting the transmitter

### **WARNING**

Housing degree of protection may be voided due to insufficient sealing of the housing.

Screw in the screw without using any lubricant. The threads on the cover are coated with a dry lubricant.

Tightening torques for plastic housing

| Housing cover fixing screw | 1.3 Nm      |
|----------------------------|-------------|
| Cable entry                | 4.5 to 5 Nm |
| Ground terminal            | 2.5 Nm      |

For HART communication: when connecting the cable shielding to the ground terminal, observe the grounding concept of the facility.

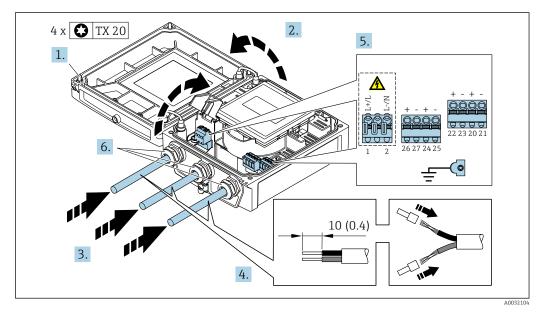

lacksquare 16 Connecting the supply voltage and 0-20 mA/4-20 mA HART with additional outputs and inputs

- 1. Loosen the 4 fixing screws on the housing cover.
- 2. Open the housing cover.
- 3. Push the cable through the cable entry . To ensure tight sealing, do not remove the sealing ring from the cable entry.
- 4. Strip the cable and cable ends. In the case of stranded cables, also fit ferrules.

- 6. Firmly tighten the cable glands.

### 7. **A** WARNING

Housing degree of protection may be voided due to insufficient sealing of the housing.

► Screw in the screw without using any lubricant.

Reverse the removal procedure to reassemble the transmitter.

### 7.2.3 Ensuring potential equalization

#### Requirements

### **A** CAUTION

#### Electrode damage can result in the complete failure of the device!

- ► Same electrical potential for the fluid and sensor
- ▶ Remote version: same electrical potential for the sensor and transmitter
- ► Company-internal grounding concepts
- ▶ Pipe material and grounding

### Connection example, standard scenario

Metal, grounded pipe

This connection method also applies:

- For plastic pipes
- For pipes with insulating liner

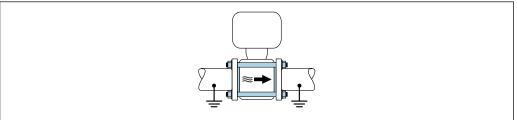

A0032048

### Connection example in special situations

*Unlined* and ungrounded metal pipe

This connection method also applies in situations where:

- The customary potential equalization is not used
- Equalizing currents are present

Ground cable Copper wire, at least 6 mm<sup>2</sup> (0.0093 in<sup>2</sup>)

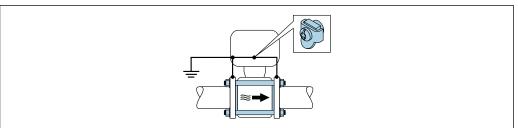

A0032049

Note the following when installing:

- Connect both pipe flanges to one another via a ground cable and ground them.
- Connect the connection housing of the transmitter or sensor to ground potential by means of the ground terminal provided for the purpose. Mount the ground cable directly on the conductive flange coating of the pipe with the flange screws.
- For remote device versions, the ground terminal in the example always refers to the sensor and **not** to the transmitter.

Pipe with a cathodic protection unit

This connection method is only used if the following two conditions are met:

- Metal pipe without liner or pipe with electrically conductive liner
- Cathodic protection is integrated in the personal protection equipment

Ground cable Copper wire, at least 6 mm<sup>2</sup> (0.0093 in<sup>2</sup>)

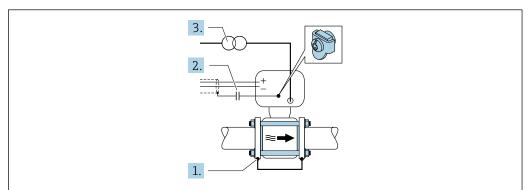

A003205

Note the following when installing:

The sensor is installed in the pipe in a way that provides electrical insulation.

- For remote device versions, the ground terminal in the example always refers to the sensor and **not** to the transmitter.
- You can order the necessary ground cable from Endress+Hauser:  $\rightarrow \triangleq 135$ .

#### Special connection instructions 7.3

#### 7.3.1 **Connection examples**

### Current output 4 to 20 mA HART

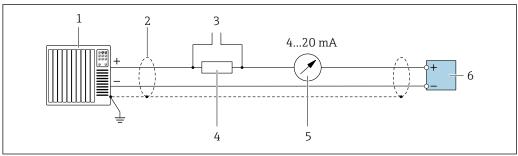

#### Connection example for 4 to 20 mA HART current output (active)

- Automation system with current input (e.g. PLC)
- Cable shield: the cable shield must be grounded at both ends to comply with EMC requirements; observe cable specifications
- Connection for HART operating devices
- Resistor for HART communication ( $\geq 250 \Omega$ ): observe maximum load  $\rightarrow \triangleq 140$
- Analog display unit: observe maximum load  $\rightarrow~ riangleq 140$
- Transmitter

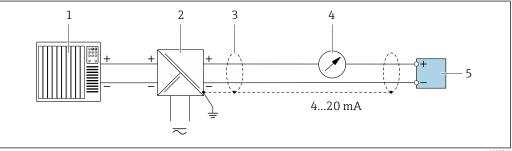

Connection example for 4 to 20 mA HART current output (passive)

- Automation system with current input (e.g. PLC)
- Power supply
- Cable shield: the cable shield must be grounded at both ends to comply with EMC requirements; observe cable
- Transmitter

### Pulse/frequency output

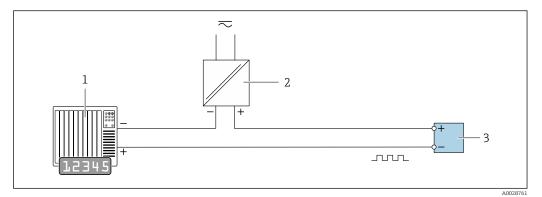

■ 19 Connection example for pulse/frequency output (passive)

- 1 Automation system with pulse/frequency input (e.g. PLC)
- 2 Power supply
- *3 Transmitter: Observe input values* → 🖺 140

### Switch output

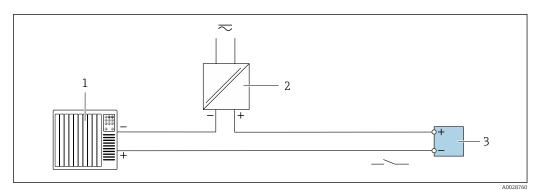

■ 20 Connection example for switch output (passive)

- 1 Automation system with switch input (e.g. PLC)
- 2 Power supply
- 3 Transmitter: Observe input values  $\rightarrow \blacksquare 140$

### Status input

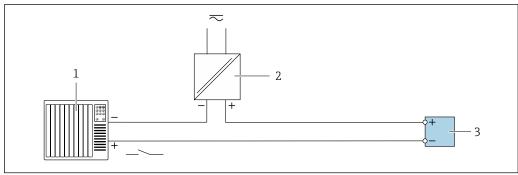

A

■ 21 Connection example for status input

- $1 \qquad \hbox{Automation system with status output (e.g. PLC)}$
- 2 Power supply
- *3 Transmitter: Observe input values*

# 7.4 Ensuring the degree of protection

### 7.4.1 Degree of protection IP66/67, Type 4X enclosure

The measuring device fulfills all the requirements for the IP66/67 degree of protection, Type 4X enclosure.

To guarantee IP66/67 degree of protection, Type 4X enclosure, carry out the following steps after the electrical connection:

- 1. Check that the housing seals are clean and fitted correctly. Dry, clean or replace the seals if necessary.
- 2. Tighten all housing screws and screw covers.
- 3. Firmly tighten the cable glands.
- 4. To ensure that moisture does not enter the cable entry, route the cable so that it loops down before the cable entry ("water trap").

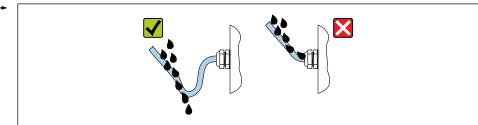

A0029278

5. Insert dummy plugs into unused cable entries.

### 7.5 Post-connection check

| Are cables or the device undamaged (visual inspection)?                                                                                            |  |
|----------------------------------------------------------------------------------------------------|--|
| Do the cables used meet the requirements→ 🖺 33?                                                                                                    |  |
| Do the cables have adequate strain relief?                                                                                                    |  |
| Are all the cable glands installed, firmly tightened and leak-tight? Cable run with "water trap" → 🖺 45?                                           |  |
| Only for remote version: is the sensor connected to the right transmitter? Check the serial number on the nameplate of the sensor and transmitter. |  |
| Does the supply voltage match the specifications on the transmitter nameplate → 🖺 36?                                                              |  |
| Is the terminal assignment correct → 🖺 35?                                                                                                    |  |
| If supply voltage is present, do values appear on the display module?                                                                              |  |
| Is the potential equalization established correctly → 🖺 41?                                                                                        |  |
| Are all housing covers installed and the screws tightened with the correct tightening torque?                                                      |  |

# **8** Operation options

# 8.1 Overview of operation options

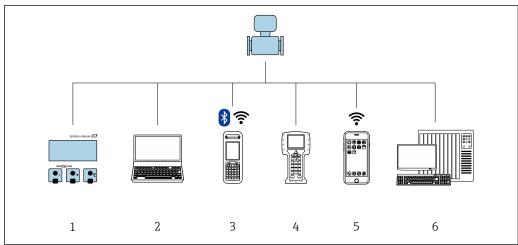

A002929

- 1 Local operation via display module
- 2 Computer with Web browser (e.g. Internet Explorer) or with operating tool (e.g. FieldCare, DeviceCare, AMS Device Manager, SIMATIC PDM)
- 3 Field Xpert SFX350 or SFX370
- 4 Field Communicator 475
- 5 Mobile handheld terminal
- 6 Control system (e.g. PLC)

# 8.2 Structure and function of the operating menu

### 8.2.1 Structure of the operating menu

For an overview of the operating menu for experts: "Description of Device Parameters" document supplied with the device  $\rightarrow \implies 157$ 

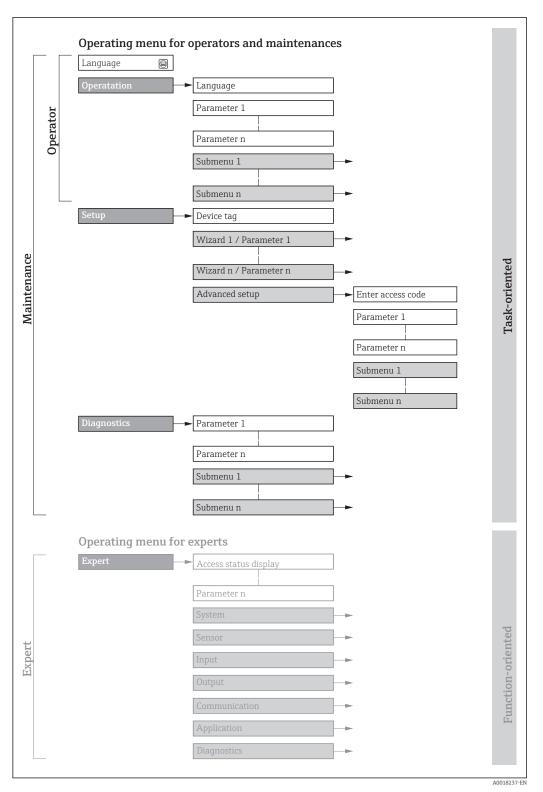

 $\blacksquare$  22 Schematic structure of the operating menu

# 8.2.2 Operating philosophy

The individual parts of the operating menu are assigned to certain user roles (operator, maintenance etc.). Each user role contains typical tasks within the device lifecycle.

| Menu/parameter |                   | User role and tasks                                                                                                    | Content/meaning                                                                                                    |
|----------------|-------------------|----------------------------------------------------------------------------------------------------|----------------------------------------------------------------------------------------------------|
| Language       | task-oriented     | Role "Operator", "Maintenance" Tasks during operation: Configuring the operational                                                                                                    | <ul> <li>Defining the operating language</li> <li>Defining the Web server operating language</li> <li>Resetting and controlling totalizers</li> </ul>                                                                                                    |
| Operation      |                   | display  Reading measured values                                                                                                    | <ul> <li>Configuring the operational display (e.g. display format, display contrast)</li> <li>Resetting and controlling totalizers</li> </ul>                                                                                                    |
| Setup          |                   | "Maintenance" role Commissioning: Configuration of the measurement Configuration of the outputs                                                                                                    | Wizards for fast commissioning:  Set the system units  Set the input  Configure the outputs  Configuring the operational display  Define the output conditioning  Set the low flow cut off  Configure empty pipe detection                                                                                                    |
|                |                   |                                                                                                    | Advanced setup  For more customized configuration of the measurement (adaptation to special measuring conditions)  Configuration of totalizers  Configuration of electrode cleaning (optional)  Configure the WLAN settings  Administration (define access code, reset measuring device)                                                                                                    |
| Diagnostics    |                   | "Maintenance" role Fault elimination:  Diagnostics and elimination of process and device errors  Measured value simulation                                                                                                    | Contains all parameters for error detection and analyzing process and device errors:  Diagnostic list Contains up to 5 currently pending diagnostic messages.  Event logbook Contains event messages that have occurred.  Device information Contains information for identifying the device.  Measured values Contains all current measured values.  Data logging submenu with "Extended HistoROM" order option Storage and visualization of measured values  Heartbeat The functionality of the device is checked on demand and the verification results are documented.  Simulation Is used to simulate measured values or output values.                                                                                                    |
| Expert         | function-oriented | Tasks that require detailed knowledge of the function of the device:  Commissioning measurements under difficult conditions  Optimal adaptation of the measurement to difficult conditions  Detailed configuration of the communication interface  Error diagnostics in difficult cases | Contains all the parameters of the device and makes it possible to access these parameters directly using an access code. The structure of this menu is based on the function blocks of the device:  System Contains all higher-order device parameters which do not concern the measurement or the communication interface.  Sensor Configuration of the measurement.  Input Configuring the status input.  Output Configuring of the analog current outputs as well as the pulse/frequency and switch output.  Communication Configuration of the digital communication interface and the Web server.  Application Configure the functions that go beyond the actual measurement (e.g. totalizer).  Diagnostics Error detection and analysis of process and device errors and for device simulation and Heartbeat Technology. |

# 8.3 Access to the operating menu via the local display

### 8.3.1 Operational display

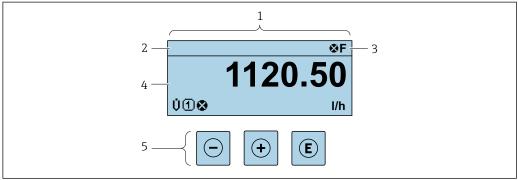

A002934

- 1 Operational display
- 2 Device tag→ 🗎 76
- 3 Status area
- 4 Display area for measured values (4-line)
- 5 *Operating elements* → **1** 54

#### Status area

The following symbols appear in the status area of the operational display at the top right:

- Status signals → 🖺 116
  - **F**: Failure
  - **C**: Function check
  - **S**: Out of specification
  - $\mathbf{M}$ : Maintenance required
- Diagnostic behavior → 🖺 117
  - 🐼: Alarm
  - <u>A</u>: Warning
- 🖆: Locking (the device is locked via the hardware )
- ←: Communication (communication via remote operation is active)

### Display area

In the display area, each measured value is prefaced by certain symbol types for further description:

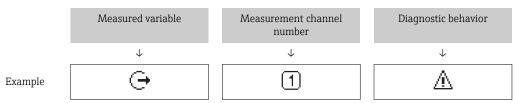

Appears only if a diagnostics event is present for this measured variable.

#### Measured values

| Symbol | Meaning     |
|--------|-------------|
| Ü      | Volume flow |
| ṁ      | Mass flow   |

| Σ          | Totalizer  The measurement channel number indicates which of the three totalizers is displayed. |
|------------|-------------------------------------------------------------------------------------------------|
| <b>(-)</b> | Output  The measurement channel number indicates which of the outputs is displayed.             |
| €          | Status input                                                                                    |

#### Measurement channel numbers

| Symbol | Meaning                    |
|--------|----------------------------|
| 14     | Measurement channel 1 to 4 |

The measurement channel number is displayed only if more than one channel is present for the same measured variable type (e.g. Totalizer 1 to 3).

#### Diagnostic behavior

The number and display format of the measured values can be configured via the **Format display** parameter ( $\rightarrow \triangleq 87$ ).

### 8.3.2 Navigation view

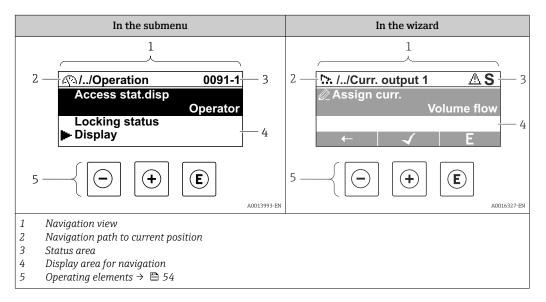

#### Navigation path

The navigation path - displayed at the top left in the navigation view - consists of the following elements:

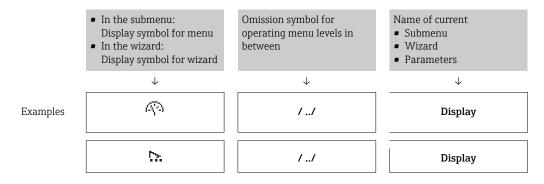

#### Status area

The following appears in the status area of the navigation view in the top right corner:

- In the submenu
  - The direct access code for the parameter you are navigating to (e.g. 0022-1)
  - If a diagnostic event is present, the diagnostic behavior and status signal
- In the wizard

If a diagnostic event is present, the diagnostic behavior and status signal

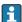

- For information on the function and entry of the direct access code  $\rightarrow \triangleq 56$

### Display area

#### Menus

| Symbol | Meaning                                                                                                    |
|--------|----------------------------------------------------------------------------------------------------|
| P      | Operation Appears: In the menu next to the "Operation" selection At the left in the navigation path in the Operation menu           |
| ۶      | Setup Appears: In the menu next to the "Setup" selection At the left in the navigation path in the Setup menu                       |
| ્      | Diagnostics Appears: ■ In the menu next to the "Diagnostics" selection ■ At the left in the navigation path in the Diagnostics menu |
| ₹.     | Expert Appears: In the menu next to the "Expert" selection At the left in the navigation path in the Expert menu                    |

### Submenus, wizards, parameters

| Symbol   | Meaning                                                                          |
|----------|----------------------------------------------------------------------------------|
| •        | Submenu                                                                          |
| <u> </u> | Wizard                                                                           |
| Ø.       | Parameters within a wizard  No display symbol exists for parameters in submenus. |

#### Locking

| Symbol | Meaning                                                                                                    |
|--------|----------------------------------------------------------------------------------------------------|
| û      | Parameter locked When displayed in front of a parameter name, indicates that the parameter is locked.  By a user-specific access code  By the hardware write protection switch |

### Wizard operation

| Symbol   | Meaning                                                          |
|----------|------------------------------------------------------------------|
| <b>←</b> | Switches to the previous parameter.                              |
| <b>√</b> | Confirms the parameter value and switches to the next parameter. |
| E        | Opens the editing view of the parameter.                         |

## 8.3.3 Editing view

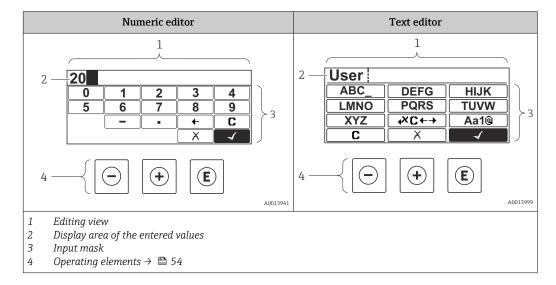

### Input mask

The following input symbols are available in the input mask of the numeric and text editor:

#### Numeric editor

| Symbol   | Meaning                                            |
|----------|----------------------------------------------------|
| 9        | Selection of numbers from 0 to 9.                  |
| ·        | Inserts decimal separator at the input position.   |
| _        | Inserts minus sign at the input position.          |
| <b>√</b> | Confirms selection.                                |
| +        | Moves the input position one position to the left. |
| X        | Exits the input without applying the changes.      |
| С        | Clears all entered characters.                     |

### Text editor

| Symbol           | Meaning                                                                                                  |
|------------------|----------------------------------------------------------------------------------------------------|
| (Aa1@)           | Toggle  Between upper-case and lower-case letters  For entering numbers  For entering special characters |
| ABC_<br><br>XYZ  | Selection of letters from A to Z.                                                                        |
| abc _<br><br>xyz | Selection of letters from a to z.                                                                        |
| ····^<br>~&      | Selection of special characters.                                                                         |
| 4                | Confirms selection.                                                                                      |
| (XC←→            | Switches to the selection of the correction tools.                                                       |
| X                | Exits the input without applying the changes.                                                            |
| C                | Clears all entered characters.                                                                           |

### Correction symbols under₩€↔

| Symbol   | Meaning                                                              |
|----------|----------------------------------------------------------------------|
| C        | Clears all entered characters.                                       |
| <b>-</b> | Moves the input position one position to the right.                  |
| €        | Moves the input position one position to the left.                   |
| ₽X.      | Deletes one character immediately to the left of the input position. |

## 8.3.4 Operating elements

| Key         | Meaning                                                                                                    |
|-------------|----------------------------------------------------------------------------------------------------|
|             | Minus key                                                                                                    |
|             | In a menu, submenu Moves the selection bar upwards in a choose list.                                                                                                    |
|             | With a Wizard Confirms the parameter value and goes to the previous parameter.                                                                                                    |
|             | With a text and numeric editor In the input mask, moves the selection bar to the left (backwards).                                                                                                    |
|             | Plus key                                                                                                    |
|             | In a menu, submenu Moves the selection bar downwards in a choose list.                                                                                                    |
| (+)         | With a Wizard Confirms the parameter value and goes to the next parameter.                                                                                                    |
|             | With a text and numeric editor  Moves the selection bar to the right (forwards) in an input screen.                                                                                                    |
|             | Enter key                                                                                                    |
|             | <ul> <li>For operational display</li> <li>Pressing the key briefly opens the operating menu.</li> <li>Pressing the key for 2 s opens the context menu.</li> </ul>                                                                                                    |
|             | In a menu, submenu ■ Pressing the key briefly: - Opens the selected menu, submenu or parameter.                                                                                                    |
| E           | <ul> <li>Starts the wizard.</li> <li>If help text is open, closes the help text of the parameter.</li> <li>Pressing the key for 2 s for parameter:</li> <li>If present, opens the help text for the function of the parameter.</li> </ul>                                                                                                    |
|             | With a Wizard Opens the editing view of the parameter.                                                                                                    |
|             | With a text and numeric editor  ■ Pressing the key briefly:  - Opens the selected group.  - Carries out the selected action.  ■ Pressing the key for 2 s confirms the edited parameter value.                                                                                                    |
|             | Escape key combination (press keys simultaneously)                                                                                                    |
| <u></u> ++  | <ul> <li>In a menu, submenu</li> <li>Pressing the key briefly: <ul> <li>Exits the current menu level and takes you to the next higher level.</li> <li>If help text is open, closes the help text of the parameter.</li> </ul> </li> <li>Pressing the key for 2 s returns you to the operational display ("home position").</li> <li>With a Wizard</li> </ul> |
|             | Exits the wizard and takes you to the next higher level.  With a toxt and numeric editor                                                                                                    |
|             | With a text and numeric editor Closes the text or numeric editor without applying changes.                                                                                                    |
| -+E         | Minus/Enter key combination (press the keys simultaneously) Reduces the contrast (brighter setting).                                                                                                    |
|             | Plus/Enter key combination (press and hold down the keys simultaneously)                                                                                                    |
| ++E         | Increases the contrast (darker setting).                                                                                                    |
|             | Minus/Plus/Enter key combination (press the keys simultaneously)                                                                                                    |
| (-)+(+)+(E) | For operational display Enables or disables the keypad lock (only SD02 display module).                                                                                                    |

### 8.3.5 Opening the context menu

Using the context menu, the user can call up the following menus quickly and directly from the operational display:  $\frac{1}{2} \left( \frac{1}{2} \right) = \frac{1}{2} \left( \frac{1}{2} \right) \left( \frac{1}{2} \right) \left( \frac{$ 

- Setup
- Simulation

### Calling up and closing the context menu

The user is in the operational display.

- 1. Press E for 2 s.
  - └ The context menu opens.

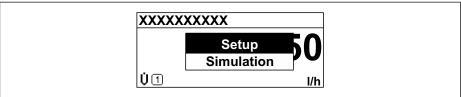

10010101 0

- 2. Press  $\Box$  +  $\pm$  simultaneously.
  - └ The context menu is closed and the operational display appears.

### Calling up the menu via the context menu

- 1. Open the context menu.
- 2. Press 🛨 to navigate to the desired menu.
- 3. Press 🗉 to confirm the selection.
  - ► The selected menu opens.

### 8.3.6 Navigating and selecting from list

Different operating elements are used to navigate through the operating menu. The navigation path is displayed on the left in the header. Icons are displayed in front of the individual menus. These icons are also shown in the header during navigation.

For an explanation of the navigation view with symbols and operating elements  $\Rightarrow \stackrel{\triangle}{=} 50$ 

Example: Setting the number of displayed measured values to "2 values"

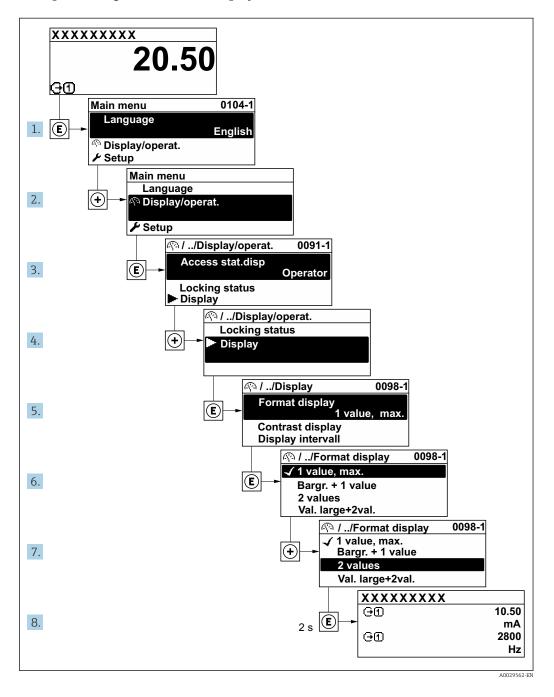

### 8.3.7 Calling the parameter directly

A parameter number is assigned to every parameter to be able to access a parameter directly via the onsite display. Entering this access code in the **Direct access** parameter calls up the desired parameter directly.

### Navigation path

Expert → Direct access

The direct access code consists of a 4-digit number and the channel number, which identifies the channel of a process variable: e.g. 0914-1. In the navigation view, this appears on the right-hand side in the header of the selected parameter.

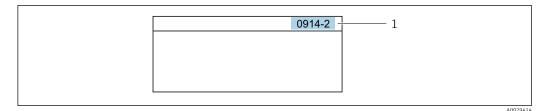

1 Direct access code

Note the following when entering the direct access code:

- The leading zeros in the direct access code do not have to be entered. Example: Input of "914" instead of "0914"
- If no channel number is entered, channel 1 is jumped to automatically.
   Example: Enter 0914 → Assign process variable parameter
- If a different channel is jumped to: Enter the direct access code with the corresponding channel number.

Example: Enter **0914-2** → **Assign process variable** parameter

For the direct access codes of the individual parameters, see the "Description of Device Parameters" document for the device

### 8.3.8 Calling up help text

Help text is available for some parameters and can be called up from the navigation view. The help text provides a brief explanation of the parameter function and thereby supports swift and safe commissioning.

#### Calling up and closing the help text

The user is in the navigation view and the selection bar is on a parameter.

- 1. Press E for 2 s.
  - ► The help text for the selected parameter opens.

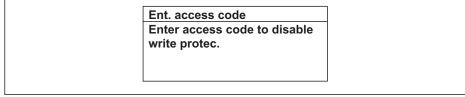

A0014002-Eñ

- 23 Example: Help text for parameter "Enter access code"
- 2. Press  $\Box$  +  $\pm$  simultaneously.
  - ► The help text is closed.

### 8.3.9 Changing the parameters

For a description of the editing display - consisting of text editor and numeric editor - with symbols  $\rightarrow \stackrel{\triangle}{=} 52$ , for a description of the operating elements  $\rightarrow \stackrel{\triangle}{=} 54$ 

**Example:** Changing the tag name in the "Tag description" parameter from 001-FT-101 to 001-FT-102

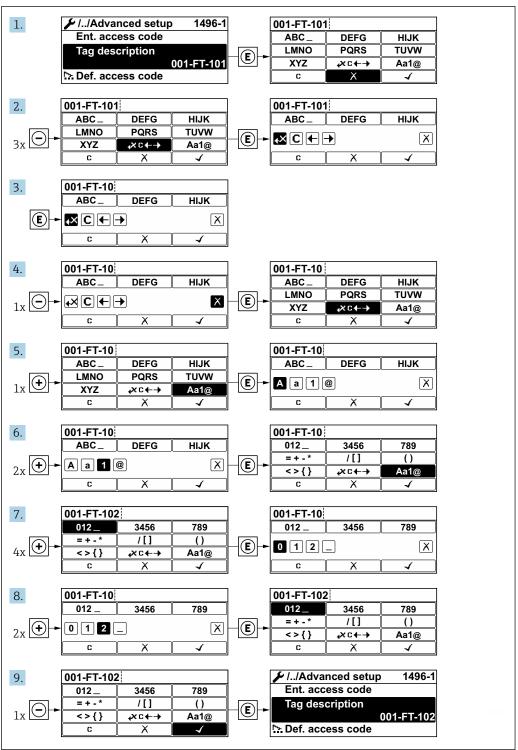

A0029563-EN

A message is displayed if the value entered is outside the permitted value range.

Ent. access code
Invalid or out of range input
value
Min:0
Max:9999

A0014049-EN

### 8.3.10 User roles and related access authorization

The two user roles "Operator" and "Maintenance" have different write access to the parameters if the customer defines a user-specific access code. This protects the device configuration via the local display from unauthorized access  $\rightarrow \blacksquare 103$ .

Access authorization to parameters: "Operator" user role

| Access code status                                         | Read access | Write access |
|------------------------------------------------------------|-------------|--------------|
| An access code has not yet been defined (factory setting). | V           | V            |
| After an access code has been defined.                     | V           | 1)           |

 Despite the defined access code, certain parameters can always be modified and thus are excepted from the write protection, as they do not affect the measurement. Refer to the "Write protection via access code" section

Access authorization to parameters: "Maintenance" user role

| Access code status                                         | Read access | Write access    |
|------------------------------------------------------------|-------------|-----------------|
| An access code has not yet been defined (factory setting). | V           | V               |
| After an access code has been defined.                     | V           | ✓ <sup>1)</sup> |

- If an incorrect access code is entered, the user obtains the access rights of the "Operator" user role.
- The user role with which the user is currently logged on is indicated by the **Access** status display parameter. Navigation path: Operation  $\rightarrow$  Access status display

### 8.3.11 Disabling write protection via access code

Parameter write protection via local operation can be disabled by entering the user-specific access code in the **Enter access code** parameter via the respective access option.

- 1. After you press E, the input prompt for the access code appears.
- 2. Enter the access code.
  - The 🗈-symbol in front of the parameters disappears; all previously write-protected parameters are now re-enabled.

### 8.3.12 Enabling and disabling the keypad lock

The keypad lock makes it possible to block access to the entire operating menu via local operation. As a result, it is no longer possible to navigate through the operating menu or change the values of individual parameters. Users can only read the measured values on the operational display.

#### Local operation with touch control

The keypad lock is switched on and off via the context menu.

Switching on the keypad lock

The keypad lock is switched on automatically:

- Each time the device is restarted.
- If the device has not been operated for longer than one minute in the measured value display.
- 1. The device is in the measured value display. Press © for at least 2 seconds.
  - ► A context menu appears.
- 2. In the context menu, select the **Keylock on** option.
  - ► The keypad lock is switched on.
- If the user attempts to access the operating menu while the keypad lock is active, the message **Keylock on** appears.

Switching off the keypad lock

- 1. The keypad lock is switched on. Press © for at least 2 seconds.
  - ► A context menu appears.
- 2. In the context menu, select the **Keylock off** option.
  - The keypad lock is switched off.

# 8.4 Access to the operating menu via the Web browser

### 8.4.1 Function range

Thanks to the integrated Web server, the device can be operated and configured via a Web browser and via a service interface (CDI-RJ45) or via a WLAN interface. The structure of the operating menu is the same as for the local display. In addition to the measured values, status information on the device is also displayed and allows the user to monitor the status of the device. Furthermore the device data can be managed and the network parameters can be configured.

A device that has a WLAN interface (can be ordered as an option) is required for the WLAN connection: order code for "Display", option  $\mathbf{W1}$  "WLAN display": 4-line, illuminated; touch control + WLAN. The device acts as an Access Point and enables communication by computer or a mobile handheld terminal.

### 8.4.2 Prerequisites

Computer hardware

| Hardware Interface |                                                           |                                                |
|--------------------|-----------------------------------------------------------|------------------------------------------------|
|                    | CDI-RJ45                                                  | WLAN                                           |
| Interface          | The computer must have an RJ45 interface.                 | The operating unit must have a WLAN interface. |
| Connection         | Standard Ethernet cable with RJ45 connector.              | Connection via Wireless LAN.                   |
| Screen             | Recommended size: ≥12" (depends on the screen resolution) |                                                |

### Computer software

| Software                      | Interface                                                                                                    |      |  |
|-------------------------------|----------------------------------------------------------------------------------------------------|------|--|
|                               | CDI-RJ45                                                                                                    | WLAN |  |
| Recommended operating systems | <ul> <li>Microsoft Windows 7 or higher.</li> <li>Mobile operating systems:         <ul> <li>iOS</li> <li>Android</li> </ul> </li> <li>Microsoft Windows XP is supported.</li> </ul> |      |  |
| Web browsers supported        | <ul> <li>Microsoft Internet Explorer 8 or higher</li> <li>Microsoft Edge</li> <li>Mozilla Firefox</li> <li>Google Chrome</li> <li>Safari</li> </ul>                                 |      |  |

### $Computer\ settings$

| Settings                                    | Interface                                                                                                    |                                                                                          |  |
|---------------------------------------------|----------------------------------------------------------------------------------------------------|------------------------------------------------------------------------------------------|--|
|                                             | CDI-RJ45                                                                                                    | WLAN                                                                                     |  |
| User rights                                 | Appropriate user rights (e.g. administrator rights) for TCP/IP and proxy server settings are necessary (for adjusting the IP address, subnet mask etc.). |                                                                                          |  |
| Proxy server settings of the<br>Web browser | The Web browser setting <i>Use a Proxy Server for Your LAN</i> must be <b>deselected</b> .                                                               |                                                                                          |  |
| JavaScript                                  | JavaScript must be enabled.                                                                                                    |                                                                                          |  |
|                                             | <u> </u>                                                                                                    | c.html in the address line of the Web<br>mplified version of the operating menu<br>ier.  |  |
|                                             |                                                                                                    | version: To enable correct data display,<br>he) of the Web browser under <b>Internet</b> |  |
| Network connections                         | Only the active network connections to the measuring device should be used.                                                                              |                                                                                          |  |
|                                             | Switch off all other network connections such as WLAN.                                                                                                   | Switch off all other network connections.                                                |  |

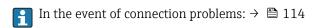

### Measuring device

| Device           | Interface                                         |                                                                                   |  |
|------------------|---------------------------------------------------|-----------------------------------------------------------------------------------|--|
|                  | CDI-RJ45                                          | WLAN                                                                              |  |
| Measuring device | The measuring device has an RJ45 interface.       | The measuring device has a WLAN antenna: Transmitter with integrated WLAN antenna |  |
| Web server       | Web server must be enabled; factory setting: ON   | Web server and WLAN must be enabled; factory setting: ON                          |  |
|                  | For information on enabling the Web server → 🖺 65 | For information on enabling the Web server → 🖺 65                                 |  |

### 8.4.3 Establishing a connection

#### Via service interface (CDI-RJ45)

Preparing the measuring device

*Configuring the Internet protocol of the computer* 

The following information refers to the default Ethernet settings of the device.

IP address of the device: 192.168.1.212 (factory setting)

- 1. Switch on the measuring device.
- 2. Connect to the computer using a cable.
- 3. If a 2nd network card is not used, close all the applications on the notebook.
  - Applications requiring Internet or a network, such as e-mail, SAP applications, Internet or Windows Explorer.
- 4. Close any open Internet browsers.
- 5. Configure the properties of the Internet protocol (TCP/IP) as defined in the table:

| IP address      | 192.168.1.XXX; for XXX all numerical sequences except: 0, 212 and 255 $\rightarrow$ e.g. 192.168.1.213 |
|-----------------|----------------------------------------------------------------------------------------------------|
| Subnet mask     | 255.255.255.0                                                                                          |
| Default gateway | 192.168.1.212 or leave cells empty                                                                     |

#### Via WLAN interface

Configuring the Internet protocol of the mobile terminal

#### NOTICE

If the WLAN connection is lost during the configuration, settings made may be lost.

▶ Make sure that the WLAN connection is not disconnected while configuring the device.

#### NOTICE

In principle, avoid simultaneous access to the measuring device via the service interface (CDI-RJ45) and the WLAN interface from the same mobile terminal. This could cause a network conflict.

- ▶ Only activate one service interface (CDI-RJ45 service interface or WLAN interface).
- ► If simultaneous communication is necessary: configure different IP address ranges, e.g. 192.168.0.1 (WLAN interface) and 192.168.1.212 (CDI-RJ45 service interface).

Preparing the mobile terminal

► Enable WLAN reception on the mobile terminal.

Establishing a connection from the mobile terminal to the measuring device

- 1. In the WLAN settings of the mobile terminal:

  Select the measuring device using the SSID (e.g. EH\_Promag\_\_A802000).
- 2. If necessary, select the WPA2 encryption method.
- 3. Enter the password: serial number of the measuring device ex-works (e.g. L100A802000).
  - LED on display module flashes: it is now possible to operate the measuring device with the Web browser, FieldCare or DeviceCare.
- The serial number can be found on the nameplate.

### Disconnecting

► After configuring the device:

Terminate the WLAN connection between the operating unit and measuring device.

### Starting the Web browser

- 1. Start the Web browser on the computer.
- 2. Enter the IP address of the Web server in the address line of the Web browser: 192.168.1.212
  - ► The login page appears.

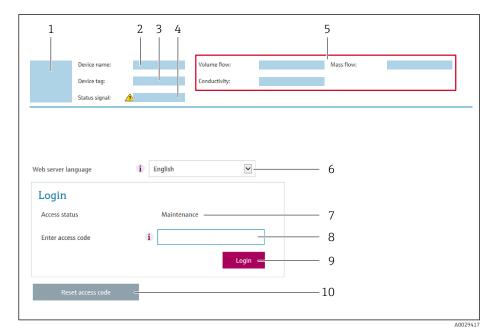

- 1 Picture of device
- 2 Device name
- 3 Device tag ( $\rightarrow \stackrel{\triangle}{=} 77$ )
- 4 Status signal
- 5 Current measured values
- 6 Operating language
- 7 User role
- 8 Access code
- 9 Login
- 10 Reset access code (→ 🗎 100)
- If a login page does not appear, or if the page is incomplete  $\rightarrow \, \stackrel{ riangle}{=} \, 114$

### 8.4.4 Logging on

- 1. Select the preferred operating language for the Web browser.
- 2. Enter the user-specific access code.
- 3. Press **OK** to confirm your entry.

Access code 0000 (factory setting); can be changed by customer

If no action is performed for 10 minutes, the Web browser automatically returns to the login page.

### 8.4.5 User interface

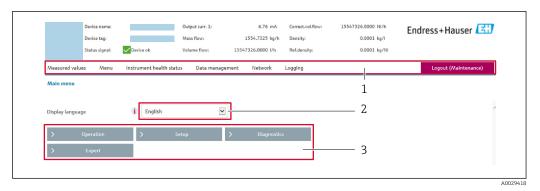

- 1 Function row
- 2 Operating language
- Navigation area

#### Header

The following information appears in the header:

- Device tag
- Device status with status signal → 🖺 119
- Current measured values

#### **Function row**

| Functions                | Meaning                                                                                                    |
|--------------------------|----------------------------------------------------------------------------------------------------|
| Measured values          | Displays the measured values of the measuring device                                                                                                    |
| Menu                     | <ul> <li>Access to the operating menu from the measuring device</li> <li>The structure of the operating menu is the same as for the local display</li> <li>For detailed information on the structure of the operating menu, see the Operating Instructions for the measuring device</li> </ul>                                                                                                    |
| Device status            | Displays the diagnostic messages currently pending, listed in order of priority                                                                                                    |
| Data<br>management       | ■ Data exchange between PC and measuring device:  - Load the configuration from the measuring device (XML format, save configuration)  - Save the configuration to the measuring device (XML format, restore configuration)  - Export the event list (.csv file)  - Export parameter settings (.csv file, create documentation of the measuring point configuration)  - Export the Heartbeat verification log (PDF file, only available with the "Heartbeat Verification" application package)  ■ Flashing a firmware version |
| Network<br>configuration | Configuration and checking of all the parameters required for establishing the connection to the measuring device:  Network settings (e.g. IP address, MAC address)  Device information (e.g. serial number, firmware version)                                                                                                    |
| Logout                   | End the operation and call up the login page                                                                                                    |

### Navigation area

If a function is selected in the function bar, the submenus of the function open in the navigation area. The user can now navigate through the menu structure.

#### Working area

Depending on the selected function and the related submenus, various actions can be performed in this area:

- Configuring parameters
- Reading measured values
- Calling up help text
- Starting an upload/download

### 8.4.6 Disabling the Web server

The Web server of the measuring device can be switched on and off as required using the **Web server functionality** parameter.

#### **Navigation**

"Expert" menu  $\rightarrow$  Communication  $\rightarrow$  Web server

#### Parameter overview with brief description

| Parameter                | Description                       | Selection | Factory setting |
|--------------------------|-----------------------------------|-----------|-----------------|
| Web server functionality | Switch the Web server on and off. | Off On    | On              |

#### Function scope of the "Web server functionality" parameter

| Option | Description                                                                                                    |
|--------|----------------------------------------------------------------------------------------------------|
| Off    | <ul><li>The web server is completely disabled.</li><li>Port 80 is locked.</li></ul>                                                                                                    |
| On     | <ul> <li>The complete functionality of the web server is available.</li> <li>JavaScript is used.</li> <li>The password is transferred in an encrypted state.</li> <li>Any change to the password is also transferred in an encrypted state.</li> </ul> |

#### Enabling the Web server

If the Web server is disabled it can only be re-enabled with the **Web server functionality** parameter via the following operating options:

- Via local display
- Via Bedientool "FieldCare"
- Via "DeviceCare" operating tool

### 8.4.7 Logging out

- Before logging out, perform a data backup via the **Data management** function (upload configuration from device) if necessary.
- 1. Select the **Logout** entry in the function row.
  - ► The home page with the Login box appears.
- 2. Close the Web browser.
- 3. If no longer needed:

Reset modified properties of the Internet protocol (TCP/IP)  $\rightarrow$   $\bigcirc$  62.

# 8.5 Access to the operating menu via the operating tool

The structure of the operating menu in the operating tools is the same as for operation via the local display.

### 8.5.1 Connecting the operating tool

### Via service interface (CDI-RJ45)

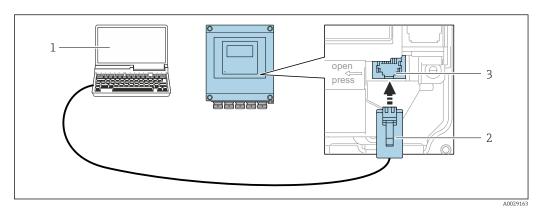

■ 24 Connection via service interface (CDI-RJ45)

- 1 Computer with Web browser (e.g. Microsoft Internet Explorer, Microsoft Edge) for accessing the integrated device Web server or with "FieldCare", "DeviceCare" operating tool with COM DTM "CDI Communication TCP/IP"
- 2 Standard Ethernet connecting cable with RJ45 plug
- 3 Service interface (CDI-RJ45) of the measuring device with access to the integrated Web server

#### Via WLAN interface

The optional WLAN interface is available on the following device version: Order code for "Display", option **W1** "WLAN display": 4-line, illuminated, graphic display; touch control + WLAN

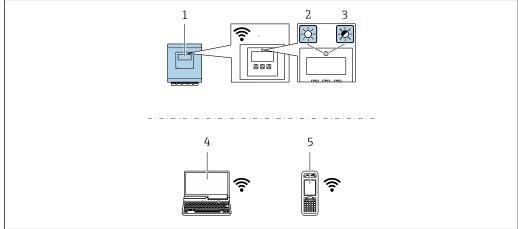

A003207

- 1 Transmitter with integrated WLAN antenna
- 2 LED lit constantly: WLAN reception is enabled on measuring device
- 3 LED flashing: WLAN connection established between operating unit and measuring device
- 4 Computer with WLAN interface and Web browser (e.g. Microsoft Internet Explorer, Microsoft Edge) for accessing the integrated device Web server or with operating tool (e.g. FieldCare, DeviceCare)
- 5 Mobile handheld terminal with WLAN interface and Web browser (e.g. Microsoft Internet Explorer, Microsoft Edge) for accessing the integrated device Web server or operating tool (e.g. FieldCare, DeviceCare)

| Wireless LAN                  | IEEE 802.11 b/g (2.4 GHz) WLAN |
|-------------------------------|--------------------------------|
| Encryption                    | WPA2 PSK/TKIP AES-128          |
| Configurable channels         | 1 to 11                        |
| Function                      | Access point with DHCP         |
| Range with integrated antenna | Max. 10 m (32 ft)              |

Configuring the Internet protocol of the mobile terminal

#### NOTICE

If the WLAN connection is lost during the configuration, settings made may be lost.

▶ Make sure that the WLAN connection is not disconnected while configuring the device.

#### **NOTICE**

In principle, avoid simultaneous access to the measuring device via the service interface (CDI-RJ45) and the WLAN interface from the same mobile terminal. This could cause a network conflict.

- ▶ Only activate one service interface (CDI-RJ45 service interface or WLAN interface).
- ▶ If simultaneous communication is necessary: configure different IP address ranges, e.g. 192.168.0.1 (WLAN interface) and 192.168.1.212 (CDI-RJ45 service interface).

Preparing the mobile terminal

► Enable WLAN reception on the mobile terminal.

Establishing a connection from the mobile terminal to the measuring device

- 1. In the WLAN settings of the mobile terminal:

  Select the measuring device using the SSID (e.g. EH\_Promag\_\_A802000).
- 2. If necessary, select the WPA2 encryption method.
- 3. Enter the password: serial number of the measuring device ex-works (e.g. L100A802000).
  - LED on display module flashes: it is now possible to operate the measuring device with the Web browser, FieldCare or DeviceCare.
- The serial number can be found on the nameplate.

Disconnecting

► After configuring the device:

Terminate the WLAN connection between the operating unit and measuring device.

### 8.5.2 Field Xpert SFX350, SFX370

#### Function scope

Field Xpert SFX350 and Field Xpert SFX370 are mobile computers for commissioning and maintenance. They enable efficient device configuration and diagnostics for HART and FOUNDATION fieldbus devices in the **non-Ex area** (SFX350, SFX370) and the **Ex area** (SFX370).

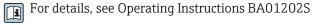

#### Source for device description files

See data  $\rightarrow \blacksquare 71$ 

#### 8.5.3 FieldCare

#### **Function scope**

FDT-based plant asset management tool from Endress+Hauser. It can configure all smart field devices in a system and helps you manage them. By using the status information, it is also a simple but effective way of checking their status and condition.

#### Access is via:

- HART protocol
- CDI-RJ45 service interface

#### Typical functions:

- Configuring parameters of transmitters
- Loading and saving device data (upload/download)
- Documentation of the measuring point
- Visualization of the measured value memory (line recorder) and event logbook
- For additional information about FieldCare, see Operating Instructions BA00027S and BA00059S

### Source for device description files

See information  $\rightarrow \blacksquare 71$ 

#### Establishing a connection

- 1. Start FieldCare and launch the project.
- 2. In the network: Add a device.
  - ► The **Add device** window opens.
- 3. Select the **CDI Communication TCP/IP** option from the list and press **OK** to confirm.
- 4. Right-click **CDI Communication TCP/IP** and select the **Add device** option in the context menu that opens.
- 5. Select the desired device from the list and press **OK** to confirm.
  - The CDI Communication TCP/IP (Configuration) window opens.
- 6. Enter the device address in the **IP address** field: 192.168.1.212 and press **Enter** to confirm.
- 7. Establish the online connection to the device.
- For additional information, see Operating Instructions BA00027S and BA00059S

68

#### User interface

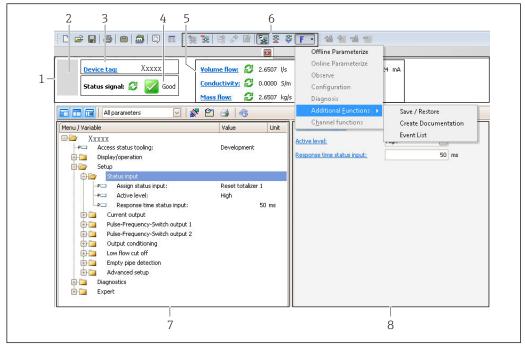

- 1 Header
- 2 Picture of device
- 3 Tag name
- 4 Status area with status signal → 🖺 119
- 6 Display area for current measured values
- 5 Edit toolbar with additional functions such as save/restore, event list and create documentation
- 7 Navigation area with operating menu structure
- 8 Working area

#### 8.5.4 DeviceCare

#### **Function scope**

Tool to connect and configure Endress+Hauser field devices.

The fastest way to configure Endress+Hauser field devices is with the dedicated "DeviceCare" tool. Together with the device type managers (DTMs) it presents a convenient, comprehensive solution.

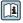

For details, see Innovation Brochure IN01047S

### Source for device description files

See information  $\rightarrow$   $\blacksquare$  71

### 8.5.5 AMS Device Manager

#### **Function** scope

Program from Emerson Process Management for operating and configuring measuring devices via HART protocol.

### Source for device description files

See data  $\rightarrow \blacksquare 71$ 

### 8.5.6 SIMATIC PDM

#### **Function scope**

SIMATIC PDM is a standardized, manufacturer-independent program from Siemens for the operation, configuration, maintenance and diagnosis of intelligent field devices via HART protocol.

### Source for device description files

See data  $\rightarrow$   $\blacksquare$  71

### 8.5.7 Field Communicator 475

#### **Function scope**

Industrial handheld terminal from Emerson Process Management for remote configuration and measured value display via HART protocol.

### Source for device description files

See data  $\rightarrow \blacksquare 71$ 

# 9 System integration

# 9.1 Overview of device description files

### 9.1.1 Current version data for the device

| Firmware version                 | 02.00.zz | <ul> <li>On the title page of the Operating instructions</li> <li>On the transmitter nameplate</li> <li>Firmware version         Diagnostics → Device information → Firmware version     </li> </ul> |
|----------------------------------|----------|----------------------------------------------------------------------------------------------------|
| Release date of firmware version | 11.2016  |                                                                                                    |
| Manufacturer ID                  | 0x11     | Manufacturer ID Diagnostics → Device information → Manufacturer ID                                                                                                    |
| Device type ID                   | 0x69     | Device type Diagnostics → Device information → Device type                                                                                                    |
| HART protocol revision           | 7        |                                                                                                    |
| Device revision                  | 8        | <ul> <li>On the transmitter nameplate</li> <li>Device revision         Diagnostics → Device information → Device revision     </li> </ul>                                                            |

For an overview of the different firmware versions for the device  $\rightarrow \triangleq 131$ 

### 9.1.2 Operating tools

The suitable device description file for the individual operating tools is listed in the table below, along with information on where the file can be acquired.

| Operating tool via<br>HART protocol                             | Sources for obtaining device descriptions                                                                                          |
|-----------------------------------------------------------------|----------------------------------------------------------------------------------------------------|
| FieldCare                                                       | <ul> <li>www.endress.com → Download Area</li> <li>CD-ROM (contact Endress+Hauser)</li> <li>DVD (contact Endress+Hauser)</li> </ul> |
| DeviceCare                                                      | <ul> <li>www.endress.com → Download Area</li> <li>CD-ROM (contact Endress+Hauser)</li> <li>DVD (contact Endress+Hauser)</li> </ul> |
| <ul><li>Field Xpert SFX350</li><li>Field Xpert SFX370</li></ul> | Use update function of handheld terminal                                                                                           |
| AMS Device Manager<br>(Emerson Process Management)              | www.endress.com → Download Area                                                                                                    |
| SIMATIC PDM<br>(Siemens)                                        | www.endress.com → Download Area                                                                                                    |
| Field Communicator 475<br>(Emerson Process Management)          | Use update function of handheld terminal                                                                                           |

# 9.2 Measured variables via HART protocol

The following measured variables (HART device variables) are assigned to the dynamic variables at the factory:

| Dynamic variables                | Measured values<br>(HART device variables) |
|----------------------------------|--------------------------------------------|
| Primary dynamic variable (PV)    | Volume flow                                |
| Secondary dynamic variable (SV)  | Totalizer 1                                |
| Tertiary dynamic variable (TV)   | Totalizer 2                                |
| Quaternary dynamic variable (QV) | Totalizer 3                                |

The assignment of the measured variables to the dynamic variables can be modified and assigned as desired via local operation and the operating tool using the following parameters:

- Expert → Communication → HART output → Output → Assign PV
- Expert → Communication → HART output → Output → Assign SV
- Expert → Communication → HART output → Output → Assign TV
- Expert → Communication → HART output → Output → Assign QV

The following measured variables can be assigned to the dynamic variables:

### Measured variables for PV (primary dynamic variable)

- Off
- Volume flow
- Mass flow
- Flow velocity
- Electronic temperature

# Measured variables for SV, TV, QV (secondary, tertiary and quaternary dynamic variable)

- Volume flow
- Mass flow
- Electronic temperature
- Totalizer 1
- Totalizer 2
- Totalizer 3

### Device variables

The device variables are permanently assigned. A maximum of 8 device variables can be transmitted:

- 0 = volume flow
- 1 = mass flow
- 2 = corrected volume flow
- 3 = flow velocity
- 6 = temperature
- 7 = electronic temperature
- $\bullet$  9 = totalizer 1
- 10 = totalizer 2
- 11 = totalizer 3

# 9.3 Other settings

Burst mode functionality in accordance with HART 7 Specification:

### Navigation

"Expert" menu  $\rightarrow$  Communication  $\rightarrow$  HART output  $\rightarrow$  Burst configuration  $\rightarrow$  Burst configuration 1 to n

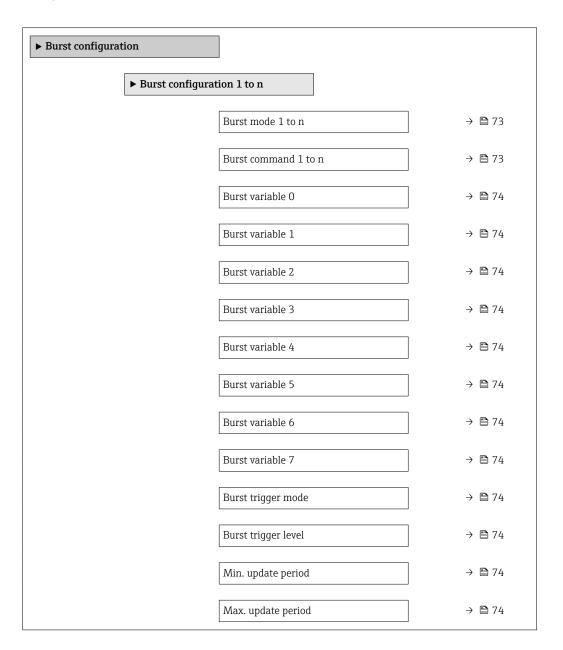

# Parameter overview with brief description

| Parameter            | Description                                              | Selection / User entry                                                                                                    | Factory setting |
|----------------------|----------------------------------------------------------|----------------------------------------------------------------------------------------------------|-----------------|
| Burst mode 1 to n    | Activate the HART burst mode for burst message X.        | Off On                                                                                                    | Off             |
| Burst command 1 to n | Select the HART command that is sent to the HART master. | <ul> <li>Command 1</li> <li>Command 2</li> <li>Command 3</li> <li>Command 9</li> <li>Command 33</li> <li>Command 48</li> </ul> | Command 2       |

| Parameter           | Description                                                                                                    | Selection / User entry                                                                                                    | Factory setting |
|---------------------|----------------------------------------------------------------------------------------------------|----------------------------------------------------------------------------------------------------|-----------------|
| Burst variable 0    | For HART command 9 and 33: select the HART device variable or the process variable.                                                                                   | Volume flow Mass flow Corrected volume flow Flow velocity Electronic temperature Totalizer 1 Totalizer 2 Totalizer 3 Density HART input Percent of range Measured current Primary variable (PV) Secondary variable (SV) Tertiary variable (QV) Not used | Volume flow     |
| Burst variable 1    | For HART command 9 and 33: select the HART device variable or the process variable.                                                                                   | See the <b>Burst variable 0</b> parameter.                                                                                                    | Not used        |
| Burst variable 2    | For HART command 9 and 33: select the HART device variable or the process variable.                                                                                   | See the <b>Burst variable 0</b> parameter.                                                                                                    | Not used        |
| Burst variable 3    | For HART command 9 and 33: select the HART device variable or the process variable.                                                                                   | See the <b>Burst variable 0</b> parameter.                                                                                                    | Not used        |
| Burst variable 4    | For HART command 9 and 33: select the HART device variable or the process variable.                                                                                   | See the <b>Burst variable 0</b> parameter.                                                                                                    | Not used        |
| Burst variable 5    | For HART command 9 and 33: select the HART device variable or the process variable.                                                                                   | See the <b>Burst variable 0</b> parameter.                                                                                                    | Not used        |
| Burst variable 6    | For HART command 9 and 33: select the HART device variable or the process variable.                                                                                   | See the <b>Burst variable 0</b> parameter.                                                                                                    | Not used        |
| Burst variable 7    | For HART command 9 and 33: select the HART device variable or the process variable.                                                                                   | See the <b>Burst variable 0</b> parameter.                                                                                                    | Not used        |
| Burst trigger mode  | Select the event that triggers burst message X.                                                                                                    | <ul><li>Continuous</li><li>Window</li><li>Rising</li><li>Falling</li><li>On change</li></ul>                                                                                                    | Continuous      |
| Burst trigger level | Enter the burst trigger value.  Together with the option selected in the Burst trigger mode parameter the burst trigger value determines the time of burst message X. | Signed floating-point number                                                                                                    | -               |
| Min. update period  | Enter the minimum time span between two burst commands of burst message X.                                                                                            | Positive integer                                                                                                    | 1000 ms         |
| Max. update period  | Enter the maximum time span between two burst commands of burst message X.                                                                                            | Positive integer                                                                                                    | 2 000 ms        |

# 10 Commissioning

### 10.1 Function check

Before commissioning the measuring device:

- ▶ Make sure that the post-installation and post-connection checks have been performed.
- "Post-installation check" checklist → 🖺 32
- "Post-connection check" checklist → 🖺 45

### 10.2 Switching on the measuring device

- ▶ After a successful function check, switch on the measuring device.
  - After a successful startup, the local display switches automatically from the startup display to the operational display.

# 10.3 Setting the operating language

Factory setting: English or ordered local language

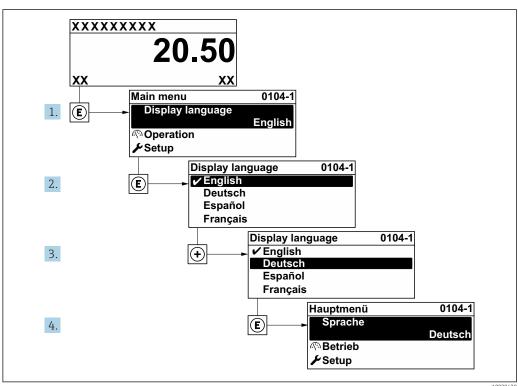

■ 25 Taking the example of the local display

# 10.4 Configuring the measuring device

- The Setup menuwith its guided wizards contains all the parameters needed for standard operation.
- Navigation to the **Setup** menu

Endress+Hauser 75

A0029420

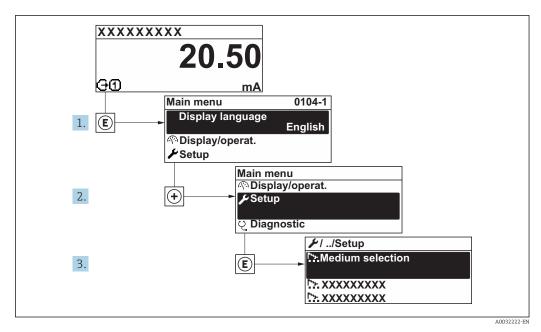

26 Taking the example of the local display

### Navigation

"Setup" menu

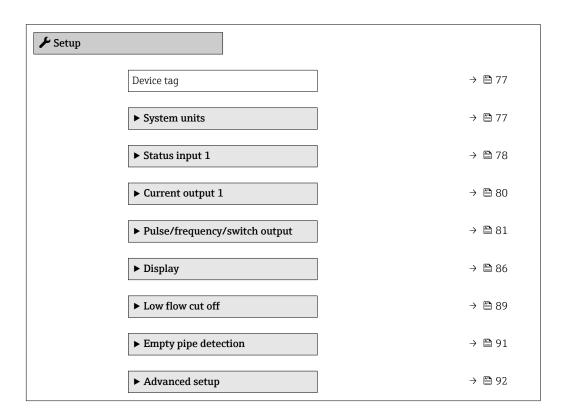

### 10.4.1 Defining the tag name

To enable fast identification of the measuring point within the system, you can enter a unique designation using the **Device tag** parameter and thus change the factory setting.

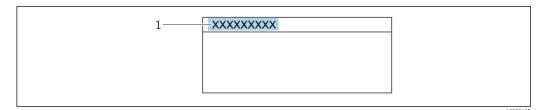

 $\blacksquare$  27 Header of the operational display with tag name

- 1 Tag name

### Navigation

"Setup" menu → Device tag

### Parameter overview with brief description

| Parameter  | Description                             | User entry                                                                         | Factory setting |
|------------|-----------------------------------------|------------------------------------------------------------------------------------|-----------------|
| Device tag | Enter the name for the measuring point. | Max. 32 characters, such as letters, numbers or special characters (e.g. @, %, /). | Promag          |

### 10.4.2 Setting the system units

In the **System units** submenu the units of all the measured values can be set.

Depending on the device version, not all submenus and parameters are available in every device. The selection can vary depending on the order code.

### Navigation

"Setup" menu  $\rightarrow$  System units

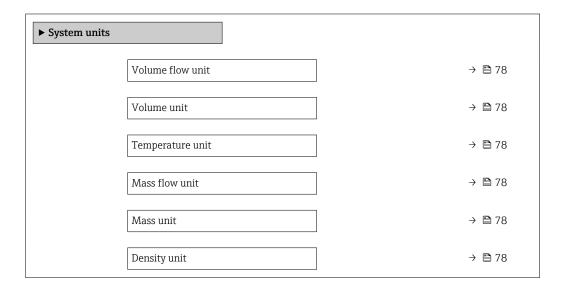

| Parameter        | Description                                                                                                    | Selection        | Factory setting                               |
|------------------|----------------------------------------------------------------------------------------------------|------------------|-----------------------------------------------|
| Volume flow unit | Select volume flow unit.  Result  The selected unit applies for:  Output  Low flow cut off Simulation process variable | Unit choose list | Country-specific:  l/h gal/min (us)           |
| Volume unit      | Select volume unit.                                                                                                    | Unit choose list | Country-specific:  m³ gal (us)                |
| Temperature unit | Select temperature unit.  Result  The selected unit applies for:  Maximum value parameter  Minimum value parameter     | Unit choose list | Country-specific:  C F                        |
| Mass flow unit   | Select mass flow unit.  Result  The selected unit applies for:  Output  Low flow cut off Simulation process variable   | Unit choose list | Country-specific:  kg/h  lb/min               |
| Mass unit        | Select mass unit.                                                                                                    | Unit choose list | Country-specific:    kg    lb                 |
| Density unit     | Select density unit.  Result  The selected unit applies for:  Output Simulation process variable                       | Unit choose list | Country-specific: • kg/l • lb/ft <sup>3</sup> |

### 10.4.3 Configuring the status input

The **Status input** submenu guides the user systematically through all the parameters that have to be set for configuring the status input.

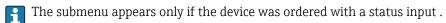

### Navigation

"Setup" menu  $\rightarrow$  Status input

### Structure of the submenu

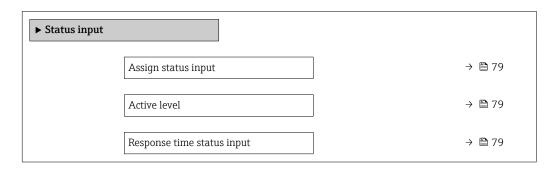

| Parameter                  | Description                                                                                                    | Selection / User entry                                                                                                    | Factory setting |
|----------------------------|----------------------------------------------------------------------------------------------------|----------------------------------------------------------------------------------------------------|-----------------|
| Assign status input        | Select function for the status input.                                                                               | <ul> <li>Off</li> <li>Reset totalizer 1</li> <li>Reset totalizer 2</li> <li>Reset totalizer 3</li> <li>Reset all totalizers</li> <li>Flow override</li> </ul> | Off             |
| Active level               | Define input signal level at which the assigned function is triggered.                                              | ■ High<br>■ Low                                                                                                    | High            |
| Response time status input | Define the minimum amount of time the input signal level must be present before the selected function is triggered. | 5 to 200 ms                                                                                                    | 50 ms           |

# 10.4.4 Configuring the current output

The **Current output** wizard guides you systematically through all the parameters that have to be set for configuring the current output.

### Navigation

"Setup" menu  $\rightarrow$  Current output 1

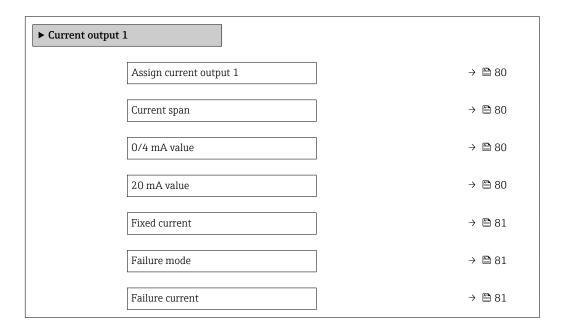

### Parameter overview with brief description

| Parameter             | Prerequisite                                                                                                    | Description                                                                           | Selection / User<br>entry                                                                                                    | Factory setting                               |
|-----------------------|----------------------------------------------------------------------------------------------------|---------------------------------------------------------------------------------------|----------------------------------------------------------------------------------------------------|-----------------------------------------------|
| Assign current output | -                                                                                                    | Select process variable for current output.                                           | <ul> <li>Volume flow</li> <li>Mass flow</li> <li>Corrected volume flow</li> <li>Flow velocity</li> <li>Temperature</li> <li>Electronic temperature</li> </ul> | Volume flow                                   |
| Current span          | -                                                                                                    | Select current range for process value output and upper/lower level for alarm signal. | <ul> <li>420 mA NAMUR</li> <li>420 mA US</li> <li>420 mA</li> <li>020 mA</li> <li>Fixed current</li> </ul>                                                    | Country-specific: 420 mA NAMUR 420 mA US      |
| 0/4 mA value          | One of the following options is selected in the <b>Current span</b> parameter (→ 🖺 80):  • 420 mA NAMUR  • 420 mA US  • 420 mA  • 020 mA | Enter 4 mA value.                                                                     | Signed floating-point<br>number                                                                                                    | Country-specific:  0 1/h 0 gal/min (us)       |
| 20 mA value           | One of the following options is selected in the <b>Current span</b> parameter (→ 🖺 80):  • 420 mA NAMUR  • 420 mA US  • 420 mA  • 020 mA | Enter 20 mA value.                                                                    | Signed floating-point number                                                                                                    | Depends on country<br>and nominal<br>diameter |

| Parameter       | Prerequisite                                                                                                    | Description                                    | Selection / User<br>entry                                                                                     | Factory setting |
|-----------------|----------------------------------------------------------------------------------------------------|------------------------------------------------|----------------------------------------------------------------------------------------------------|-----------------|
| Fixed current   | In the <b>Current span</b> parameter $(\rightarrow \ \ \ \ \ \ \ \ \ \ \ \ \ \ \ \ \ \ \$                                                                                                    | Defines the fixed output current.              | 0 to 22.5 mA                                                                                                  | 22.5 mA         |
| Failure mode    | One of the following options is selected in the Assign current output parameter (→ ≧ 80):  Volume flow  Mass flow  Flow velocity  Electronic temperature  One of the following options is selected in the Current span parameter (→ ≧ 80):  420 mA NAMUR  420 mA US  420 mA  020 mA | Define output behavior in alarm condition.     | <ul> <li>Min.</li> <li>Max.</li> <li>Last valid value</li> <li>Actual value</li> <li>Defined value</li> </ul> | Max.            |
| Failure current | In the <b>Failure mode</b> parameter, the <b>Defined value</b> option is selected.                                                                                                    | Enter current output value in alarm condition. | 0 to 22.5 mA                                                                                                  | 22.5 mA         |

# 10.4.5 Configuring the pulse/frequency/switch output

The **Pulse/frequency/switch output** wizard guides you systematically through all the parameters that can be set for configuring the selected output type.

### Configuring the pulse output

### Navigation

"Setup" menu  $\rightarrow$  Pulse/frequency/switch output 1 to n

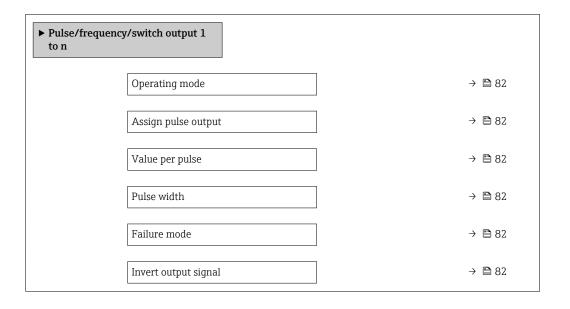

| Parameter            | Prerequisite                                                                                                    | Description                                               | Selection / User<br>entry                                                                     | Factory setting                               |
|----------------------|----------------------------------------------------------------------------------------------------|-----------------------------------------------------------|-----------------------------------------------------------------------------------------------|-----------------------------------------------|
| Operating mode       | -                                                                                                    | Define the output as a pulse, frequency or switch output. | <ul><li>Pulse</li><li>Frequency</li><li>Switch</li></ul>                                      | Pulse                                         |
| Assign pulse output  | In the <b>Operating mode</b> parameter, the <b>Pulse</b> option is selected.                                                                                                    | Select process variable for pulse output.                 | <ul><li> Off</li><li> Volume flow</li><li> Mass flow</li><li> Corrected volume flow</li></ul> | Off                                           |
| Value per pulse      | In the <b>Operating mode</b> parameter, the <b>Pulse</b> option is selected and one of the following options is selected in the <b>Assign pulse output</b> parameter (→ 🖺 82):  ■ Mass flow ■ Volume flow | Enter measured value at which a pulse is output.          | Signed floating-point<br>number                                                               | Depends on country<br>and nominal<br>diameter |
| Pulse width          | In the <b>Operating mode</b> parameter, the <b>Pulse</b> option is selected and one of the following options is selected in the <b>Assign pulse output</b> parameter (→ 🖺 82):  Mass flow Volume flow     | Define time width of the output pulse.                    | 0.05 to 2 000 ms                                                                              | 100 ms                                        |
| Failure mode         | In the <b>Operating mode</b> parameter, the <b>Pulse</b> option is selected and one of the following options is selected in the <b>Assign pulse output</b> parameter (→ 🖺 82):  Mass flow Volume flow     | Define output behavior in alarm condition.                | <ul><li>Actual value</li><li>No pulses</li></ul>                                              | No pulses                                     |
| Invert output signal | -                                                                                                    | Invert the output signal.                                 | ■ No<br>■ Yes                                                                                 | No                                            |

## Configuring the frequency output

### Navigation

"Setup" menu  $\rightarrow$  Pulse/frequency/switch output 1 to n

| ► Pulse/frequency/switch output 1 to n |        |
|----------------------------------------|--------|
| Operating mode                         | → 🖺 83 |
| Assign frequency output                | → 🖺 83 |
| Minimum frequency value                | → 🖺 83 |
| Maximum frequency value                | → 🖺 83 |
| Measuring value at minimum frequency   | → 🖺 83 |

| Measuring value at maximum frequency | → 🖺 84 |
|--------------------------------------|--------|
| Failure mode                         | → 🖺 84 |
| Failure frequency                    | → 🖺 84 |
| Invert output signal                 | → 🖺 84 |

| Parameter                            | Prerequisite                                                                                                    | Description                                               | Selection / User<br>entry                                                                                                    | Factory setting                               |
|--------------------------------------|----------------------------------------------------------------------------------------------------|-----------------------------------------------------------|----------------------------------------------------------------------------------------------------|-----------------------------------------------|
| Operating mode                       | -                                                                                                    | Define the output as a pulse, frequency or switch output. | <ul><li>Pulse</li><li>Frequency</li><li>Switch</li></ul>                                                                                                    | Pulse                                         |
| Assign frequency output              | In the <b>Operating mode</b> parameter (→ 🖺 82), the <b>Frequency</b> option is selected.                                                                                                    | Select process variable for frequency output.             | <ul> <li>Off</li> <li>Volume flow</li> <li>Mass flow</li> <li>Corrected volume flow</li> <li>Flow velocity</li> <li>Temperature</li> <li>Electronic temperature</li> </ul> | Off                                           |
| Minimum frequency value              | In the Operating mode parameter the Frequency option is selected and in the Assign frequency output parameter (→ 🗎 83) one of the following options is selected:  • Volume flow  • Mass flow  • Flow velocity  • Electronic temperature | Enter minimum frequency.                                  | 0.0 to 12 500.0 Hz                                                                                                    | 0.0 Hz                                        |
| Maximum frequency value              | In the Operating mode parameter the Frequency option is selected and in the Assign frequency output parameter (→ 🖺 83) one of the following options is selected:  ■ Volume flow  ■ Mass flow  ■ Flow velocity  ■ Electronic temperature | Enter maximum frequency.                                  | 0.0 to 12 500.0 Hz                                                                                                    | 12 500.0 Hz                                   |
| Measuring value at minimum frequency | In the Operating mode parameter the Frequency option is selected and in the Assign frequency output parameter (→ 🖺 83) one of the following options is selected:  ■ Volume flow  ■ Mass flow  ■ Flow velocity  ■ Electronic temperature | Enter measured value for minmum frequency.                | Signed floating-point<br>number                                                                                                    | Depends on country<br>and nominal<br>diameter |

| Parameter                            | Prerequisite                                                                                                    | Description                                      | Selection / User<br>entry                                         | Factory setting                               |
|--------------------------------------|----------------------------------------------------------------------------------------------------|--------------------------------------------------|-------------------------------------------------------------------|-----------------------------------------------|
| Measuring value at maximum frequency | In the Operating mode parameter the Frequency option is selected and in the Assign frequency output parameter (→ 🖺 83) one of the following options is selected:  Volume flow Mass flow Flow velocity Electronic temperature        | Enter measured value for maximum frequency.      | Signed floating-point<br>number                                   | Depends on country<br>and nominal<br>diameter |
| Failure mode                         | In the Operating mode parameter the Frequency option is selected and in the Assign frequency output parameter (→ 🖺 83) one of the following options is selected: ■ Volume flow ■ Mass flow ■ Flow velocity ■ Electronic temperature | Define output behavior in alarm condition.       | <ul><li>Actual value</li><li>Defined value</li><li>0 Hz</li></ul> | 0 Hz                                          |
| Failure frequency                    | In the Operating mode parameter the Frequency option is selected and in the Assign frequency output parameter (→ 🖺 83) one of the following options is selected:  Volume flow Mass flow Flow velocity Electronic temperature        | Enter frequency output value in alarm condition. | 0.0 to 12 500.0 Hz                                                | 0.0 Hz                                        |
| Invert output signal                 | -                                                                                                    | Invert the output signal.                        | No Yes                                                            | No                                            |

# Configuring the switch output

# Navigation

"Setup" menu  $\rightarrow$  Pulse/frequency/switch output 1 to n

| ► Pulse/frequency/switch output 1 to n |        |
|----------------------------------------|--------|
| Operating mode                         | → 🖺 85 |
| Switch output function                 | → 🖺 85 |
| Assign diagnostic behavior             | → 🖺 85 |
| Assign limit                           | → 🖺 85 |
| Assign flow direction check            | → 🖺 85 |
| Assign status                          | → 🖺 85 |

| Switch-on value      | → 🖺 86 |
|----------------------|--------|
| Switch-off value     | → 🖺 86 |
| Switch-on delay      | → 🖺 86 |
| Switch-off delay     | → 🖺 86 |
| Failure mode         | → 🖺 86 |
| Invert output signal | → 🖺 86 |

| Parameter                   | Prerequisite                                                                                                    | Description                                               | Selection / User<br>entry                                                                                                    | Factory setting      |
|-----------------------------|----------------------------------------------------------------------------------------------------|-----------------------------------------------------------|----------------------------------------------------------------------------------------------------|----------------------|
| Operating mode              | -                                                                                                    | Define the output as a pulse, frequency or switch output. | <ul><li>Pulse</li><li>Frequency</li><li>Switch</li></ul>                                                                                                    | Pulse                |
| Switch output function      | In the <b>Operating mode</b> parameter the <b>Switch</b> option is selected.                                                                                                    | Select function for switch output.                        | <ul> <li>Off</li> <li>On</li> <li>Diagnostic behavior</li> <li>Limit</li> <li>Flow direction check</li> <li>Status</li> </ul>                                                                                                    | Off                  |
| Assign diagnostic behavior  | <ul> <li>In the Operating mode parameter, the Switch option is selected.</li> <li>In the Switch output function parameter, the Diagnostic behavior option is selected.</li> </ul> | Select diagnostic behavior for switch output.             | <ul><li>Alarm</li><li>Alarm or warning</li><li>Warning</li></ul>                                                                                                    | Alarm                |
| Assign limit                | <ul> <li>In the Operating mode parameter, the Switch option is selected.</li> <li>In the Switch output function parameter, the Limit option is selected.</li> </ul>               | Select process variable for limit function.               | <ul> <li>Off</li> <li>Volume flow</li> <li>Mass flow</li> <li>Corrected volume flow</li> <li>Flow velocity</li> <li>Totalizer 1</li> <li>Totalizer 2</li> <li>Totalizer 3</li> <li>Temperature</li> <li>Electronic temperature</li> </ul> | Volume flow          |
| Assign flow direction check | <ul> <li>The Switch option is selected in the Operating mode parameter.</li> <li>The Flow direction check option is selected in the Switch output function parameter.</li> </ul>  | Select process variable for flow direction monitoring.    | <ul><li>Off</li><li>Volume flow</li><li>Mass flow</li><li>Corrected volume flow</li></ul>                                                                                                    | Volume flow          |
| Assign status               | <ul> <li>The Switch option is selected in the Operating mode parameter.</li> <li>The Status option is selected in the Switch output function parameter.</li> </ul>                | Select device status for switch output.                   | <ul><li>Empty pipe detection</li><li>Low flow cut off</li></ul>                                                                                                    | Empty pipe detection |

| Parameter            | Prerequisite                                                                                                    | Description                                       | Selection / User<br>entry                                   | Factory setting                              |
|----------------------|----------------------------------------------------------------------------------------------------|---------------------------------------------------|-------------------------------------------------------------|----------------------------------------------|
| Switch-on value      | <ul> <li>In the Operating mode parameter, the Switch option is selected.</li> <li>In the Switch output function parameter, the Limit option is selected.</li> </ul> | Enter measured value for the switch-on point.     | Signed floating-point<br>number                             | Country-specific:  • 0 l/h  • 0 gal/min (us) |
| Switch-off value     | <ul> <li>In the Operating mode parameter, the Switch option is selected.</li> <li>In the Switch output function parameter, the Limit option is selected.</li> </ul> | Enter measured value for the switch-off point.    | Signed floating-point<br>number                             | Country-specific:  • 0 1/h  • 0 gal/min (us) |
| Switch-on delay      | <ul> <li>The Switch option is selected in the Operating mode parameter.</li> <li>The Limit option is selected in the Switch output function parameter.</li> </ul>   | Define delay for the switch-on of status output.  | 0.0 to 100.0 s                                              | 0.0 s                                        |
| Switch-off delay     | <ul> <li>The Switch option is selected in the Operating mode parameter.</li> <li>The Limit option is selected in the Switch output function parameter.</li> </ul>   | Define delay for the switch-off of status output. | 0.0 to 100.0 s                                              | 0.0 s                                        |
| Failure mode         | -                                                                                                    | Define output behavior in alarm condition.        | <ul><li>Actual status</li><li>Open</li><li>Closed</li></ul> | Open                                         |
| Invert output signal | -                                                                                                    | Invert the output signal.                         | ■ No<br>■ Yes                                               | No                                           |

# 10.4.6 Configuring the local display

The **Display** wizard guides you systematically through all the parameters that can configured for configuring the local display.

### Navigation

"Setup" menu → Display

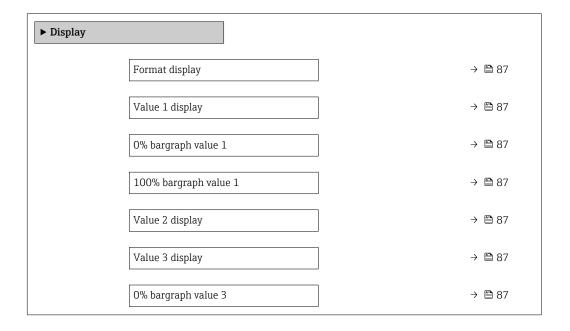

### Parameter overview with brief description

| Parameter             | Prerequisite                                                  | Description                                                   | Selection / User<br>entry                                                                                                    | Factory setting                               |
|-----------------------|---------------------------------------------------------------|---------------------------------------------------------------|----------------------------------------------------------------------------------------------------|-----------------------------------------------|
| Format display        | A local display is provided.                                  | Select how measured values are shown on the display.          | <ul> <li>1 value, max. size</li> <li>1 bargraph + 1 value</li> <li>2 values</li> <li>1 value large + 2 values</li> <li>4 values</li> </ul>                                                                                                    | 1 value, max. size                            |
| Value 1 display       | A local display is provided.                                  | Select the measured value that is shown on the local display. | <ul> <li>Volume flow</li> <li>Mass flow</li> <li>Corrected volume flow</li> <li>Flow velocity</li> <li>Electronic temperature</li> <li>Totalizer 1</li> <li>Totalizer 2</li> <li>Totalizer 3</li> <li>Current output 1*</li> </ul>              | Volume flow                                   |
| 0% bargraph value 1   | A local display is provided.                                  | Enter 0% value for bar graph display.                         | Signed floating-point number                                                                                                    | Country-specific:  0 1/h  0 gal/min (us)      |
| 100% bargraph value 1 | A local display is provided.                                  | Enter 100% value for bar graph display.                       | Signed floating-point<br>number                                                                                                    | Depends on country<br>and nominal<br>diameter |
| Value 2 display       | A local display is provided.                                  | Select the measured value that is shown on the local display. | <ul> <li>None</li> <li>Volume flow</li> <li>Mass flow</li> <li>Corrected volume flow</li> <li>Flow velocity</li> <li>Electronic temperature</li> <li>Totalizer 1</li> <li>Totalizer 2</li> <li>Totalizer 3</li> <li>Current output 1</li> </ul> | None                                          |
| Value 3 display       | A local display is provided.                                  | Select the measured value that is shown on the local display. | For the picklist, see<br>the <b>Value 2 display</b><br>parameter (→ 🖺 87)                                                                                                    | None                                          |
| 0% bargraph value 3   | A selection was made in the <b>Value 3 display</b> parameter. | Enter 0% value for bar graph display.                         | Signed floating-point number                                                                                                    | Country-specific:  0 l/h 0 gal/min (us)       |
| 100% bargraph value 3 | A selection was made in the <b>Value 3 display</b> parameter. | Enter 100% value for bar graph display.                       | Signed floating-point number                                                                                                    | 0                                             |
| Value 4 display       | A local display is provided.                                  | Select the measured value that is shown on the local display. | For the picklist, see the <b>Value 2 display</b> parameter (→ 🖺 87)                                                                                                    | None                                          |

<sup>\*</sup> Visibility depends on order options or device settings

## 10.4.7 Configuring the output conditioning

The **Output conditioning** wizard guides you systematically through all the parameters that have to be set for configuring the output conditioning.

#### Navigation

"Setup" menu  $\rightarrow$  Output conditioning

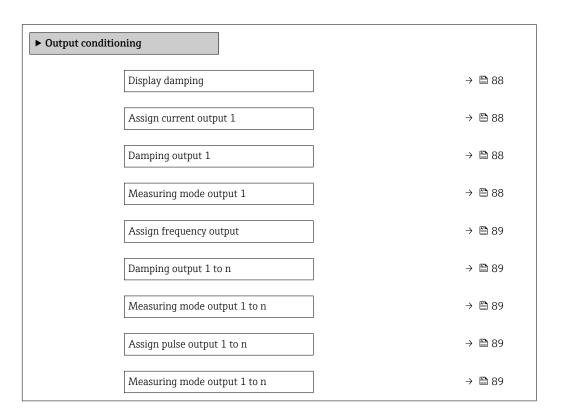

### Parameter overview with brief description

| Parameter               | Prerequisite | Description                                                                | User entry /<br>Selection                                                                                                    | Factory setting |
|-------------------------|--------------|----------------------------------------------------------------------------|----------------------------------------------------------------------------------------------------|-----------------|
| Display damping         | -            | Set display reaction time to fluctuations in the measured value.           | 0.0 to 999.9 s                                                                                                    | 0.0 s           |
| Assign current output   | -            | Select process variable for current output.                                | <ul> <li>Volume flow</li> <li>Mass flow</li> <li>Corrected volume flow</li> <li>Flow velocity</li> <li>Temperature</li> <li>Electronic temperature</li> </ul> | Volume flow     |
| Damping output 1        | -            | Set reaction time for output signal to fluctuations in the measured value. | 0 to 999.9 s                                                                                                    | 1 s             |
| Measuring mode output 1 | -            | Select measuring mode for output.                                          | <ul> <li>Forward flow</li> <li>Forward/Reverse flow</li> <li>Reverse flow compensation</li> </ul>                                                             | Forward flow    |

| Parameter                    | Prerequisite                                                                              | Description                                                                | User entry /<br>Selection                                                                                                    | Factory setting |
|------------------------------|-------------------------------------------------------------------------------------------|----------------------------------------------------------------------------|----------------------------------------------------------------------------------------------------|-----------------|
| Assign frequency output      | In the <b>Operating mode</b> parameter (→ 🖺 82), the <b>Frequency</b> option is selected. | Select process variable for frequency output.                              | <ul> <li>Off</li> <li>Volume flow</li> <li>Mass flow</li> <li>Corrected volume flow</li> <li>Flow velocity</li> <li>Temperature</li> <li>Electronic temperature</li> </ul> | Off             |
| Damping output 1 to n        | -                                                                                         | Set reaction time for output signal to fluctuations in the measured value. | 0 to 999.9 s                                                                                                    | 1 s             |
| Measuring mode output 1 to n | -                                                                                         | Select measuring mode for output.                                          | <ul> <li>Forward flow</li> <li>Forward/Reverse flow</li> <li>Reverse flow</li> <li>Reverse flow compensation</li> </ul>                                                    | Forward flow    |
| Assign pulse output          | In the <b>Operating mode</b> parameter, the <b>Pulse</b> option is selected.              | Select process variable for pulse output.                                  | <ul><li>Off</li><li>Volume flow</li><li>Mass flow</li><li>Corrected volume flow</li></ul>                                                                                  | Off             |
| Measuring mode output 1 to n | -                                                                                         | Select measuring mode for output.                                          | <ul> <li>Forward flow</li> <li>Forward/Reverse flow</li> <li>Reverse flow</li> <li>Reverse flow compensation</li> </ul>                                                    | Forward flow    |

# 10.4.8 Configuring the low flow cut off

The **Low flow cut off** wizard systematically guides the user through all the parameters that must be set to configure low flow cut off.

### Navigation

"Setup" menu  $\rightarrow$  Low flow cut off

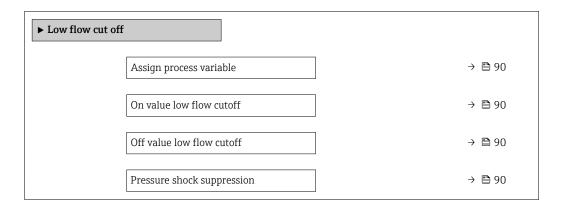

| Parameter                  | Prerequisite                                                                                                    | Description                                                                    | Selection / User<br>entry                                                                 | Factory setting                               |
|----------------------------|----------------------------------------------------------------------------------------------------|--------------------------------------------------------------------------------|-------------------------------------------------------------------------------------------|-----------------------------------------------|
| Assign process variable    | -                                                                                                    | Select process variable for low flow cut off.                                  | <ul><li>Off</li><li>Volume flow</li><li>Mass flow</li><li>Corrected volume flow</li></ul> | Volume flow                                   |
| On value low flow cutoff   | One of the following options is selected in the <b>Assign process variable</b> parameter (→ 🖺 90):  Volume flow  Mass flow | Enter on value for low flow cut off.                                           | Positive floating-<br>point number                                                        | Depends on country<br>and nominal<br>diameter |
| Off value low flow cutoff  | One of the following options is selected in the <b>Assign process variable</b> parameter (→ 🗎 90):  Volume flow  Mass flow | Enter off value for low flow cut off.                                          | 0 to 100.0 %                                                                              | 50 %                                          |
| Pressure shock suppression | One of the following options is selected in the <b>Assign process variable</b> parameter (→ 🖺 90):  Volume flow  Mass flow | Enter time frame for signal suppression (= active pressure shock suppression). | 0 to 100 s                                                                                | 0 s                                           |

# 10.4.9 Configuring empty pipe detection

The **Empty pipe detection** wizard guides you systematically through all the parameters that have to be set for configuring empty pipe detection.

### Navigation

"Setup" menu  $\rightarrow$  Empty pipe detection

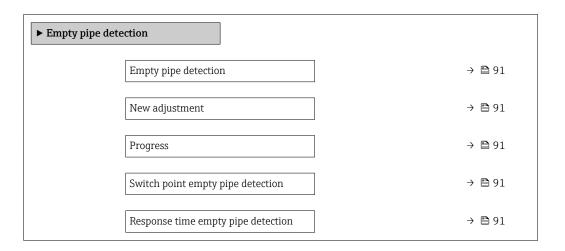

### Parameter overview with brief description

| Parameter                          | Prerequisite                                                                             | Description                                                                                       | Selection / User<br>interface / User<br>entry                               | Factory setting |
|------------------------------------|------------------------------------------------------------------------------------------|---------------------------------------------------------------------------------------------------|-----------------------------------------------------------------------------|-----------------|
| Empty pipe detection               | -                                                                                        | Switch empty pipe detection on and off.                                                           | Off On                                                                      | Off             |
| New adjustment                     | The <b>On</b> option is selected in the <b>Empty pipe detection</b> parameter.           | Select type of adjustment.                                                                        | <ul><li>Cancel</li><li>Empty pipe adjust</li><li>Full pipe adjust</li></ul> | Cancel          |
| Progress                           | The <b>On</b> option is selected in the <b>Empty pipe detection</b> parameter.           | Shows the progress.                                                                               | <ul><li>Ok</li><li>Busy</li><li>Not ok</li></ul>                            | -               |
| Switch point empty pipe detection  | The <b>On</b> option is selected in the <b>Empty pipe detection</b> parameter.           | Enter hysteresis in %, below this value the measuring tube will detected as empty.                | 0 to 100 %                                                                  | 50 %            |
| Response time empty pipe detection | In the <b>Empty pipe detection</b> parameter (→ 🖺 91), the <b>On</b> option is selected. | Enter the time before diagnostic message S862 'Pipe empty' is displayed for empty pipe detection. | 0 to 100 s                                                                  | 1s              |

# 10.5 Advanced settings

The **Advanced setup** submenu together with its submenus contains parameters for specific settings.

Navigation to the "Advanced setup" submenu

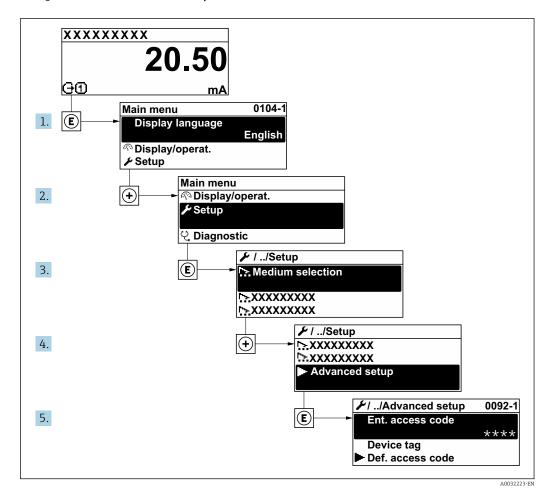

Depending on the device version, not all submenus and parameters are available in every device. The selection can vary depending on the order code.

### Navigation

"Setup" menu → Advanced setup

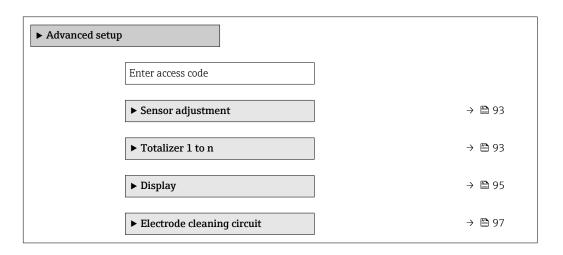

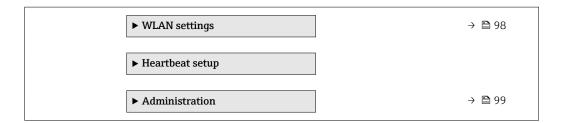

### 10.5.1 Carrying out a sensor adjustment

The **Sensor adjustment** submenu contains parameters that pertain to the functionality of the sensor.

### Navigation

"Setup" menu  $\rightarrow$  Advanced setup  $\rightarrow$  Sensor adjustment

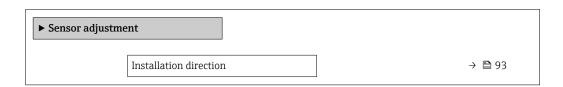

### Parameter overview with brief description

| Parameter              | Description                                                                   | Selection                                                                      | Factory setting         |
|------------------------|-------------------------------------------------------------------------------|--------------------------------------------------------------------------------|-------------------------|
| Installation direction | Set sign of flow direction to match the direction of the arrow on the sensor. | <ul><li>Flow in arrow direction</li><li>Flow against arrow direction</li></ul> | Flow in arrow direction |

### 10.5.2 Configuring the totalizer

In the "Totalizer 1 to n" submenu the individual totalizer can be configured.

#### Navigation

"Setup" menu  $\rightarrow$  Advanced setup  $\rightarrow$  Totalizer 1 to n

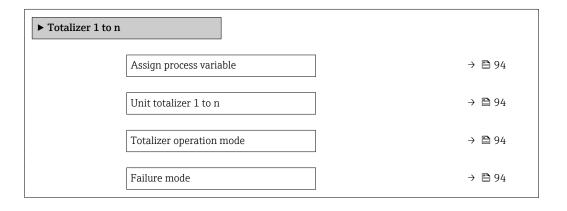

| Parameter                | Prerequisite                                                                                                    | Description                                   | Selection                                                                                     | Factory setting               |
|--------------------------|----------------------------------------------------------------------------------------------------|-----------------------------------------------|-----------------------------------------------------------------------------------------------|-------------------------------|
| Assign process variable  | -                                                                                                    | Select process variable for totalizer.        | <ul><li> Off</li><li> Volume flow</li><li> Mass flow</li><li> Corrected volume flow</li></ul> | Volume flow                   |
| Unit totalizer 1 to n    | One of the following options is selected in the Assign process variable parameter (→ 🗎 94)Totalizer 1 to n submenu:  Volume flow Mass flow | Select process variable totalizer unit.       | Unit choose list                                                                              | Country-specific:  l gal (us) |
| Totalizer operation mode | One of the following options is selected in the Assign process variable parameter (→ 🖺 94)Totalizer 1 to n submenu:  Volume flow Mass flow | Select totalizer calculation mode.            | <ul> <li>Net flow total</li> <li>Forward flow total</li> <li>Reverse flow total</li> </ul>    | Net flow total                |
| Failure mode             | One of the following options is selected in the Assign process variable parameter (→ 🖺 94)Totalizer 1 to n submenu:  Volume flow Mass flow | Define totalizer behavior in alarm condition. | <ul><li>Stop</li><li>Actual value</li><li>Last valid value</li></ul>                          | Stop                          |

# 10.5.3 Carrying out additional display configurations

In the  ${\bf Display}$  submenu you can set all the parameters associated with the configuration of the local display.

### Navigation

"Setup" menu  $\rightarrow$  Advanced setup  $\rightarrow$  Display

| ► Display |                       |   |        |
|-----------|-----------------------|---|--------|
| Display   |                       | 7 |        |
|           | Format display        |   | → 🖺 96 |
|           | Value 1 display       |   | → 🖺 96 |
|           | 0% bargraph value 1   |   | → 🖺 96 |
|           | 100% bargraph value 1 |   | → 🖺 96 |
|           | Decimal places 1      |   | → 🖺 96 |
|           | Value 2 display       |   | → 🖺 96 |
|           | Decimal places 2      |   | → 🖺 96 |
|           | Value 3 display       |   | → 🖺 96 |
|           | 0% bargraph value 3   |   | → 🖺 96 |
|           | 100% bargraph value 3 |   | → 🖺 96 |
|           | Decimal places 3      |   | → 🖺 96 |
|           | Value 4 display       |   | → 🖺 97 |
|           | Decimal places 4      |   | → 🖺 97 |
|           | Display language      |   | → 🖺 97 |
|           | Display interval      |   | → 🖺 97 |
|           | Display damping       |   | → 🖺 97 |
|           | Header                |   | → 🖺 97 |
|           | Header text           |   | → 🖺 97 |
|           | Separator             |   | → 🖺 97 |
|           | Backlight             |   | → 🖺 97 |

| Parameter             | Prerequisite                                                           | Description                                                   | Selection / User<br>entry                                                                                                    | Factory setting                               |
|-----------------------|------------------------------------------------------------------------|---------------------------------------------------------------|----------------------------------------------------------------------------------------------------|-----------------------------------------------|
| Format display        | A local display is provided.                                           | Select how measured values are shown on the display.          | <ul> <li>1 value, max. size</li> <li>1 bargraph + 1 value</li> <li>2 values</li> <li>1 value large + 2 values</li> <li>4 values</li> </ul>                                                                                                    | 1 value, max. size                            |
| Value 1 display       | A local display is provided.                                           | Select the measured value that is shown on the local display. | <ul> <li>Volume flow</li> <li>Mass flow</li> <li>Corrected volume flow</li> <li>Flow velocity</li> <li>Electronic temperature</li> <li>Totalizer 1</li> <li>Totalizer 2</li> <li>Totalizer 3</li> <li>Current output 1*</li> </ul>              | Volume flow                                   |
| 0% bargraph value 1   | A local display is provided.                                           | Enter 0% value for bar graph display.                         | Signed floating-point number                                                                                                    | Country-specific:  • 0 l/h  • 0 gal/min (us)  |
| 100% bargraph value 1 | A local display is provided.                                           | Enter 100% value for bar graph display.                       | Signed floating-point number                                                                                                    | Depends on country<br>and nominal<br>diameter |
| Decimal places 1      | A measured value is specified in the <b>Value 1 display</b> parameter. | Select the number of decimal places for the display value.    | • x<br>• x.x<br>• x.xx<br>• x.xxx                                                                                                    | x.xx                                          |
| Value 2 display       | A local display is provided.                                           | Select the measured value that is shown on the local display. | <ul> <li>None</li> <li>Volume flow</li> <li>Mass flow</li> <li>Corrected volume flow</li> <li>Flow velocity</li> <li>Electronic temperature</li> <li>Totalizer 1</li> <li>Totalizer 2</li> <li>Totalizer 3</li> <li>Current output 1</li> </ul> | None                                          |
| Decimal places 2      | A measured value is specified in the <b>Value 2 display</b> parameter. | Select the number of decimal places for the display value.    | • x<br>• x.x<br>• x.xx<br>• x.xxx<br>• x.xxx                                                                                                    | x.xx                                          |
| Value 3 display       | A local display is provided.                                           | Select the measured value that is shown on the local display. | For the picklist, see the <b>Value 2 display</b> parameter (→ 🖺 87)                                                                                                    | None                                          |
| 0% bargraph value 3   | A selection was made in the <b>Value 3 display</b> parameter.          | Enter 0% value for bar graph display.                         | Signed floating-point number                                                                                                    | Country-specific:  0 1/h 0 gal/min (us)       |
| 100% bargraph value 3 | A selection was made in the <b>Value 3 display</b> parameter.          | Enter 100% value for bar graph display.                       | Signed floating-point number                                                                                                    | 0                                             |
| Decimal places 3      | A measured value is specified in the <b>Value 3 display</b> parameter. | Select the number of decimal places for the display value.    | <ul><li> x</li><li> x.x</li><li> x.xx</li><li> x.xx</li><li> x.xxx</li></ul>                                                                                                    | x.xx                                          |

| Parameter        | Prerequisite                                                             | Description                                                                         | Selection / User<br>entry                                                                                                    | Factory setting                                                                |
|------------------|--------------------------------------------------------------------------|-------------------------------------------------------------------------------------|----------------------------------------------------------------------------------------------------|--------------------------------------------------------------------------------|
| Value 4 display  | A local display is provided.                                             | Select the measured value that is shown on the local display.                       | For the picklist, see the <b>Value 2 display</b> parameter (→ 🖺 87)                                                                                                    | None                                                                           |
| Decimal places 4 | A measured value is specified in the <b>Value 4 display</b> parameter.   | Select the number of decimal places for the display value.                          | X     X.X     X.XX     X.XXX     X.XXX                                                                                                    | x.xx                                                                           |
| Display language | A local display is provided.                                             | Set display language.                                                               | English Deutsch* Français* Español* Italiano* Nederlands* Portuguesa* Polski* Pycский язык (Russian)* Svenska* Türkçe* 中文 (Chinese)* 日本語 (Japanese)* ・한국어 (Korean)* ・한국어 (Korean)* | English<br>(alternatively, the<br>ordered language is<br>preset in the device) |
| Display interval | A local display is provided.                                             | Set time measured values are shown on display if display alternates between values. | 1 to 10 s                                                                                                    | 5 s                                                                            |
| Display damping  | A local display is provided.                                             | Set display reaction time to fluctuations in the measured value.                    | 0.0 to 999.9 s                                                                                                    | 0.0 s                                                                          |
| Header           | A local display is provided.                                             | Select header contents on local display.                                            | <ul><li>Device tag</li><li>Free text</li></ul>                                                                                                    | Device tag                                                                     |
| Header text      | In the <b>Header</b> parameter, the <b>Free text</b> option is selected. | Enter display header text.                                                          | Max. 12 characters such as letters, numbers or special characters (e.g. @, %, /)                                                                                                    |                                                                                |
| Separator        | A local display is provided.                                             | Select decimal separator for displaying numerical values.                           | • . (point) • , (comma)                                                                                                    | . (point)                                                                      |
| Backlight        | A local display is provided.                                             | Switch the local display backlight on and off.                                      | <ul><li>Disable</li><li>Enable</li></ul>                                                                                                    | Enable                                                                         |

<sup>\*</sup> Visibility depends on order options or device settings

# 10.5.4 Performing electrode cleaning

The **Electrode cleaning circuit** wizard guides the user systematically through all the parameters that have to be set for configuring electrode cleaning.

The wizard only appears if the device was ordered with an electrode cleaning circuit.

### **Navigation**

"Setup" menu → Advanced setup → Electrode cleaning circuit

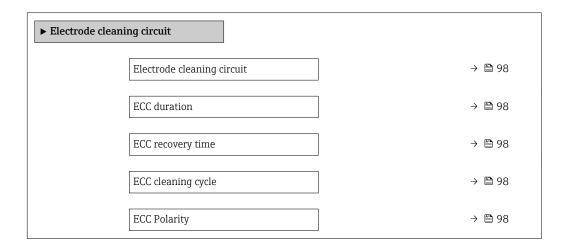

### Parameter overview with brief description

| Parameter                  | Prerequisite                                                                            | Description                                                                                                    | Selection / User<br>entry / User<br>interface | Factory setting                                                                                                    |
|----------------------------|-----------------------------------------------------------------------------------------|----------------------------------------------------------------------------------------------------|-----------------------------------------------|----------------------------------------------------------------------------------------------------|
| Electrode cleaning circuit | For the following order code: "Application package", option EC "ECC electrode cleaning" | Enable the cyclic electrode cleaning circuit.                                                                               | • Off<br>• On                                 | Off                                                                                                    |
| ECC duration               | For the following order code: "Application package", option EC "ECC electrode cleaning" | Enter the duration of electrode cleaning in seconds.                                                                        | 0.01 to 30 s                                  | 2 s                                                                                                    |
| ECC recovery time          | For the following order code: "Application package", option EC "ECC electrode cleaning" | Define recovery time after electrode cleaning. During this time the current output values will be held at last valid value. | 1 to 600 s                                    | 60 s                                                                                                    |
| ECC cleaning cycle         | For the following order code: "Application package", option EC "ECC electrode cleaning" | Enter the pause duration between electrode cleaning cycles.                                                                 | 0.5 to 168 h                                  | 0.5 h                                                                                                    |
| ECC Polarity               | For the following order code: "Application package", option EC "ECC electrode cleaning" | Select the polarity of the electrode cleaning circuit.                                                                      | <ul><li>Positive</li><li>Negative</li></ul>   | Depends on the electrode material:  Platinum: Negative option Tantalum, Alloy C22, stainless steel: Positive option |

### 10.5.5 WLAN configuration

The **WLAN Settings** submenu guides the user systematically through all the parameters that have to be set for the WLAN configuration.

### Navigation

"Setup" menu → Advanced setup → WLAN Settings

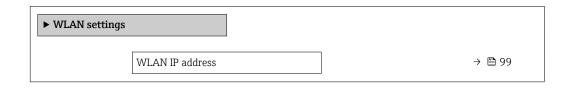

| Security type    | → 🖺 99 |
|------------------|--------|
| WLAN passphrase  | → 🖺 99 |
| Assign SSID name | → 🖺 99 |
| SSID name        | → 🖺 99 |
| Apply changes    | → 🖺 99 |

| Parameter        | Prerequisite                                                                          | Description                                                                                                    | User entry /<br>Selection                                                                     | Factory setting                                          |
|------------------|---------------------------------------------------------------------------------------|----------------------------------------------------------------------------------------------------|-----------------------------------------------------------------------------------------------|----------------------------------------------------------|
| WLAN IP address  | _                                                                                     | Enter IP address of the device WLAN interface.                                                                                                    | 4 octet: 0 to 255 (in the particular octet)                                                   | 192.168.1.212                                            |
| Security type    | -                                                                                     | Select the security type of the WLAN interface.                                                                                                    | <ul><li>Unsecured</li><li>WPA2-PSK</li></ul>                                                  | WPA2-PSK                                                 |
| WLAN passphrase  | In the <b>Security type</b> parameter, the <b>WPA2-PSK</b> option is selected.        | Enter the network key (8 to 32 characters).  The network key supplied with the device should be changed during commissioning for security reasons.                                                     | 8 to 32-digit<br>character string<br>comprising numbers,<br>letters and special<br>characters | Serial number of the measuring device (e.g. L100A802000) |
| Assign SSID name | -                                                                                     | Select which name will be used for SSID: device tag or user-defined name.                                                                                                    | <ul><li>Device tag</li><li>User-defined</li></ul>                                             | User-defined                                             |
| SSID name        | In the <b>Assign SSID name</b> parameter, the <b>User-defined</b> option is selected. | Enter the user-defined SSID name (max. 32 characters).  The user-defined SSID name may only be assigned once. If the SSID name is assigned more than once, the devices can interfere with one another. | Max. 32-digit<br>character string<br>comprising numbers,<br>letters and special<br>characters |                                                          |
| Apply changes    | -                                                                                     | Use changed WLAN settings.                                                                                                    | <ul><li>Cancel</li><li>Ok</li></ul>                                                           | Cancel                                                   |

# 10.5.6 Using parameters for device administration

The **Administration** submenu systematically guides the user through all the parameters that can be used for device administration purposes.

#### Navigation

"Setup" menu  $\rightarrow$  Advanced setup  $\rightarrow$  Administration

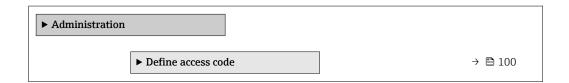

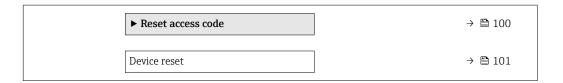

### Using the parameter to define the access code

### Navigation

"Setup" menu  $\rightarrow$  Advanced setup  $\rightarrow$  Administration  $\rightarrow$  Define access code

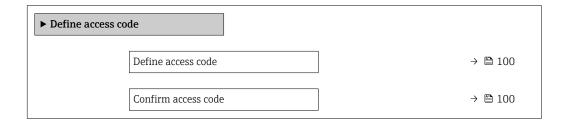

### Parameter overview with brief description

| Parameter           | Description | User entry                                                                        |
|---------------------|-------------|-----------------------------------------------------------------------------------|
| Define access code  | 1 1         | Max. 16-digit character string comprising numbers, letters and special characters |
| Confirm access code |             | Max. 16-digit character string comprising numbers, letters and special characters |

### Using the parameter to reset the access code

### Navigation

"Setup" menu  $\rightarrow$  Advanced setup  $\rightarrow$  Administration  $\rightarrow$  Reset access code

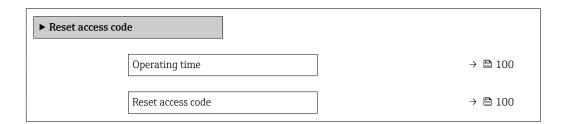

### Parameter overview with brief description

| Parameter         | Description                                                                                                    | User interface / User entry                                               | Factory setting |
|-------------------|----------------------------------------------------------------------------------------------------|---------------------------------------------------------------------------|-----------------|
| Operating time    | Indicates how long the device has been in operation.                                                                                                    | Days (d), hours (h), minutes (m) and seconds (s)                          | -               |
| Reset access code | Reset access code to factory settings.  For a reset code, contact your Endress+Hauser service organization.  The reset code can only be entered via:  Web browser  DeviceCare, FieldCare (via service interface CDI-RJ45)  Fieldbus | Character string comprising<br>numbers, letters and special<br>characters | 0x00            |

### Using the parameter to reset the device

### Navigation

"Setup" menu → Advanced setup → Administration

### Parameter overview with brief description

| Parameter    | Description                                                                       | Selection                                                                                                 | Factory setting |
|--------------|-----------------------------------------------------------------------------------|----------------------------------------------------------------------------------------------------|-----------------|
| Device reset | Reset the device configuration - either entirely or in part - to a defined state. | <ul><li>Cancel</li><li>To delivery settings</li><li>Restart device</li><li>Restore S-DAT backup</li></ul> | Cancel          |

#### 10.6 Simulation

The **Simulation** submenu enables you to simulate, without a real flow situation, various process variables in the process and the device alarm mode and to verify downstream signal chains (switching valves or closed-control loops).

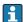

The parameters displayed depend on:

- The selected device order
- The set operating mode of the pulse/frequency/switch outputs

#### **Navigation**

"Diagnostics" menu  $\rightarrow$  Simulation

| ► Simulation |                                    |         |
|--------------|------------------------------------|---------|
|              | Assign simulation process variable | → 🖺 102 |
|              | Process variable value             | → 🖺 102 |
|              | Status input simulation            | → 🖺 102 |
|              | Input signal level                 | → 🖺 102 |
|              | Current output 1 simulation        | → 🖺 102 |
|              | Value current output 1             | → 🖺 102 |
|              | Frequency output simulation 1 to n | → 🖺 102 |
|              | Frequency value 1 to n             | → 🖺 102 |
|              | Pulse output simulation 1 to n     | → 🖺 102 |
|              | Pulse value 1 to n                 | → 🖺 102 |
|              | Switch output simulation 1 to n    | → 🖺 102 |
|              | Switch status 1 to n               | → 🖺 103 |

| Device alarm simulation     | → 🖺 103 |
|-----------------------------|---------|
| Diagnostic event category   | → 🖺 103 |
| Diagnostic event simulation | → 🖺 103 |

| Parameter                          | Prerequisite                                                                                                    | Description                                                                                                    | Selection / User<br>entry                                                                                                    | Factory setting |
|------------------------------------|----------------------------------------------------------------------------------------------------|----------------------------------------------------------------------------------------------------|----------------------------------------------------------------------------------------------------|-----------------|
| Assign simulation process variable | -                                                                                                    | Select a process variable for the simulation process that is activated.                                                                               | <ul> <li>Off</li> <li>Mass flow</li> <li>Volume flow</li> <li>Corrected volume flow</li> <li>Flow velocity</li> <li>Temperature</li> </ul> | Off             |
| Process variable value             | One of the following options is selected in the Assign simulation process variable parameter (→ 🖺 102):  Volume flow  Mass flow  Corrected volume flow  Flow velocity  Temperature | Enter the simulation value for the selected process variable.                                                                                         | Depends on the process variable selected                                                                                                   | 0               |
| Status input simulation            | For the following order code: "Output; input", option I "4-20mA HART, 2x pul./freq./ switch output; status input"                                                                  | Switch simulation of the status input on and off.                                                                                                    | ■ Off<br>■ On                                                                                                    | Off             |
| Input signal level                 | In the <b>Status input simulation</b> parameter, the <b>On</b> option is selected.                                                                                                 | Select the signal level for the simulation of the status input.                                                                                       | ■ High<br>■ Low                                                                                                    | High            |
| Current output 1 simulation        | -                                                                                                    | Switch the simulation of the current output on and off.                                                                                               | Off<br>On                                                                                                    | Off             |
| Value current output 1             | In the <b>Current output simulation</b> parameter, the <b>On</b> option is selected.                                                                                               | Enter the current value for simulation.                                                                                                    | 3.59 to 22.5 mA                                                                                                    | 3.59 mA         |
| Frequency output simulation 1 to n | In the <b>Operating mode</b> parameter, the <b>Frequency</b> option is selected.                                                                                                   | Switch the simulation of the frequency output on and off.                                                                                             | Off On                                                                                                    | Off             |
| Frequency value 1 to n             | In the <b>Frequency output</b> simulation 1 to n parameter, the <b>On</b> option is selected.                                                                                      | Enter the frequency value for the simulation.                                                                                                    | 0.0 to 12 500.0 Hz                                                                                                    | 0.0 Hz          |
| Pulse output simulation 1 to n     | In the <b>Operating mode</b> parameter, the <b>Pulse</b> option is selected.                                                                                                    | Set and switch off the pulse output simulation.  For Fixed value option: Pulse width parameter (→   82) defines the pulse width of the pulses output. | <ul><li>Off</li><li>Fixed value</li><li>Down-counting value</li></ul>                                                                      | Off             |
| Pulse value 1 to n                 | In the Pulse output simulation 1 to n parameter, the Down-counting value option is selected.                                                                                       | Enter the number of pulses for simulation.                                                                                                    | 0 to 65 535                                                                                                    | 0               |
| Switch output simulation 1 to n    | In the <b>Operating mode</b> parameter, the <b>Switch</b> option is selected.                                                                                                    | Switch the simulation of the switch output on and off.                                                                                                | • Off<br>• On                                                                                                    | Off             |

102

| Parameter                   | Prerequisite | Description                                                | Selection / User<br>entry                                                                                 | Factory setting |
|-----------------------------|--------------|------------------------------------------------------------|----------------------------------------------------------------------------------------------------|-----------------|
| Switch status 1 to n        | -            | Select the status of the status output for the simulation. | <ul><li>Open</li><li>Closed</li></ul>                                                                     | Open            |
| Device alarm simulation     | -            | Switch the device alarm on and off.                        | Off On                                                                                                    | Off             |
| Diagnostic event category   | -            | Select a diagnostic event category.                        | <ul><li>Sensor</li><li>Electronics</li><li>Configuration</li><li>Process</li></ul>                        | Process         |
| Diagnostic event simulation | -            | Select a diagnostic event to simulate this event.          | <ul> <li>Off</li> <li>Diagnostic event<br/>picklist (depends<br/>on the category<br/>selected)</li> </ul> | Off             |

### 10.7 Protecting settings from unauthorized access

The following options exist for protecting the configuration of the measuring device from unintentional modification after commissioning:

- Write protection via access code for the local display and Web browser
- Write protection via write protection switch

### 10.7.1 Write protection via access code

The effects of the user-specific access code are as follows:

- Via local operation, the parameters for the measuring device configuration are writeprotected and their values can no longer be changed.
- Device access is protected via the Web browser, as are the parameters for the measuring device configuration.

### Defining the access code via local display

- 1. Navigate to the **Define access code** parameter ( $\rightarrow \triangleq 100$ ).
- 2. Define a max. 16-digit character string comprising numbers, letters and special characters as the access code.
- 3. Enter the access code again in the to confirm the code.
  - ► The 🗈-symbol appears in front of all write-protected parameters.

The device automatically locks the write-protected parameters again if a key is not pressed for 10 minutes in the navigation and editing view. The device locks the write-protected parameters automatically after 60 s if the user skips back to the operational display mode from the navigation and editing view.

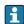

- The user role with which the user is currently logged on via the local display is indicated by the → ≦ 59 Access status display parameter. Navigation path: Operation → Access status display

#### Parameters which can always be modified via the local display

Certain parameters that do not affect the measurement are excepted from parameter write protection via the local display. Despite the user-specific access code, they can always be modified, even if the other parameters are locked.

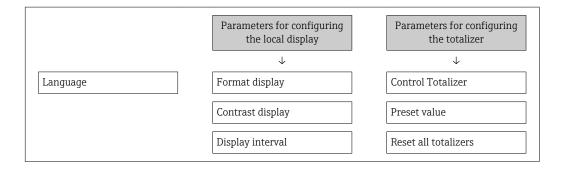

#### Defining the access code via the Web browser

- 1. Navigate to the **Define access code** parameter ( $\rightarrow \triangleq 100$ ).
- 2. Max. Define a max. 4-digit numeric code as an access code.
- 3. Enter the access code again in the to confirm the code.
  - ► The Web browser switches to the login page.
- If no action is performed for 10 minutes, the Web browser automatically returns to the login page.
- If parameter write protection is activated via an access code, it can also only be deactivated via this access code  $\rightarrow \implies 59$ .
  - The user role with which the user is currently logged on via Web browser is indicated by the **Access status tooling** parameter. Navigation path: Operation → Access status tooling

#### 10.7.2 Write protection via write protection switch

Unlike parameter write protection via a user-specific access code, this allows write access to the entire operating menu - except for the "Contrast display" parameter - to be locked.

The parameter values are now read only and cannot be edited any more (exception "Contrast display" parameter):

- Via local display
- Via service interface (CDI-RJ45)
- Via HART protocol

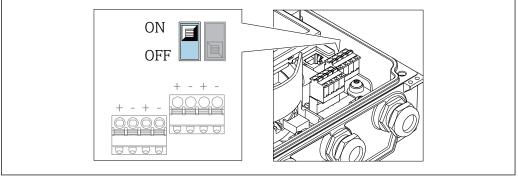

1. Loosen the 4 fixing screws on the housing cover and open the housing cover.

- 2. Setting the write protection switch (WP) on the main electronics module to the **ON** position enables the hardware write protection. Setting the write protection switch (WP) on the main electronics module to the **OFF** position (factory setting) disables the hardware write protection.
  - If the hardware write protection is enabled: The Hardware locked option is displayed in the Locking status parameter. In addition, on the local display the 
    ☐ -symbol appears in front of the parameters in the header of the operational display and in the navigation view.

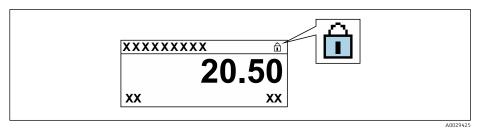

If the hardware write protection is disabled: No option is displayed in the **Locking status** parameter. On the local display, the a-symbol disappears from in front of the parameters in the header of the operational display and in the navigation view.

### 3. **WARNING**

**Excessive tightening torque applied to the fixing screws!** Risk of damaging the plastic transmitter.

▶ Tighten the fixing screws as per the tightening torque .

Reverse the removal procedure to reassemble the transmitter.

# 11 Operation

### 11.1 Reading the device locking status

Device active write protection: **Locking status** parameter

Operation → Locking status

Function scope of the "Locking status" parameter

| Options            | Description                                                                                                    |
|--------------------|----------------------------------------------------------------------------------------------------|
| None               | The access status displayed in the <b>Access status display</b> parameter applies → 🖺 59. Only appears on local display.                                                                                                    |
| Hardware locked    | The DIP switch for hardware locking is activated on the main electronics module. This locks write access to the parameters (e.g. via local display or operating tool).                                                                          |
| Temporarily locked | Write access to the parameters is temporarily locked on account of internal processes running in the device (e.g. data upload/download, reset etc.). Once the internal processing has been completed, the parameters can be changed once again. |

# 11.2 Adjusting the operating language

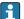

Detailed information:

- $\bullet$  For information on the operating languages supported by the measuring device  $\rightarrow~\cong~152$

# 11.3 Configuring the display

Detailed information:

- On the basic settings for the local display  $\rightarrow$   $\stackrel{ riangle}{ riangle}$  86
- On the advanced settings for the local display  $\rightarrow$   $\stackrel{ riangle}{=}$  95

# 11.4 Reading measured values

With the **Measured values** submenu, it is possible to read all the measured values.

#### **Navigation**

"Diagnostics" menu → Measured values → Output values

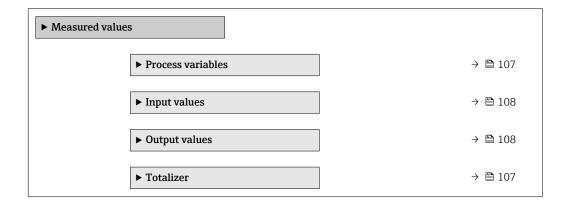

106

### 11.4.1 Process variables

The **Process variables** submenu contains all the parameters needed to display the current measured values for each process variable.

### Navigation

"Diagnostics" menu  $\rightarrow$  Measured values  $\rightarrow$  Process variables

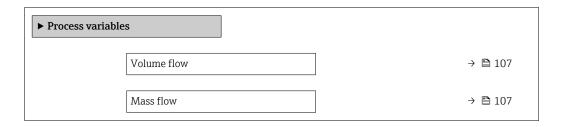

### Parameter overview with brief description

| Parameter   | Description                                                                                                    | User interface               |
|-------------|----------------------------------------------------------------------------------------------------|------------------------------|
| Volume flow | Displays the volume flow currently measured.<br>Dependency The unit is taken from the Volume flow unit parameter $(\rightarrow \ \ \ \ \ \ \ \ \ \ \ \ \ \ \ \ \ \ \$ | Signed floating-point number |
| Mass flow   | Displays the mass flow currently calculated.  Dependency The unit is taken from the <b>Mass flow unit</b> parameter $(\rightarrow \ \ \ \ )$ 78).                     | Signed floating-point number |

### 11.4.2 "Totalizer" submenu

The **Totalizer** submenu contains all the parameters needed to display the current measured values for every totalizer.

### Navigation

"Diagnostics" menu  $\rightarrow$  Measured values  $\rightarrow$  Totalizer

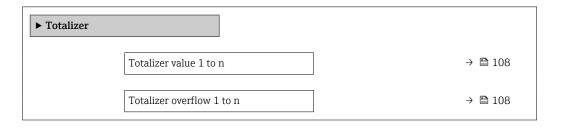

| Parameter                 | Prerequisite                                                                                                    | Description                                   | User interface                  |
|---------------------------|----------------------------------------------------------------------------------------------------|-----------------------------------------------|---------------------------------|
| Totalizer value 1 to n    | One of the following options is selected in the <b>Assign process variable</b> parameter (→ 🖺 94) <b>Totalizer 1 to n</b> submenu:  Volume flow Mass flow | Displays the current totalizer counter value. | Signed floating-point<br>number |
| Totalizer overflow 1 to n | One of the following options is selected in the Assign process variable parameter (→ 🗎 94)Totalizer 1 to n submenu:  Volume flow Mass flow                | Displays the current totalizer overflow.      | Integer with sign               |

### 11.4.3 Input values

The **Input values** submenu quides you systematically to the individual input values.

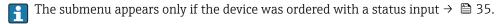

### Navigation

"Diagnostics" menu  $\rightarrow$  Measured values  $\rightarrow$  Input values

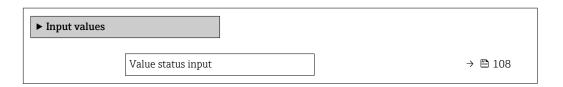

### Parameter overview with brief description

| Parameter          | Prerequisite                                                                                                    | Description                           | User interface  |
|--------------------|----------------------------------------------------------------------------------------------------|---------------------------------------|-----------------|
| Value status input | For the following order code:  "Output; input", option I "4-20mA HART, 2x pul./freq./switch output; status input"  "Output; input", option J "4-20mA HART, certified pulse output, switch output; status input" | Shows the current input signal level. | ■ High<br>■ Low |

### 11.4.4 Output values

The **Output values** submenu contains all the parameters needed to display the current measured values for every output.

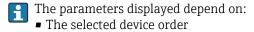

■ The set operating mode of the pulse/frequency/switch outputs

### Navigation

"Diagnostics" menu  $\rightarrow$  Measured values  $\rightarrow$  Output values

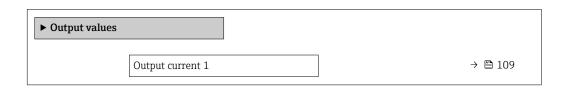

| Measured current 1 | → 🖺 109 |
|--------------------|---------|
| Pulse output 1     | → 🖺 109 |
| Output frequency 1 | → 🖺 109 |
| Switch status 1    | → 🖺 109 |
| Output frequency 2 | → 🖺 109 |
| Pulse output 2     | → 🖺 109 |
| Switch status 2    | → 🖺 109 |

#### Parameter overview with brief description

| Parameter               | Prerequisite                                                                     | Description                                                             | User interface                 |
|-------------------------|----------------------------------------------------------------------------------|-------------------------------------------------------------------------|--------------------------------|
| Output current 1        | -                                                                                | Displays the current value currently calculated for the current output. | 3.59 to 22.5 mA                |
| Measured current 1      | -                                                                                | Displays the current value currently measured for the current output.   | 0 to 30 mA                     |
| Pulse output 1 to n     | In the <b>Operating mode</b> parameter, the <b>Pulse</b> option is selected.     | Displays the pulse frequency currently output.                          | Positive floating-point number |
| Output frequency 1 to n | In the <b>Operating mode</b> parameter, the <b>Frequency</b> option is selected. | Displays the value currently measured for the frequency output.         | 0.0 to 12 500.0 Hz             |
| Switch status 1 to n    | In the <b>Operating mode</b> parameter, the <b>Switch</b> option is selected.    | Displays the current switch output status.                              | ■ Open<br>■ Closed             |

# 11.5 Adapting the measuring device to the process conditions

The following are available for this purpose:

- Basic settings using the **Setup** menu ( $\rightarrow$   $\stackrel{\triangle}{=}$  75)
- Advanced settings using the Advanced setup submenu (→ 🗎 92)

# 11.6 Performing a totalizer reset

The totalizers are reset in the **Operation** submenu:

- Control Totalizer
- Reset all totalizers

#### Navigation

"Operation" menu → Totalizer handling

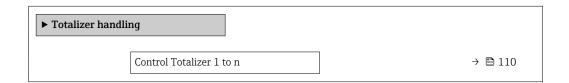

| Preset value 1 to n  | → 🖺 110 |
|----------------------|---------|
| Reset all totalizers | → 🖺 110 |

#### Parameter overview with brief description

| Parameter                | Prerequisite                                                                                                    | Description                                                                                                    | Selection / User<br>entry                                                                                                    | Factory setting |
|--------------------------|----------------------------------------------------------------------------------------------------|----------------------------------------------------------------------------------------------------|----------------------------------------------------------------------------------------------------|-----------------|
| Control Totalizer 1 to n | One of the following options is selected in the Assign process variable parameter (→ 🖺 94)Totalizer 1 to n submenu:  Volume flow Mass flow | Control totalizer value.                                                                                                    | <ul> <li>Totalize</li> <li>Reset + hold</li> <li>Preset + hold</li> <li>Reset + totalize</li> <li>Preset + totalize</li> <li>Hold</li> </ul> | Totalize        |
| Preset value 1 to n      | One of the following options is selected in the Assign process variable parameter (→ 🖺 94)Totalizer 1 to n submenu:  Volume flow Mass flow | Specify start value for totalizer.  Dependency  The unit of the selected process variable is specified for the totalizer in the Unit totalizer parameter (→  94). | Signed floating-point<br>number                                                                                                    | 01              |
| Reset all totalizers     | _                                                                                                    | Reset all totalizers to 0 and start.                                                                                                    | <ul><li>Cancel</li><li>Reset + totalize</li></ul>                                                                                            | Cancel          |

# 11.6.1 Function scope of the "Control Totalizer" parameter

| Options           | Description                                                                                                    |  |
|-------------------|----------------------------------------------------------------------------------------------------|--|
| Totalize          | The totalizer is started or continues running.                                                                                |  |
| Reset + hold      | The totaling process is stopped and the totalizer is reset to 0.                                                              |  |
| Preset + hold     | The totaling process is stopped and the totalizer is set to its defined start value from the <b>Preset value</b> parameter.   |  |
| Reset + totalize  | The totalizer is reset to 0 and the totaling process is restarted.                                                            |  |
| Preset + totalize | The totalizer is set to the defined start value from the <b>Preset value</b> parameter and the totaling process is restarted. |  |

### 11.6.2 Function scope of the "Reset all totalizers" parameter

| Options          | Description                                                                                                    |  |
|------------------|----------------------------------------------------------------------------------------------------|--|
| Cancel           | No action is executed and the user exits the parameter.                                                              |  |
| Reset + totalize | Resets all totalizers to 0 and restarts the totaling process. This deletes all the flow values previously totalized. |  |

# 11.7 Showing data logging

The **Extended HistoROM** application package must be enabled in the device (order option) for the **Data logging** submenu to appear. This contains all the parameters for the measured value history.

Data logging is also available via:

- Web browser

#### **Function** range

- A total of 1000 measured values can be stored
- 4 logging channels
- Adjustable logging interval for data logging
- Display of the measured value trend for each logging channel in the form of a chart

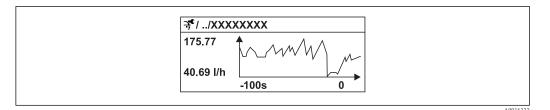

■ 28 Chart of a measured value trend

- x-axis: depending on the number of channels selected displays 250 to 1000 measured values of a process variable.
- y-axis: displays the approximate measured value span and constantly adapts this to the ongoing measurement.
- If the length of the logging interval or the assignment of the process variables to the channels is changed, the content of the data logging is deleted.

#### Navigation

"Diagnostics" menu → Data logging

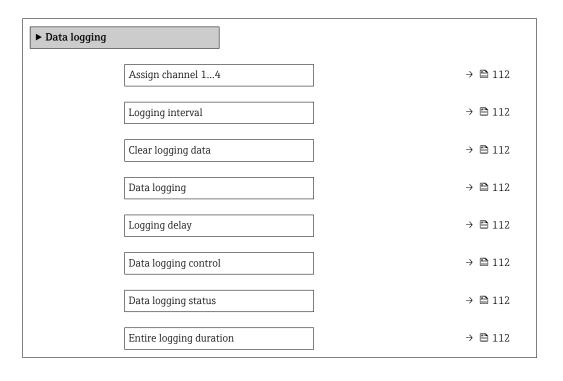

# Parameter overview with brief description

| Parameter               | Prerequisite                                                                         | Description                                                                                                    | Selection / User<br>entry / User<br>interface                                                                                                    | Factory setting |
|-------------------------|--------------------------------------------------------------------------------------|----------------------------------------------------------------------------------------------------|----------------------------------------------------------------------------------------------------|-----------------|
| Assign channel 1 to n   | The <b>Extended HistoROM</b> application package is available.                       | Assign process variable to logging channel.                                                                                          | <ul> <li>Off</li> <li>Volume flow</li> <li>Mass flow</li> <li>Corrected volume flow</li> <li>Flow velocity</li> <li>Temperature</li> <li>Electronic temperature</li> <li>Current output 1*</li> </ul> | Off             |
| Logging interval        | The <b>Extended HistoROM</b> application package is available.                       | Define the logging interval for data logging. This value defines the time interval between the individual data points in the memory. | 0.1 to 999.0 s                                                                                                    | 1.0 s           |
| Clear logging data      | The <b>Extended HistoROM</b> application package is available.                       | Clear the entire logging data.                                                                                                    | <ul><li>Cancel</li><li>Clear data</li></ul>                                                                                                    | Cancel          |
| Data logging            | -                                                                                    | Select the data logging method.                                                                                                    | <ul><li>Overwriting</li><li>Not overwriting</li></ul>                                                                                                    | Overwriting     |
| Logging delay           | In the <b>Data logging</b> parameter, the <b>Not overwriting</b> option is selected. | Enter the time delay for measured value logging.                                                                                     | 0 to 999 h                                                                                                    | 0 h             |
| Data logging control    | In the <b>Data logging</b> parameter, the <b>Not overwriting</b> option is selected. | Start and stop measured value logging.                                                                                               | <ul><li>None</li><li>Delete + start</li><li>Stop</li></ul>                                                                                                    | None            |
| Data logging status     | In the <b>Data logging</b> parameter, the <b>Not overwriting</b> option is selected. | Displays the measured value logging status.                                                                                          | <ul><li>Done</li><li>Delay active</li><li>Active</li><li>Stopped</li></ul>                                                                                                    | Done            |
| Entire logging duration | In the <b>Data logging</b> parameter, the <b>Not overwriting</b> option is selected. | Displays the total logging duration.                                                                                                 | Positive floating-<br>point number                                                                                                    | 0 s             |

<sup>\*</sup> Visibility depends on order options or device settings

# 12 Diagnostics and troubleshooting

# 12.1 General troubleshooting

For local display

| Error                                                                         | Possible causes                                                                                   | Solution                                                                                                    |
|-------------------------------------------------------------------------------|---------------------------------------------------------------------------------------------------|----------------------------------------------------------------------------------------------------|
| Local display dark and no output signals                                      | Supply voltage does not match the value indicated on the nameplate.                               | Apply the correct supply voltage $\rightarrow \ \ \ \ \ \ \ \ \ \ \ \ \ \ \ \ \ \ $                                                                |
| Local display dark and no output signals                                      | No contact between connecting cables and terminals.                                               | Check the connection of the cables and correct if necessary.                                                                                       |
| Local display dark and no output signals                                      | Terminals are not plugged into the main electronics module correctly.                             | Check terminals.                                                                                                    |
| Local display dark and no output signals                                      | Main electronics module is defective.                                                             | Order spare part → 🗎 133.                                                                                                    |
| Local display dark and no output signals                                      | The connector between the main electronics module and display module is not plugged in correctly. | Check the connection and correct if necessary.                                                                                                    |
| Local display dark and no output signals                                      | The connecting cable is not plugged in correctly.                                                 | Check the connection of the electrode cable and correct if necessary.     Check the connection of the coil current cable and correct if necessary. |
| Local display is dark, but signal output is within the valid range            | Display is set too bright or too dark.                                                            | <ul> <li>Set the display brighter by simultaneously pressing ± + E.</li> <li>Set the display darker by simultaneously pressing □ + E.</li> </ul>   |
| Local display is dark, but signal output is within the valid range            | Display module is defective.                                                                      | Order spare part → 🖺 133.                                                                                                    |
| Backlighting of local display is red                                          | Diagnostic event with "Alarm" diagnostic behavior has occurred.                                   | Take remedial measures                                                                                                    |
| Text on local display appears in a foreign language and cannot be understood. | Incorrect operating language is configured.                                                       | 1. Press □ + ⊕ for 2 s ("home position"). 2. Press □. 3. Set the desired language in the <b>Display language</b> parameter (→ ■ 97).               |
| Message on local display:<br>"Communication Error"<br>"Check Electronics"     | Communication between the display module and the electronics is interrupted.                      | <ul> <li>Check the cable and the connector between the main electronics module and display module.</li> <li>Order spare part →   133.</li> </ul>   |

### For output signals

| Error                                                                                                   | Possible causes                                                    | Solution                                                                                               |
|----------------------------------------------------------------------------------------------------|--------------------------------------------------------------------|----------------------------------------------------------------------------------------------------|
| Signal output outside the valid range                                                                   | Main electronics module is defective.                              | Order spare part $\rightarrow \ \ \ \ \ \ \ \ \ \ \ \ \ \ \ \ \ \ $                                    |
| Device shows correct value on local display, but signal output is incorrect, though in the valid range. | Configuration error                                                | Check and correct the parameter configuration.                                                         |
| Device measures incorrectly.                                                                            | Configuration error or device is operated outside the application. | Check and correct parameter configuration.     Observe limit values specified in the "Technical Data". |

#### For access

| Error                                                    | Possible causes                                                                                            | Solution                                                                                                    |
|----------------------------------------------------------|----------------------------------------------------------------------------------------------------|----------------------------------------------------------------------------------------------------|
| No write access to parameters                            | Hardware write protection enabled Set the write protection sw main electronics module to position →   104. |                                                                                                    |
| No write access to parameters                            | Current user role has limited access authorization                                                         | 1. Check user role → 🖺 59.<br>2. Enter correct customer-specific access code → 🖺 59.                                                                                                    |
| No connection via HART protocol                          | Communication resistor missing or incorrectly installed.                                                   | Install the communication resistor (250 $\Omega$ ) correctly. Observe the maximum load $\rightarrow \blacksquare$ 140.                                                                                             |
| No connection via HART protocol                          | Commubox                                                                                                   | Observe the documentation for the Commubox.  FXA195 HART: Document "Technical Information" TI00404F                                                                                                    |
| Not connecting to Web server                             | Web server disabled                                                                                        | Using the "FieldCare" or "DeviceCare" operating tool, check whether the Web server of the measuring device is enabled, and enable it if necessary → 🖺 65.                                                          |
|                                                          | Incorrect setting for the Ethernet interface of the computer                                               | 1. Check the properties of the Internet protocol (TCP/IP) . 2. Check the network settings with the IT manager.                                                                                                    |
| Not connecting to Web server                             | Incorrect IP address                                                                                       | Check the IP address: 192.168.1.212                                                                                                    |
| Not connecting to Web server                             | Incorrect WLAN access data                                                                                 | <ul> <li>Check WLAN network status.</li> <li>Log on to the device again using WLAN access data.</li> <li>Verify that WLAN is enabled on the measuring device and operating device.</li> </ul>                      |
|                                                          | WLAN communication disabled                                                                                | -                                                                                                    |
| Not connecting to Web server,<br>FieldCare or DeviceCare | No WLAN network available                                                                                  | <ul> <li>Check if WLAN reception is present: LED on display module is lit blue</li> <li>Check if WLAN connection is enabled: LED on display module flashes blue</li> <li>Switch on instrument function.</li> </ul> |
| Network connection not present or unstable               | WLAN network is weak.                                                                                      | Operating device is outside of reception range: Check network status on operating device.                                                                                                    |
|                                                          | Parallel WLAN and Ethernet communication                                                                   | <ul><li>Check network settings.</li><li>Temporarily enable only the<br/>WLAN as an interface.</li></ul>                                                                                                    |
| Web browser frozen and operation no longer possible      | Data transfer active                                                                                       | Wait until data transfer or current action is finished.                                                                                                    |
|                                                          | Connection lost                                                                                            | Check cable connection and power supply.     Refresh the Web browser and restart if necessary.                                                                                                    |
| Content of Web browser incomplete or difficult to read   | Not using optimum version of Web server.                                                                   | Use the correct Web browser version .     Clear the Web browser cache and restart the Web browser.                                                                                                    |
|                                                          | Unsuitable view settings.                                                                                  | Change the font size/display ratio of the Web browser.                                                                                                    |

| Error                                                                                                    | Possible causes                                                                 | Solution                                                                                                    |
|----------------------------------------------------------------------------------------------------|---------------------------------------------------------------------------------|----------------------------------------------------------------------------------------------------|
| No or incomplete display of contents in the Web browser                                                        | <ul><li> JavaScript not enabled</li><li> JavaScript cannot be enabled</li></ul> | 1. Enable JavaScript.<br>2. Enter http://192.168.1.212/<br>basic.html as the IP address.                                                                         |
| Operation with FieldCare or<br>DeviceCare via CDI-RJ45 service<br>interface (port 8000)                        | Firewall of computer or network is preventing communication                     | Depending on the settings of the firewall used on the computer or in the network, the firewall must be adapted or disabled to allow FieldCare/DeviceCare access. |
| Flashing of firmware with FieldCare or DeviceCare via CDI-RJ45 service interface (via port 8000 or TFTP ports) | Firewall of computer or network is preventing communication                     | Depending on the settings of the firewall used on the computer or in the network, the firewall must be adapted or disabled to allow FieldCare/DeviceCare access. |

# 12.2 Diagnostic information via light emitting diodes

# 12.2.1 Transmitter

Different LEDs in the transmitter provide information on the device status.

| LED            | Color              | Meaning                          |
|----------------|--------------------|----------------------------------|
| Supply voltage | Off                | Supply voltage is off or too low |
|                | Green              | Supply voltage is ok             |
| Link/Activity  | Orange             | Link available but no activity   |
|                | Flashing orange    | Activity present                 |
| Communication  | Flashing white     | HART communication is active.    |
| Alarm          | Green              | Measuring device is ok           |
|                | Flashing green     | Measuring device not configured  |
|                | Off                | Firmware error                   |
|                | Red                | Main error                       |
|                | Flashing red       | Error                            |
|                | Flashing red/green | Start measuring device           |

# 12.3 Diagnostic information on local display

# 12.3.1 Diagnostic message

Faults detected by the self-monitoring system of the measuring device are displayed as a diagnostic message in alternation with the operational display.

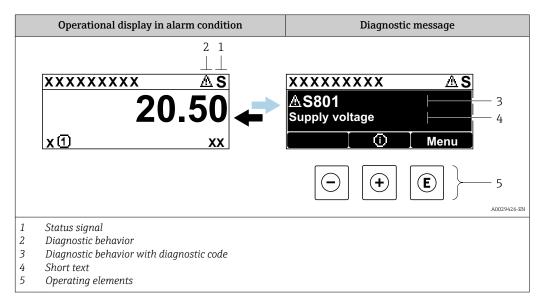

If two or more diagnostic events are pending simultaneously, only the message of the diagnostic event with the highest priority is shown.

- Other diagnostic events that have occurred can be displayed in the **Diagnostics** menu:
- Via parameter
  - Via submenus  $\rightarrow$  🗎 126

#### Status signals

The status signals provide information on the state and reliability of the device by categorizing the cause of the diagnostic information (diagnostic event).

The status signals are categorized according to VDI/VDE 2650 and NAMUR Recommendation NE 107: F = Failure, C = Function Check, S = Out of Specification, M = Maintenance Required

| Symbol | Meaning                                                                                                    |  |
|--------|----------------------------------------------------------------------------------------------------|--|
| F      | Failure A device error has occurred. The measured value is no longer valid.                                                                                                    |  |
| С      | Function check The device is in service mode (e.g. during a simulation).                                                                                                    |  |
| s      | Out of specification The device is operated:  Outside its technical specification limits (e.g. outside the process temperature range)  Outside of the configuration carried out by the user (e.g. maximum flow in parameter 20 mA value) |  |
| М      | Maintenance required Maintenance is required. The measured value remains valid.                                                                                                    |  |

#### Diagnostic behavior

| Symbol | Meaning                                                                                                    |  |
|--------|----------------------------------------------------------------------------------------------------|--|
| 8      | Alarm  Measurement is interrupted. Signal outputs and totalizers assume the defined alarm condition. A diagnostic message is generated. The background lighting changes to red. |  |
| Δ      | Warning Measurement is resumed. The signal outputs and totalizers are not affected. A diagnostic message is generated.                                                          |  |

#### Diagnostic information

The fault can be identified using the diagnostic information. The short text helps you by providing information about the fault. In addition, the corresponding symbol for the diagnostic behavior is displayed in front of the diagnostic information on the local display.

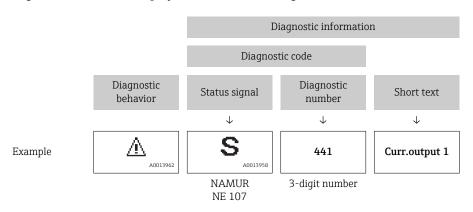

#### Operating elements

| Key              | Meaning                                                        |  |
|------------------|----------------------------------------------------------------|--|
|                  | Plus key                                                       |  |
| ( <del>+</del> ) | In a menu, submenu Opens the message about remedy information. |  |
|                  | Enter key                                                      |  |
| E                | In a menu, submenu Opens the operating menu.                   |  |

#### 12.3.2 Calling up remedial measures

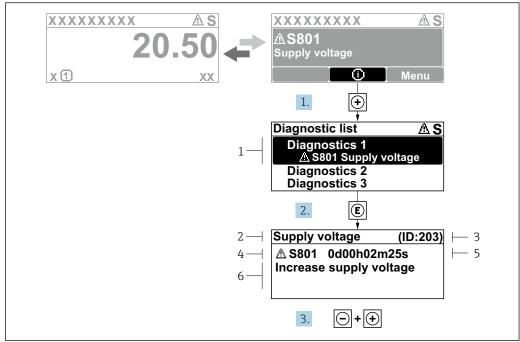

A0029431-EN

- 29 Message for remedial measures
- 1 Diagnostic information
- 2 Short text
- 3 Service ID
- 4 Diagnostic behavior with diagnostic code
- 5 Operation time of occurrence
- 6 Remedial measures

The user is in the diagnostic message.

- 1. Press ± (① symbol).
  - **└** The **Diagnostic list** submenu opens.
- **2.** Select the desired diagnostic event with  $\pm$  or  $\Box$  and press  $\Box$ .
  - ► The message for the remedial measures for the selected diagnostic event opens.
- 3. Press  $\Box$  +  $\pm$  simultaneously.
  - ► The message for the remedial measures closes.

The user is in the **Diagnostics** menu at an entry for a diagnostics event, e.g. in the **Diagnostic list** submenu or **Previous diagnostics** parameter.

- 1. Press E.
  - └─ The message for the remedial measures for the selected diagnostic event opens.
- 2. Press  $\Box$  +  $\pm$  simultaneously.
  - ► The message for the remedial measures closes.

# 12.4 Diagnostic information in the Web browser

#### 12.4.1 Diagnostic options

Any faults detected by the measuring device are displayed in the Web browser on the home page once the user has logged on.

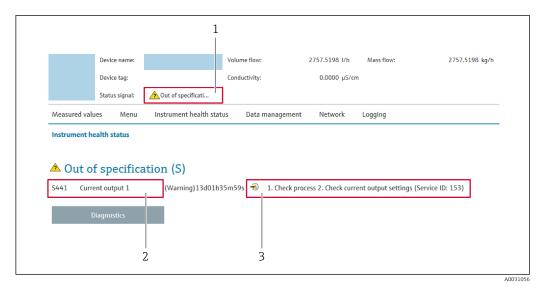

- 1 Status area with status signal
- 2 Diagnostic information→ 🖺 117
- 3 Remedy information with Service ID
- In addition, diagnostic events which have occurred can be shown in the **Diagnostics** menu:
  - Via parameter
  - Via submenu  $\rightarrow$  🗎 126

#### Status signals

The status signals provide information on the state and reliability of the device by categorizing the cause of the diagnostic information (diagnostic event).

| Symbol   | Meaning                                                                                                    |  |
|----------|----------------------------------------------------------------------------------------------------|--|
| 8        | Failure A device error has occurred. The measured value is no longer valid.                                                                                                    |  |
| *        | Function check The device is in service mode (e.g. during a simulation).                                                                                                    |  |
| <u>^</u> | Out of specification The device is operated:  Outside its technical specification limits (e.g. outside the process temperature range)  Outside of the configuration carried out by the user (e.g. maximum flow in parameter 20 mA value) |  |
| <b>€</b> | Maintenance required Maintenance is required. The measured value is still valid.                                                                                                    |  |

The status signals are categorized in accordance with VDI/VDE 2650 and NAMUR Recommendation NE 107.

# 12.4.2 Calling up remedy information

Remedy information is provided for every diagnostic event to ensure that problems can be rectified quickly. These measures are displayed in red along with the diagnostic event and the related diagnostic information.

# 12.5 Diagnostic information in DeviceCare or FieldCare

### 12.5.1 Diagnostic options

Any faults detected by the measuring device are displayed on the home page of the operating tool once the connection has been established.

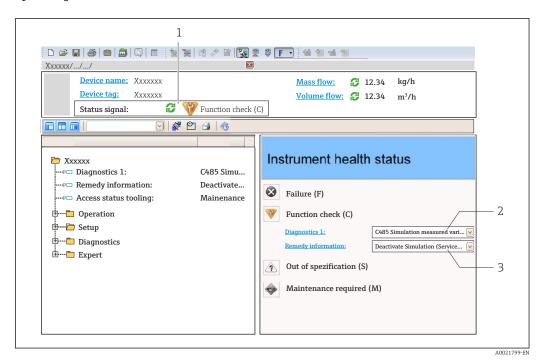

- 1 Status area with status signal→ 🖺 116
- 2 Diagnostic information → 🖺 117
- 3 Remedy information with Service ID
- In addition, diagnostic events which have occurred can be shown in the **Diagnostics** menu:
  - Via parameter
  - Via submenu → 🖺 126

#### Diagnostic information

The fault can be identified using the diagnostic information. The short text helps you by providing information about the fault. In addition, the corresponding symbol for the diagnostic behavior is displayed in front of the diagnostic information on the local display.

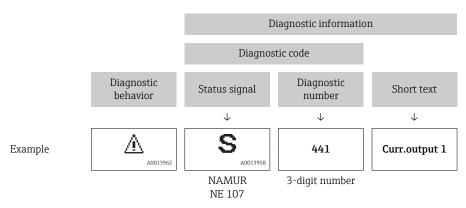

# 12.5.2 Calling up remedy information

Remedy information is provided for every diagnostic event to ensure that problems can be rectified quickly:

- On the home page Remedy information is displayed in a separate field below the diagnostics information.
- In the **Diagnostics** menu Remedy information can be called up in the working area of the user interface.

The user is in the **Diagnostics** menu.

- 1. Call up the desired parameter.
- 2. On the right in the working area, mouse over the parameter.
  - A tool tip with remedy information for the diagnostic event appears.

# 12.6 Adapting the diagnostic information

### 12.6.1 Adapting the diagnostic behavior

Each item of diagnostic information is assigned a specific diagnostic behavior at the factory. The user can change this assignment for specific diagnostic information in the **Diagnostic behavior** submenu.

Expert  $\rightarrow$  System  $\rightarrow$  Diagnostic handling  $\rightarrow$  Diagnostic behavior

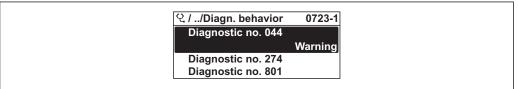

A0014048-EI

30 Taking the example of the local display

You can assign the following options to the diagnostic number as the diagnostic behavior:

| Options            | Description                                                                                                    |  |
|--------------------|----------------------------------------------------------------------------------------------------|--|
| Alarm              | The device stops measurement. The signal outputs and totalizers assume the defined larm condition. A diagnostic message is generated. The background lighting changes to red.                               |  |
| Warning            | The device continues to measure. The signal outputs and totalizers are not affected. A diagnostic message is generated.                                                                                     |  |
| Logbook entry only | The device continues to measure. The diagnostic message is displayed only in the <b>Even logbook</b> submenu ( <b>Event list</b> submenu) and is not displayed in alternation with the operational display. |  |
| Off                | The diagnostic event is ignored, and no diagnostic message is generated or entered.                                                                                                    |  |

#### 12.6.2 Adapting the status signal

Each item of diagnostic information is assigned a specific status signal at the factory. The user can change this assignment for specific diagnostic information in the **Diagnostic event category** submenu.

Expert  $\rightarrow$  Communication  $\rightarrow$  Diagnostic event category

#### Available status signals

Configuration as per HART 7 Specification (Condensed Status), in accordance with NAMUR NE107.

| Meaning                                                                                                    |  |
|----------------------------------------------------------------------------------------------------|--|
| Failure<br>A device error is present. The measured value is no longer valid.                                                                                                    |  |
| <b>Function check</b> The device is in service mode (e.g. during a simulation).                                                                                                    |  |
| <ul> <li>Out of specification</li> <li>The device is being operated:</li> <li>Outside its technical specification limits (e.g. outside the process temperature range)</li> <li>Outside of the configuration carried out by the user (e.g. maximum flow in parameter 20 mA value)</li> </ul> |  |
| Maintenance required Maintenance is required. The measured value is still valid.                                                                                                    |  |
| Has no effect on the condensed status.                                                                                                    |  |
|                                                                                                    |  |

# 12.7 Overview of diagnostic information

- The amount of diagnostic information and the number of measured variables affected increase if the measuring device has one or more application packages.

| Diagnostic<br>number | Short text                   | Remedy instructions                                                                                      | Status<br>signal<br>[from the<br>factory] | Diagnostic<br>behavior<br>[from the<br>factory] |
|----------------------|------------------------------|----------------------------------------------------------------------------------------------------|-------------------------------------------|-------------------------------------------------|
| Diagnostic of s      | sensor                       |                                                                                                    |                                           |                                                 |
| 043                  | Sensor short circuit         | Check sensor cable and sensor     Execute Heartbeat Verification     Replace sensor cable or sensor      | S                                         | Warning <sup>1)</sup>                           |
| 082                  | Data storage                 | Check module connections     Contact service                                                             | F                                         | Alarm                                           |
| 083                  | Memory content               | Restart device     Restore HistoROM S-DAT backup     (Device reset parameter)     Replace HistoROM S-DAT | F                                         | Alarm                                           |
| 170                  | Coil resistance              | Check ambient and process temperature                                                                    | F                                         | Alarm                                           |
| 180                  | Temperature sensor defective | Check sensor connections     Replace sensor cable or sensor     Turn off temperature     measurement     | F                                         | Warning                                         |
| 181                  | Sensor connection            | Check sensor cable and sensor     Execute Heartbeat Verification     Replace sensor cable or sensor      | F                                         | Alarm                                           |
| Diagnostic of e      | electronic                   |                                                                                                    |                                           |                                                 |
| 201                  | Device failure               | Restart device     Contact service                                                                       | F                                         | Alarm                                           |

| Diagnostic Short text number |                                     | Remedy instructions                                                                                                    | Status<br>signal<br>[from the<br>factory] | Diagnostic<br>behavior<br>[from the<br>factory] |
|------------------------------|-------------------------------------|----------------------------------------------------------------------------------------------------|-------------------------------------------|-------------------------------------------------|
| 242                          | Software incompatible               | Check software     Flash or change main electronics module                                                                                   | F                                         | Alarm                                           |
| 252                          | Modules incompatible                | Check electronic modules     Change electronic modules                                                                                       | F                                         | Alarm                                           |
| 261                          | Electronic modules                  | Restart device     Check electronic modules     Change I/O Modul or main electronics                                                         | F                                         | Alarm                                           |
| 262                          | Sensor electronic connection faulty | Check or replace connection cable between sensor electronic module (ISEM) and main electronics     Check or replace ISEM or main electronics | F                                         | Alarm                                           |
| 270                          | Main electronic failure             | Change main electronic module                                                                                                    | F                                         | Alarm                                           |
| 271                          | Main electronic failure             | Restart device     Change main electronic module                                                                                             | F                                         | Alarm                                           |
| 272                          | Main electronic failure             | Restart device     Contact service                                                                                                    | F                                         | Alarm                                           |
| 273                          | Main electronic failure             | Change electronic                                                                                                    | F                                         | Alarm                                           |
| 275                          | I/O module defective                | Change I/O module                                                                                                    | F                                         | Alarm                                           |
| 276                          | I/O module faulty                   | Restart device     Change I/O module                                                                                                    | F                                         | Alarm                                           |
| 283                          | Memory content                      | Reset device     Contact service                                                                                                    | F                                         | Alarm                                           |
| 302                          | Device verification active          | Device verification active, please wait.                                                                                                    | С                                         | Warning                                         |
| 311                          | Electronic failure                  | Do not reset device     Contact service                                                                                                    | M                                         | Warning                                         |
| 372                          | Sensor electronic (ISEM) faulty     | Restart device     Check if failure recurs     Replace sensor electronic module (ISEM)                                                       | F                                         | Alarm                                           |
| 373                          | Sensor electronic (ISEM) faulty     | Transfer data or reset device     Contact service                                                                                            | F                                         | Alarm                                           |
| 375                          | I/O- communication failed           | Restart device     Check if failure recurs     Replace module rack inclusive electronic modules                                              | F                                         | Alarm                                           |
| 376                          | Sensor electronic (ISEM) faulty     | Replace sensor electronic module (ISEM)     Turn off diagnostic message                                                                      | F                                         | Warning 1)                                      |
| 377                          | Sensor electronic (ISEM) faulty     | Check sensor cable and sensor     Perform Heartbeat Verification     Replace sensor cable or sensor                                          | F                                         | Warning 1)                                      |
| 382                          | Data storage                        | Insert T-DAT     Replace T-DAT                                                                                                    | F                                         | Alarm                                           |
| 383                          | Memory content                      | Restart device     Delete T-DAT via 'Reset device'     parameter     Replace T-DAT                                                           | F                                         | Alarm                                           |
| 512                          | Sensor electronic (ISEM) faulty     | Check ECC recovery time     Turn off ECC                                                                                                    | F                                         | Alarm                                           |

| Diagnostic<br>number | Short text Remedy instructions                               |                                                                                                    | Status<br>signal<br>[from the<br>factory] | Diagnostic<br>behavior<br>[from the<br>factory] |
|----------------------|--------------------------------------------------------------|----------------------------------------------------------------------------------------------------|-------------------------------------------|-------------------------------------------------|
| Diagnostic of        | configuration                                                |                                                                                                    |                                           |                                                 |
| 410                  | Data transfer                                                | Check connection     Retry data transfer                                                                                                    | F                                         | Alarm                                           |
| 412                  | Processing download                                          | Download active, please wait                                                                                                    | С                                         | Warning                                         |
| 431                  | Trim 1                                                       | Carry out trim                                                                                                    | С                                         | Warning                                         |
| 437                  | Configuration incompatible                                   | Restart device     Contact service                                                                                                    | F                                         | Alarm                                           |
| 438                  | Dataset                                                      | Check data set file     Check device configuration     Up- and download new configuration                                                              | М                                         | Warning                                         |
| 441                  | Current output                                               | Check process     Check current output settings                                                                                                    | S                                         | Warning 1)                                      |
| 442                  | Frequency output 1 to n                                      | Check process     Check frequency output settings                                                                                                    | S                                         | Warning 1)                                      |
| 443                  | Pulse output 1 to n                                          | Check process     Check pulse output settings                                                                                                    | S                                         | Warning 1)                                      |
| 453                  | Flow override                                                | Deactivate flow override                                                                                                    | С                                         | Warning                                         |
| 484                  | Failure mode simulation                                      | Deactivate simulation                                                                                                    | С                                         | Alarm                                           |
| 485                  | Measured variable simulation                                 | Deactivate simulation                                                                                                    | С                                         | Warning                                         |
| 491                  | Current output 1 simulation                                  | Deactivate simulation                                                                                                    | С                                         | Warning                                         |
| 492                  | Simulation frequency output 1 to n                           | Deactivate simulation frequency output                                                                                                    | С                                         | Warning                                         |
| 493                  | Simulation pulse output 1 to n                               | Deactivate simulation pulse output                                                                                                    | С                                         | Warning                                         |
| 494                  | Switch output Deactivate simulation switch simulation 1 to n |                                                                                                    | С                                         | Warning                                         |
| 495                  | Diagnostic event simulation                                  | Deactivate simulation                                                                                                    | C Warning                                 |                                                 |
| 496                  | Status input simulation                                      | Deactivate simulation status input                                                                                                    | ut C Warnir                               |                                                 |
| 502                  | CT activation/<br>deactivation failed                        | Follow the sequence of the custody transfer activation/deactivation: First authorized user login, then set the DIP switch on the main electonic module | С                                         | Warning                                         |
| 511                  | Sensor electronic (ISEM) faulty                              | Check measuring period and integration time     Check sensor properties                                                                                | С                                         | Alarm                                           |
| 530                  | Electrode cleaning is running                                | Turn off ECC                                                                                                    | С                                         | Warning                                         |
| 531                  | Empty pipe detection                                         | Execute EPD adjustment                                                                                                    | S                                         | Warning 1)                                      |
| 537                  | Configuration                                                | Check IP addresses in network     Change IP address                                                                                                    | F                                         | Warning                                         |
| 540                  | Custody transfer mode failed                                 |                                                                                                    |                                           | Alarm                                           |
| 599                  | Custody transfer<br>logbook full                             | Deactivate custody transfer mode     Clear custody transfer logbook (all 30 entries)     Activate custody transfer mode                                | F                                         | Warning                                         |

| Diagnostic<br>number | Short text Remedy instructions  |                                                                                                  | Status<br>signal<br>[from the<br>factory] | Diagnostic<br>behavior<br>[from the<br>factory] |
|----------------------|---------------------------------|--------------------------------------------------------------------------------------------------|-------------------------------------------|-------------------------------------------------|
| Diagnostic of p      | process                         |                                                                                                  |                                           |                                                 |
| 803                  | Current loop                    | Check wiring     Change I/O module                                                               | F                                         | Alarm                                           |
| 832                  | Electronic temperature too high | Reduce ambient temperature                                                                       | S                                         | Warning 1)                                      |
| 833                  | Electronic temperature too low  | Increase ambient temperature                                                                     | S                                         | Warning 1)                                      |
| 834                  | Process temperature too high    | Reduce process temperature                                                                       | S                                         | Warning 1)                                      |
| 835                  | Process temperature too low     | Increase process temperature                                                                     | S                                         | Warning 1)                                      |
| 842                  | Process limit                   | Low flow cut off active!  1. Check low flow cut off configuration                                | S                                         | Warning                                         |
| 882                  | Input signal                    | Check input configuration     Check external device or process conditions                        | F                                         | Alarm                                           |
| 937                  | EMC interference                | Eliminate external magnetic field near sensor     Turn off diagnostic message                    | S                                         | Warning <sup>1)</sup>                           |
| 938                  | EMC interference                | Check ambient conditions     regarding EMC influence     Turn off diagnostic message             | F                                         | Alarm 1)                                        |
| 962                  | Empty pipe                      | Perform full pipe adjustment     Perform empty pipe adjustment     Turn off empty pipe detection | S                                         | Warning <sup>1)</sup>                           |

<sup>1)</sup> Diagnostic behavior can be changed.

# 12.8 Pending diagnostic events

The **Diagnostics** menu allows the user to view the current diagnostic event and the previous diagnostic event separately.

- To call up the measures to rectify a diagnostic event:
  - Via local display → 🖺 118
  - Via Web browser → 🖺 119
  - Via "FieldCare" operating tool  $\rightarrow$  🗎 121
  - Via "DeviceCare" operating tool → 🗎 121
- Other pending diagnostic events can be displayed in the **Diagnostic list** submenu  $\rightarrow \ \cong \ 126$

#### Navigation

"Diagnostics" menu

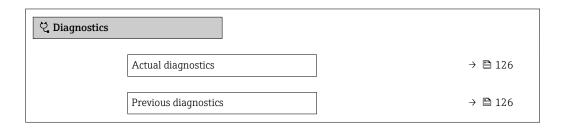

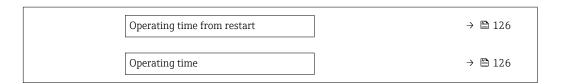

#### Parameter overview with brief description

| Parameter                   | Prerequisite                                 | Description                                                                                                    | User interface                                                     |
|-----------------------------|----------------------------------------------|----------------------------------------------------------------------------------------------------|--------------------------------------------------------------------|
| Actual diagnostics          | A diagnostic event has occurred.             | Shows the current occured diagnostic event along with its diagnostic information.                                     | Symbol for diagnostic behavior, diagnostic code and short message. |
|                             |                                              | If two or more messages occur simultaneously, the message with the highest priority is shown on the display.          |                                                                    |
| Previous diagnostics        | Two diagnostic events have already occurred. | Shows the diagnostic event that occurred prior to the current diagnostic event along with its diagnostic information. | Symbol for diagnostic behavior, diagnostic code and short message. |
| Operating time from restart | -                                            | Shows the time the device has been in operation since the last device restart.                                        | Days (d), hours (h),<br>minutes (m) and seconds<br>(s)             |
| Operating time              | -                                            | Indicates how long the device has been in operation.                                                                  | Days (d), hours (h),<br>minutes (m) and seconds<br>(s)             |

# 12.9 Diagnostic list

Up to 5 currently pending diagnostic events can be displayed in the **Diagnostic list** submenu along with the associated diagnostic information. If more than 5 diagnostic events are pending, the events with the highest priority are shown on the display.

#### Navigation path

Diagnostics → Diagnostic list

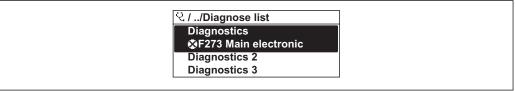

A0014006-EN

- $\blacksquare$  31 Taking the example of the local display
- To call up the measures to rectify a diagnostic event:
  - Via local display → 🗎 118
  - Via Web browser → 

    119
  - Via "FieldCare" operating tool → 🖺 121
  - Via "DeviceCare" operating tool  $\rightarrow$  🗎 121

# 12.10 Event logbook

### 12.10.1 Event history

A chronological overview of the event messages that have occurred is provided in the **Events list** submenu.

#### Navigation path

**Diagnostics** menu  $\rightarrow$  **Event logbook** submenu  $\rightarrow$  Event list

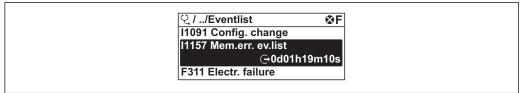

A0014008-EI

 $\blacksquare$  32 Taking the example of the local display

- Max. 20 event messages can be displayed in chronological order.
- If the **Extended HistoROM** application package (order option) is enabled in the device, the event list can contain up to 100 entries .

The event history includes entries for:

- Diagnostic events → 🖺 122
- Information events  $\rightarrow$  🗎 127

In addition to the operation time of its occurrence, each event is also assigned a symbol that indicates whether the event has occurred or is ended:

- Diagnostic event
  - ⊕: Occurrence of the event
  - ⊖: End of the event
- Information event
  - €: Occurrence of the event
- To call up the measures to rectify a diagnostic event:
  - Via local display → 118
    - Via Web browser → 🖺 119
    - Via "FieldCare" operating tool → 🗎 121
- For filtering the displayed event messages  $\rightarrow = 127$

### 12.10.2 Filtering the event logbook

Using the **Filter options** parameter you can define which category of event message is displayed in the **Events list** submenu.

#### Navigation path

Diagnostics  $\rightarrow$  Event logbook  $\rightarrow$  Filter options

#### Filter categories

- All
- Failure (F)
- Function check (C)
- Out of specification (S)
- Maintenance required (M)
- Information (I)

#### 12.10.3 Overview of information events

Unlike a diagnostic event, an information event is displayed in the event logbook only and not in the diagnostic list.

| Info number | Info name      |
|-------------|----------------|
| I1000       | (Device ok)    |
| I1079       | Sensor changed |

| Info number | Info name                                |  |
|-------------|------------------------------------------|--|
| I1089       | Power on                                 |  |
| I1090       | Configuration reset                      |  |
| I1091       | Configuration changed                    |  |
| I1092       | Embedded HistoROM deleted                |  |
| I1137       | Electronic changed                       |  |
| I1151       | History reset                            |  |
| I1155       | Reset electronic temperature             |  |
| I1156       | Memory error trend                       |  |
| I1157       | Memory error event list                  |  |
| I1184       | Display connected                        |  |
| I1256       | Display: access status changed           |  |
| I1278       | I/O module reset detected                |  |
| I1335       | Firmware changed                         |  |
| I1351       | Empty pipe detection adjustment failure  |  |
| I1353       | Empty pipe detection adjustment ok       |  |
| I1361       | Web server login failed                  |  |
| I1397       | Fieldbus: access status changed          |  |
| I1398       | CDI: access status changed               |  |
| I1443       | Coating thickness not determined         |  |
| I1444       | Device verification passed               |  |
| I1445       | Device verification failed               |  |
| I1457       | Measured error verification failed       |  |
| I1459       | I/O module verification failed           |  |
| I1461       | Sensor verification failed               |  |
| I1462       | Sensor electronic module verific. failed |  |
| I1512       | Download started                         |  |
| I1513       | Download finished                        |  |
| I1514       | Upload started                           |  |
| I1515       | Upload finished                          |  |
| I1517       | Custody transfer active                  |  |
| I1518       | Custody transfer inactive                |  |
| I1622       | Calibration changed                      |  |
| I1624       | Reset all totalizers                     |  |
| I1625       | Write protection activated               |  |
| I1626       | Write protection deactivated             |  |
| I1627       | Web server login successful              |  |
| I1628       | Display login successful                 |  |
| I1629       | CDI login successful                     |  |
| I1631       | Web server access changed                |  |
| I1632       | Display login failed                     |  |
| I1633       | CDI login failed                         |  |
| I1634       | Parameter factory reset                  |  |
| I1635       | Parameter delivery reset                 |  |

| Info number | Info name                               |
|-------------|-----------------------------------------|
| I1643       | Custody transfer logbook cleared        |
| I1649       | Hardware write protection activated     |
| I1650       | Hardware write protection deactivated   |
| I1651       | Custody transfer parameter changed      |
| I1725       | Sensor electronic module (ISEM) changed |

# 12.11 Resetting the measuring device

Using the **Device reset** parameter ( $\rightarrow \implies 101$ ) it is possible to reset the entire device configuration or some of the configuration to a defined state.

### 12.11.1 Function scope of the "Device reset" parameter

| Options              | Description                                                                                                    |
|----------------------|----------------------------------------------------------------------------------------------------|
| Cancel               | No action is executed and the user exits the parameter.                                                                                                    |
| To delivery settings | Every parameter for which a customer-specific default setting was ordered is reset to this customer-specific value. All other parameters are reset to the factory setting.    |
| Restart device       | The restart resets every parameter whose data are in the volatile memory (RAM) to the factory setting (e.g. measured value data). The device configuration remains unchanged. |

#### 12.12 Device information

The **Device information** submenu contains all parameters that display different information for device identification.

#### **Navigation**

"Diagnostics" menu → Device information

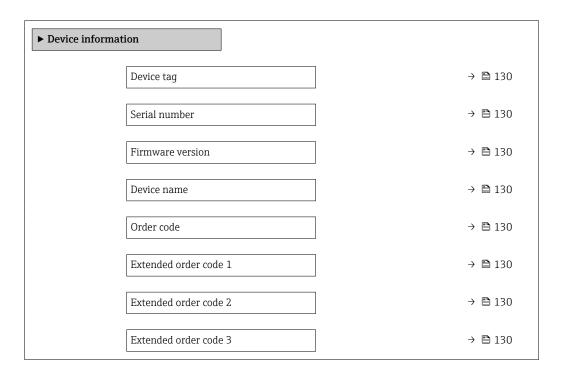

| ENP version     | → 🖺 130 |
|-----------------|---------|
| Device revision | → 🖺 130 |
| Device ID       | → 🖺 130 |
| Device type     | → 🖺 131 |
| Manufacturer ID | → 🗎 131 |

# Parameter overview with brief description

| Parameter             | Description                                                                                                    | User interface                                                                        | Factory setting |
|-----------------------|----------------------------------------------------------------------------------------------------|---------------------------------------------------------------------------------------|-----------------|
| Device tag            | Shows name of measuring point.                                                                                                    | Max. 32 characters, such as letters, numbers or special characters (e.g. @, %, /).    | Promag 400      |
| Serial number         | Shows the serial number of the measuring device.                                                                                                    | A maximum of 11-digit character string comprising letters and numbers.                | -               |
| Firmware version      | Shows the device firmware version installed.                                                                                                    | Character string in the format xx.yy.zz                                               | -               |
| Device name           | Shows the name of the transmitter.                                                                                                    | Max. 32 characters such as                                                            | Promag 400      |
|                       | The name can be found on the nameplate of the transmitter.                                                                                                    | letters or numbers.                                                                   |                 |
| Order code            | Shows the device order code.  The order code can be found on the nameplate of the sensor and transmitter in the "Order code" field.                                    | Character string composed of letters, numbers and certain punctuation marks (e.g. /). | _               |
| Extended order code 1 | Shows the 1st part of the extended order code.  The extended order code can also be found on the nameplate of the sensor and transmitter in the "Ext. ord. cd." field. | Character string                                                                      | -               |
| Extended order code 2 | Shows the 2nd part of the extended order code.  The extended order code can also be found on the nameplate of the sensor and transmitter in the "Ext. ord. cd." field. | Character string                                                                      | -               |
| Extended order code 3 | Shows the 3rd part of the extended order code.  The extended order code can also be found on the nameplate of the sensor and transmitter in the "Ext. ord. cd." field. | Character string                                                                      | -               |
| ENP version           | Shows the version of the electronic nameplate (ENP).                                                                                                    | Character string                                                                      | 2.02.00         |
| Device revision       | Shows the device revision with which the device is registered with the HART Communication Foundation.                                                                  | 2-digit hexadecimal number                                                            | 8               |
| Device ID             | Shows the device ID for identifying the device in a HART network.                                                                                                    | 6-digit hexadecimal number                                                            | -               |

| Parameter       | Description                                                                                                 | User interface             | Factory setting           |
|-----------------|----------------------------------------------------------------------------------------------------|----------------------------|---------------------------|
| Device type     | Shows the device type with which the measuring device is registered with the HART Communication Foundation. | 2-digit hexadecimal number | 0x69 (for Promag 400)     |
| Manufacturer ID | Shows the manufacturer ID device is registered with the HART Communication Foundation.                      | 2-digit hexadecimal number | 0x11 (for Endress+Hauser) |

# 12.13 Firmware history

| Release<br>date | Firmwar<br>e<br>version | Order code<br>for<br>"Firmware<br>version" | Firmware changes                                                                                                    | Documentation<br>type     | Documentation            |
|-----------------|-------------------------|--------------------------------------------|----------------------------------------------------------------------------------------------------|---------------------------|--------------------------|
| 10.2013         | 01.04.00                | Option <b>76</b>                           | Original firmware                                                                                                    | Operating<br>Instructions | BA01061D/06/EN/<br>02.13 |
| 05.2014         | 01.05.00                | Option 73                                  | <ul> <li>In accordance with<br/>HART 7 Specification</li> <li>Integrated HART input</li> <li>SD03 keypad lock</li> <li>Modification of SIL<br/>functionality</li> <li>HistoROM data logging<br/>in FieldCare "HistoROM"<br/>module</li> <li>Simulation of<br/>diagnostic events</li> <li>Ability to access<br/>Heartbeat Technology<br/>application package</li> </ul> | Operating<br>Instructions | BA01061D/06/EN/<br>03.14 |
| 11.2016         | 02.00.00                | Option 71                                  | Device type ID: 0x69  Web server: current version  Logbook: current concept, including Parameter Change  Upload/download: current concept  Heartbeat Technology: new hardware, diagnostics, events  Security concept: encrypted password transmission  WLAN                                                                                                    | Operating<br>Instructions | BA01061D/06/EN/<br>04.16 |

- It is possible to flash the firmware to the current version or the previous version using the service interface.
- For the compatibility of the firmware version with the previous version, the installed device description files and operating tools, observe the information about the device in the "Manufacturer's information" document.
- The manufacturer's information is available:
  - $\blacksquare$  In the Download Area of the Endress+Hauser web site: www.endress.com  $\to$  Downloads
  - Specify the following details:
    - Text search: Manufacturer's information
    - Media type: Documentation Technical Documentation

# 13 Maintenance

#### 13.1 Maintenance tasks

No special maintenance work is required.

#### 13.1.1 Exterior cleaning

When cleaning the exterior of measuring devices, always use cleaning agents that do not attack the surface of the housing or the seals.

#### **A** WARNING

#### Cleaning agents can damage the plastic transmitter housing!

- ▶ Do not use high-pressure steam.
- ▶ Only use the permitted cleaning agents specified.

#### Permitted cleaning agents for the plastic transmitter housing

- Commercially available household cleaners
- Methyl alcohol or isopropyl alcohol
- Mild soap solutions

### 13.1.2 Interior cleaning

No interior cleaning is planned for the device.

### 13.1.3 Replacing seals

The sensor's seals (particularly aseptic molded seals) must be replaced periodically.

The interval between changes depends on the frequency of the cleaning cycles, the cleaning temperature and the medium temperature.

Replacement seals (accessory)  $\rightarrow \triangleq 157$ 

# 13.2 Measuring and test equipment

Endress+Hauser offers a wide variety of measuring and test equipment, such as W@M or device tests.

Your Endress+Hauser Sales Center can provide detailed information on the services.

List of some of the measuring and testing equipment:  $\rightarrow \implies 135$ 

### 13.3 Endress+Hauser services

Endress+Hauser offers a wide variety of services for maintenance such as recalibration, maintenance service or device tests.

Your Endress+Hauser Sales Center can provide detailed information on the services.

# 14 Repairs

#### 14.1 General notes

#### 14.1.1 Repair and conversion concept

The Endress+Hauser repair and conversion concept provides for the following:

- The measuring devices have a modular design.
- Spare parts are grouped into logical kits with the associated Installation Instructions.
- Repairs are carried out by Endress+Hauser Service or by appropriately trained customers.
- Certified devices can only be converted to other certified devices by Endress+Hauser Service or at the factory.

#### 14.1.2 Notes for repair and conversion

For repair and modification of a measuring device, observe the following notes:

- ▶ Use only original Endress+Hauser spare parts.
- ▶ Carry out the repair according to the Installation Instructions.
- ▶ Observe the applicable standards, federal/national regulations, Ex documentation (XA) and certificates.
- ▶ Document every repair and each conversion and enter them into the *W*@*M* life cycle management database.

# 14.2 Spare parts

*W@M Device Viewer* (www.endress.com/deviceviewer):

All the spare parts for the measuring device, along with the order code, are listed here and can be ordered. If available, users can also download the associated Installation Instructions.

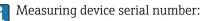

- Is located on the nameplate of the device.
- Can be read out via the **Serial number** parameter (→ 🗎 130) in the **Device information** submenu.

#### 14.3 Endress+Hauser services

Endress+Hauser offers a wide range of services.

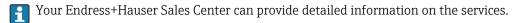

#### 14.4 Return

The measuring device must be returned if it is need of repair or a factory calibration, or if the wrong measuring device has been delivered or ordered. Legal specifications require Endress+Hauser, as an ISO-certified company, to follow certain procedures when handling products that are in contact with the medium.

To ensure safe, swift and professional device returns, please refer to the procedure and conditions for returning devices provided on the Endress+Hauser website at <a href="http://www.endress.com/support/return-material">http://www.endress.com/support/return-material</a>

# 14.5 Disposal

#### 14.5.1 Removing the measuring device

1. Switch off the device.

#### **WARNING**

#### Danger to persons from process conditions.

- ► Beware of hazardous process conditions such as pressure in the measuring device, high temperatures or aggressive fluids.
- 2. Carry out the mounting and connection steps from the "Mounting the measuring device" and "Connecting the measuring device" sections in reverse order. Observe the safety instructions.

### 14.5.2 Disposing of the measuring device

#### **MARNING**

#### Danger to personnel and environment from fluids that are hazardous to health.

► Ensure that the measuring device and all cavities are free of fluid residues that are hazardous to health or the environment, e.g. substances that have permeated into crevices or diffused through plastic.

Observe the following notes during disposal:

- ▶ Observe valid federal/national regulations.
- ► Ensure proper separation and reuse of the device components.

# 15 Accessories

Various accessories, which can be ordered with the device or subsequently from Endress +Hauser, are available for the device. Detailed information on the order code in question is available from your local Endress+Hauser sales center or on the product page of the Endress+Hauser website: www.endress.com.

# 15.1 Device-specific accessories

#### 15.1.1 For the transmitter

| Accessories                         | Description                                                                                                    |
|-------------------------------------|----------------------------------------------------------------------------------------------------|
| Display protection                  | Is used to protect the display against impact or scoring from sand in desert areas.  For details, see Special Documentation SD00333F |
| Connecting cable for remote version | Coil current and electrode cables, various lengths, reinforced cables available on request.                                          |
| Post mounting kit                   | Post mounting kit for transmitter.                                                                                                   |
| Compact → Remote conversion kit     | For converting a compact device version to a remote device version.                                                                  |

#### 15.1.2 For the sensor

| Accessories  | Description                                        |
|--------------|----------------------------------------------------|
| Mounting kit | Consists of:  2 process connections  Screws  Seals |

# 15.2 Communication-specific accessories

| Accessories                    | Description                                                                                                    |  |
|--------------------------------|----------------------------------------------------------------------------------------------------|--|
| Commubox FXA195<br>HART        | For intrinsically safe HART communication with FieldCare via the USB interface.  For details, see "Technical Information" TI00404F                                                                                                    |  |
| Commubox FXA291                | Connects Endress+Hauser field devices with a CDI interface (= Endress+Hauser Common Data Interface) and the USB port of a computer or laptop.  For details, see the "Technical Information" document TI405C/07                                                                                                    |  |
| HART Loop Converter<br>HMX50   | Is used to evaluate and convert dynamic HART process variables to analog current signals or limit values.  For details, see "Technical Information" TI00429F and Operating Instructions BA00371F                                                                                                    |  |
| Wireless HART adapter<br>SWA70 | Is used for the wireless connection of field devices.  The WirelessHART adapter can be easily integrated into field devices and existing infrastructures, offers data protection and transmission safety and can be operated in parallel with other wireless networks with minimum cabling complexity.  For details, see Operating Instructions BA00061S |  |
| Fieldgate FXA320               | Gateway for the remote monitoring of connected 4 to 20 mA measuring devices via a Web browser.  For details, see "Technical Information" TI00025S and Operating Instructions BA00053S                                                                                                    |  |

| Fieldgate FXA520   | Gateway for the remote diagnostics and remote configuration of connected HART measuring devices via a Web browser.                                                                                                    |
|--------------------|----------------------------------------------------------------------------------------------------|
|                    | For details, see "Technical Information" TI00025S and Operating Instructions BA00051S                                                                                                    |
| Field Xpert SFX350 | Field Xpert SFX350 is a mobile computer for commissioning and maintenance. It enables efficient device configuration and diagnostics for HART and FOUNDATION Fieldbus devices in the <b>non-Ex area</b> .  For details, see Operating Instructions BA01202S |
|                    | For details, see Operating Instructions BA01202S                                                                                                    |
| Field Xpert SFX370 | Field Xpert SFX370 is a mobile computer for commissioning and maintenance. It enables efficient device configuration and diagnostics for HART and FOUNDATION Fieldbus devices in the <b>non-Ex area</b> and the <b>Ex area</b> .                            |
|                    | For details, see Operating Instructions BA01202S                                                                                                    |

# 15.3 Service-specific accessories

| Accessories | Description                                                                                                    |
|-------------|----------------------------------------------------------------------------------------------------|
| Applicator  | Software for selecting and sizing Endress+Hauser measuring devices:  Choice of measuring devices for industrial requirements  Calculation of all the necessary data for identifying the optimum flowmeter: e.g. nominal diameter, pressure loss, flow velocity and accuracy.  Graphic illustration of the calculation results  Determination of the partial order code, administration, documentation and access to all project-related data and parameters over the entire life cycle of a project.  Applicator is available:  Via the Internet: https://wapps.endress.com/applicator  As a downloadable DVD for local PC installation.                        |
| W@M         | W@M Life Cycle Management Improved productivity with information at your fingertips. Data relevant to a plant and its components is generated from the first stages of planning and during the asset's complete life cycle.  W@M Life Cycle Management is an open and flexible information platform with online and on-site tools. Instant access for your staff to current, in-depth data shortens your plant's engineering time, speeds up procurement processes and increases plant uptime.  Combined with the right services, W@M Life Cycle Management boosts productivity in every phase. For more information, visit www.endress.com/lifecyclemanagement |
| FieldCare   | FDT-based plant asset management tool from Endress+Hauser. It can configure all smart field units in your system and helps you manage them. By using the status information, it is also a simple but effective way of checking their status and condition.  For details, see Operating Instructions BA00027S and BA00059S                                                                                                    |
| DeviceCare  | Tool for connecting and configuring Endress+Hauser field devices.  For details, see Innovation brochure IN01047S                                                                                                    |

# 15.4 System components

| Accessories                             | Description                                                                                                    |
|-----------------------------------------|----------------------------------------------------------------------------------------------------|
| Memograph M graphic<br>display recorder | The Memograph M graphic display recorder provides information on all relevant measured variables. Measured values are recorded correctly, limit values are monitored and measuring points analyzed. The data are stored in the 256 MB internal memory and also on a SD card or USB stick.  For details, see "Technical Information" TI00133R and Operating Instructions BA00247R |

# 16 Technical data

# 16.1 Application

The measuring device described in this manual is intended only for flow measurement of liquids with a minimum conductivity of 5  $\mu$ S/cm.

Depending on the version ordered, the measuring device can also measure potentially explosive, flammable, poisonous and oxidizing media.

To ensure that the device remains in proper operating condition for its service life, use the measuring device only for media against which the process-wetted materials are sufficiently resistant.

# 16.2 Function and system design

#### Measuring principle

Electromagnetic flow measurement on the basis of Faraday's law of magnetic induction.

#### Measuring system

The device consists of a transmitter and a sensor.

Two device versions are available:

- Compact version transmitter and sensor form a mechanical unit.
- Remote version transmitter and sensor are mounted in separate locations.

For information on the structure of the device

# 16.3 Input

#### Measured variable

#### Direct measured variables

Volume flow (proportional to induced voltage)

#### Calculated measured variables

Mass flow

#### Measuring range

Typically v = 0.01 to 10 m/s (0.03 to 33 ft/s) with the specified accuracy

Electrical conductivity:  $\geq 5 \mu S/cm$  for liquids in general

Flow characteristic values in SI units

| Nominal<br>diameter |      | Recommended<br>flow                            | Factory settings                                    |                              |                                 |
|---------------------|------|------------------------------------------------|-----------------------------------------------------|------------------------------|---------------------------------|
|                     |      | min./max. full scale value<br>(v ~ 0.3/10 m/s) | Full scale value current<br>output<br>(v ~ 2.5 m/s) | Pulse value<br>(~ 2 pulse/s) | Low flow cut off (v ~ 0.04 m/s) |
| [mm]                | [in] | [dm³/min]                                      | [dm³/min]                                           | [dm³]                        | [dm³/min]                       |
| 25                  | 1    | 9 to 300                                       | 75                                                  | 0.5                          | 1                               |
| 40                  | 1 ½  | 25 to 700                                      | 200                                                 | 1.5                          | 3                               |
| 50                  | 2    | 35 to 1100                                     | 300                                                 | 2.5                          | 5                               |
| 65                  | -    | 60 to 2 000                                    | 500                                                 | 5                            | 8                               |
| 80                  | 3    | 90 to 3 000                                    | 750                                                 | 5                            | 12                              |
| 100                 | 4    | 145 to 4700                                    | 1200                                                | 10                           | 20                              |

#### Flow characteristic values in US units

| Nominal<br>diameter |      | Recommended<br>flow                            | Factory settings                                    |                              |                                 |
|---------------------|------|------------------------------------------------|-----------------------------------------------------|------------------------------|---------------------------------|
|                     |      | min./max. full scale value<br>(v ~ 0.3/10 m/s) | Full scale value current<br>output<br>(v ~ 2.5 m/s) | Pulse value<br>(~ 2 pulse/s) | Low flow cut off (v ~ 0.04 m/s) |
| [in]                | [mm] | [gal/min]                                      | [gal/min]                                           | [gal]                        | [gal/min]                       |
| 1                   | 25   | 2.5 to 80                                      | 18                                                  | 0.2                          | 0.25                            |
| 1 1/2               | 40   | 7 to 190                                       | 50                                                  | 0.5                          | 0.75                            |
| 2                   | 50   | 10 to 300                                      | 75                                                  | 0.5                          | 1.25                            |
| -                   | 65   | 16 to 500                                      | 130                                                 | 1                            | 2                               |
| 3                   | 80   | 24 to 800                                      | 200                                                 | 2                            | 2.5                             |
| 4                   | 100  | 40 to 1250                                     | 300                                                 | 2                            | 4                               |

#### Recommended measuring range

Operable flow range

Over 1000:1

#### Input signal

#### External measured values

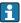

Various pressure transmitters and temperature measuring devices can be ordered 

It is recommended to read in external measured values to calculate the following measured variables:

Corrected volume flow

#### HART protocol

The measured values are written from the automation system to the measuring device via the HART protocol. The pressure transmitter must support the following protocol-specific functions:

- HART protocol
- Burst mode

#### Status input

| Maximum input values | ■ DC 30 V<br>■ 6 mA                                                                                                   |
|----------------------|----------------------------------------------------------------------------------------------------|
| Response time        | Adjustable: 5 to 200 ms                                                                                               |
| Input signal level   | <ul> <li>Low signal: DC -3 to +5 V</li> <li>High signal: DC 12 to 30 V</li> </ul>                                     |
| Assignable functions | <ul> <li>Off</li> <li>Reset totalizers 1-3 separately</li> <li>Reset all totalizers</li> <li>Flow override</li> </ul> |

# 16.4 Output

# Output signal

# **Current output**

| Current output                | Can be set as:  4-20 mA NAMUR  4-20 mA US  4-20 mA HART  0-20 mA                                          |
|-------------------------------|----------------------------------------------------------------------------------------------------|
| Maximum output values         | <ul><li>DC 24 V (no flow)</li><li>22.5 mA</li></ul>                                                       |
| Load                          | 0 to 700 $\Omega$                                                                                         |
| Resolution                    | 0.5 μΑ                                                                                                    |
| Damping                       | Adjustable: 0.07 to 999 s                                                                                 |
| Assignable measured variables | <ul> <li>Volume flow</li> <li>Mass flow</li> <li>Flow velocity</li> <li>Electronic temperature</li> </ul> |

# Pulse/frequency/switch output

| Function  With the order code for "Output; Input", option <b>H</b> : output 2 can be set as a sort or frequency output  With the order code for "Output; Input", option <b>I</b> : output 2 and 3 can be set pulse, frequency or switch output  Version  Passive, open collector  DC 30 V |                                                                                                    |  |
|----------------------------------------------------------------------------------------------------|----------------------------------------------------------------------------------------------------|--|
|                                                                                                    | ■ 250 mA                                                                                                  |  |
| Voltage drop                                                                                                    | For 25 mA: ≤ DC 2 V                                                                                       |  |
| Pulse output                                                                                                    |                                                                                                    |  |
| Pulse width                                                                                                    | Adjustable: 0.05 to 2 000 ms                                                                              |  |
| Maximum pulse rate                                                                                                    | 10 000 Impulse/s                                                                                          |  |
| Pulse value                                                                                                    | Adjustable                                                                                                |  |
| Assignable measured variables                                                                                                    | <ul><li>Volume flow</li><li>Mass flow</li></ul>                                                           |  |
| Frequency output                                                                                                    |                                                                                                    |  |
| Output frequency Adjustable: 0 to 12 500 Hz                                                                                                    |                                                                                                    |  |
| Damping Adjustable: 0 to 999 s                                                                                                    |                                                                                                    |  |
| Pulse/pause ratio                                                                                                    | 1:1                                                                                                    |  |
| Assignable measured variables                                                                                                    | <ul> <li>Volume flow</li> <li>Mass flow</li> <li>Flow velocity</li> <li>Electronic temperature</li> </ul> |  |
| Switch output                                                                                                    |                                                                                                    |  |
| Switching behavior                                                                                                    | Binary, conductive or non-conductive                                                                      |  |
| Switching delay                                                                                                    | Adjustable: 0 to 100 s                                                                                    |  |

140

| Number of switching cycles | Unlimited                                                                             |
|----------------------------|---------------------------------------------------------------------------------------|
| Assignable functions       | <ul> <li>Off</li> <li>On</li> <li>Diagnostic behavior</li> <li>Limit value:</li></ul> |

### Signal on alarm

Depending on the interface, failure information is displayed as follows:

### Current output 4 to 20 mA

#### 4 to 20 mA

| Failure mode | Choose from:  4 to 20 mA in accordance with NAMUR recommendation NE 43  4 to 20 mA in accordance with US  Min. value: 3.59 mA  Max. value: 22.5 mA  Freely definable value between: 3.59 to 22.5 mA  Actual value |
|--------------|----------------------------------------------------------------------------------------------------|
|              | Last valid value                                                                                                    |

#### 0 to 20 mA

| Failure mode | Choose from:                                                   |
|--------------|----------------------------------------------------------------|
|              | ■ Maximum alarm: 22 mA                                         |
|              | <ul><li>Freely definable value between: 0 to 22.5 mA</li></ul> |

### **HART** current output

| Device diagnostics | Device condition can be read out via HART Command 48 |
|--------------------|------------------------------------------------------|
|--------------------|------------------------------------------------------|

### Pulse/frequency/switch output

| Pulse output     | Pulse output                                                    |  |
|------------------|-----------------------------------------------------------------|--|
| Failure mode     | Choose from:  Actual value  No pulses                           |  |
| Frequency output |                                                                 |  |
| Failure mode     | Choose from:  Actual value  O Hz  Defined value: 0 to 12 500 Hz |  |
| Switch output    |                                                                 |  |
| Failure mode     | Choose from:  Current status  Open Closed                       |  |

#### Local display

| Plain text display | With information on cause and remedial measures |
|--------------------|-------------------------------------------------|
| Backlight          | Red backlighting indicates a device error.      |

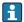

Status signal as per NAMUR recommendation NE 107

#### Interface/protocol

- Via digital communication: HART protocol
- Via service interface

| Plain text display | With information on cause and remedial measures |
|--------------------|-------------------------------------------------|
|--------------------|-------------------------------------------------|

#### Web server

| Plain text display | With information on cause and remedial measures |
|--------------------|-------------------------------------------------|
|--------------------|-------------------------------------------------|

#### Light emitting diodes (LED)

| Status information | Status indicated by various light emitting diodes                                                                                                    |
|--------------------|----------------------------------------------------------------------------------------------------|
|                    | The following information is displayed depending on the device version:  Supply voltage active  Data transmission active  Device alarm/error has occurred |
|                    | Diagnostic information via light emitting diodes                                                                                                    |

Low flow cut off

The switch points for low flow cut off are user-selectable.

Galvanic isolation

The following connections are galvanically isolated from each other:

- Inputs
- Outputs
- Power supply

#### Protocol-specific data

#### **HART**

- For information on the device description files
- For information on the dynamic variables and measured variables (HART device variables)  $\rightarrow \blacksquare 71$

#### 16.5 Power supply

Terminal assignment

→ 🖺 35

#### Supply voltage

#### Transmitter

| Order code for "Power supply" | Terminal voltage | Frequency range  |
|-------------------------------|------------------|------------------|
| Option <b>L</b>               | AC100 to 240 V   | 50/ 60 Hz, ±4 Hz |
| Option <b>L</b>               | AC/DC24 V        | 50/ 60 Hz, ±4 Hz |

#### Power consumption

| Order code for "Output"                                                     | Maximum power consumption |
|-----------------------------------------------------------------------------|---------------------------|
| Option <b>H</b> : 4-20mA HART, pulse/frequency/switch output, switch output | 30 VA/8 W                 |
| Option I: 4-20mA HART, 2 x pulse/frequency/switch output, status input      | 30 VA/8 W                 |

#### Current consumption

#### Transmitter

| Order code for "Power supply"     | Maximum Current consumption | Maximum<br>switch-on current |
|-----------------------------------|-----------------------------|------------------------------|
| Option <b>L</b> : AC 100 to 240 V | 145 mA                      | 25 A (< 5 ms)                |
| Option L: AC/DC 24 V              | 350 mA                      | 27 A (< 5 ms)                |

#### Power supply failure

- Totalizers stop at the last value measured.
- Configuration is retained in the plug-in memory (HistoROM DAT).
- Error messages (incl. total operated hours) are stored.

#### Electrical connection

→ 🖺 38

#### Potential equalization

→ 🖺 41

#### Terminals

#### Transmitter

- Supply voltage cable: plug-in spring terminals for wire cross-sections 0.5 to 2.5 mm<sup>2</sup> (20 to 14 AWG)
- Signal cable: plug-in spring terminals for wire cross-sections 0.5 to 2.5 mm² (20 to 14 AWG)
- Electrode cable: spring terminals for wire cross-sections 0.5 to 2.5 mm² (20 to 14 AWG)
- Coil current cable: spring terminals for wire cross-sections 0.5 to 2.5 mm<sup>2</sup> (20 to 14 AWG)

# Sensor connection housing

Spring terminals for wire cross-sections 0.5 to 2.5 mm<sup>2</sup> (20 to 14 AWG)

#### Cable entries

#### Cable entry thread

- M20 x 1.5
- Via adapter:
  - NPT ½"
  - G ½"

#### Cable gland

- For standard cable: M20 × 1.5 with cable  $\phi$ 6 to 12 mm (0.24 to 0.47 in)
- For reinforced cable: M20 × 1.5 with cable  $\phi$ 9.5 to 16 mm (0.37 to 0.63 in)

If metal cable entries are used, use a grounding plate.

Cable specification

→ 🖺 33

#### 16.6 **Performance characteristics**

#### Reference operating conditions

- Error limits following DIN EN 29104, in future ISO 20456
- Water, typically +15 to +45 °C (+59 to +113 °F); 0.5 to 7 bar (73 to 101 psi)
- Data as indicated in the calibration protocol
- Accuracy based on accredited calibration rigs according to ISO 17025

#### Maximum measured error

#### Error limits under reference operating conditions

o.r. = of reading

#### Volume flow

 $\pm 0.5$  % o.r.  $\pm 1$  mm/s (0.04 in/s)

Fluctuations in the supply voltage do not have any effect within the specified range.

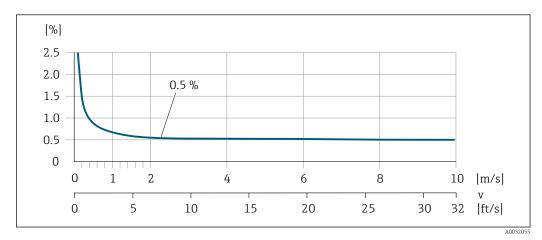

■ 33 Maximum measured error in % o.r.

#### Accuracy of outputs

The outputs have the following base accuracy specifications.

Current output

| Accuracy | Max. ±5 μA |
|----------|------------|
|----------|------------|

Pulse/frequency output

o.r. = of reading

| Accuracy | Max. ±50 ppm o.r. (across the entire ambient temperature range) |
|----------|-----------------------------------------------------------------|
|----------|-----------------------------------------------------------------|

Repeatability

o.r. = of reading

#### Volume flow

max.  $\pm 0.1$  % o.r.  $\pm 0.5$  mm/s (0.02 in/s)

Influence of ambient temperature

#### **Current output**

o.r. = of reading

| Temperature coefficient | Max. ±0.005 % o.r./°C |
|-------------------------|-----------------------|

## Pulse/frequency output

| nt No additional effect. Included in accuracy. |
|------------------------------------------------|
|------------------------------------------------|

## 16.7 Installation

"Mounting requirements"

## 16.8 Environment

# Ambient temperature range

→ 🖺 21

#### Storage temperature

The storage temperature corresponds to the operating temperature range of the measuring transmitter and the appropriate measuring sensors.  $\rightarrow \stackrel{\triangle}{=} 21$ 

- Protect the measuring device against direct sunlight during storage in order to avoid unacceptably high surface temperatures.
- Select a storage location where moisture cannot collect in the measuring device as fungus or bacteria infestation can damage the liner.
- If protection caps or protective covers are mounted these should never be removed before installing the measuring device.

## Atmosphere

If a plastic transmitter housing is permanently exposed to certain steam and air mixtures, this can damage the housing.

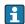

If you are unsure, please contact your Endress+Hauser Sales Center for clarification.

### Degree of protection

#### Transmitter

- As standard: IP66/67, type 4X enclosure
- When housing is open: IP20, type 1 enclosure

#### Sensor

As standard: IP66/67, type 4X enclosure

## Vibration resistance

### **Compact version**

- Vibration, sinusoidal according to IEC 60068-2-6
  - 2 to 8.4 Hz, 3.5 mm peak
  - 8.4 to 2000 Hz, 1 g peak
- Vibration broad-band random, according to IEC 60068-2-64
  - $-10 \text{ to } 200 \text{ Hz}, 0.003 \text{ g}^2/\text{Hz}$
  - -200 to 2000 Hz, 0.001  $q^2/Hz$
  - Total: 1.54 g rms

#### Remote version

- Vibration, sinusoidal according to IEC 60068-2-6
  - 2 to 8.4 Hz, 7.5 mm peak
  - 8.4 to 2000 Hz, 2 g peak
- Vibration broad-band random, according to IEC 60068-2-64
  - $-10 \text{ to } 200 \text{ Hz}, 0.01 \text{ g}^2/\text{Hz}$
  - $-200 \text{ to } 2000 \text{ Hz}, 0.003 \text{ q}^2/\text{Hz}$
  - Total: 1.54 g rms

Shock resistance

Shock, half-sine according to IEC 60068-2-27 6 ms 50 g

Impact resistance

Rough handling shocks according to IEC 60068-2-31

Mechanical load

- Protect the transmitter housing against mechanical effects, such as shock or impact; the use of the remote version is sometimes preferable.
- Never use the transmitter housing as a ladder or climbing aid.

Electromagnetic compatibility (EMC)

- As per IEC/EN 61326 and NAMUR Recommendation 21 (NE 21)
- Complies with emission limits for industry as per EN 55011 (Class A)
- For details, refer to the Declaration of Conformity.

## 16.9 Process

Medium temperature range

0 to +60 °C (+32 to +140 °F) for polyamide

Pressure-temperature ratings

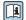

An overview of the pressure-temperature ratings for the process connections is provided in the "Technical Information" document

Pressure tightness

Measuring tube: 0 mbar abs. (0 psi abs.) at a medium temperature of  $\leq$  +60 °C (+140 °F)

Flow limit

The diameter of the pipe and the flow rate determine the nominal diameter of the sensor. The optimum velocity of flow is between 2 to 3 m/s (6.56 to 9.84 ft/s). Also match the velocity of flow (v) to the physical properties of the fluid:

- v < 2 m/s (6.56 ft/s): for abrasive fluids (e.g. potter's clay, lime milk, ore slurry)
- v > 2 m/s (6.56 ft/s): for fluids producing buildup (e.g. wastewater sludge)
- A necessary increase in the flow velocity can be achieved by reducing the sensor nominal diameter.

Pressure loss

- No pressure loss occurs if the sensor is installed in a pipe with the same nominal diameter.
- Pressure losses for configurations incorporating adapters according to DIN EN 545
   → 22

System pressure

→ 🖺 21

Vibrations

→ 🖺 21

## 16.10 Mechanical construction

Design, dimensions

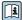

For the dimensions and installation lengths of the device, see the "Technical Information" document, "Mechanical construction" section.

#### Weight

## Compact version

Weight data:

- Including the transmitter
  - Order code for "Housing", option M, Q: 1.3 kg (2.9 lbs)
  - Order code for "Housing", option A, R: 2.0 kg (4.4 lbs)
- Excluding packaging material

Weight in SI units

| EN 1092 | EN 1092-1 (DIN 2501), JIS B2220                                 |                                                                      |  |  |  |  |  |
|---------|-----------------------------------------------------------------|----------------------------------------------------------------------|--|--|--|--|--|
| DN      | Weight [kg]                                                     |                                                                      |  |  |  |  |  |
| [mm]    | Order code for "Housing", option M, Q:<br>Polycarbonate plastic | Order code for "Housing", option A, R:<br>Aluminum, AlSi10Mg, coated |  |  |  |  |  |
| 25      | 2.50                                                            | 3.20                                                                 |  |  |  |  |  |
| 40      | 3.10                                                            | 3.80                                                                 |  |  |  |  |  |
| 50      | 3.90                                                            | 4.60                                                                 |  |  |  |  |  |
| 65      | 4.70                                                            | 5.40                                                                 |  |  |  |  |  |
| 80      | 5.70                                                            | 6.40                                                                 |  |  |  |  |  |
| 100     | 8.40                                                            | 9.10                                                                 |  |  |  |  |  |

Weight in US units

| ASME | ASME B16.5                                                      |                                                                      |  |  |  |  |
|------|-----------------------------------------------------------------|----------------------------------------------------------------------|--|--|--|--|
| DN   | Weight [lbs]                                                    |                                                                      |  |  |  |  |
| [in] | Order code for "Housing", option M, Q:<br>Polycarbonate plastic | Order code for "Housing", option A, R:<br>Aluminum, AlSi10Mg, coated |  |  |  |  |
| 1    | 5.51                                                            | 7.06                                                                 |  |  |  |  |
| 11/2 | 6.84                                                            | 8.40                                                                 |  |  |  |  |
| 2    | 8.60                                                            | 10.1                                                                 |  |  |  |  |
| 3    | 12.6                                                            | 14.1                                                                 |  |  |  |  |
| 4    | 18.5                                                            | 20.1                                                                 |  |  |  |  |

## Transmitter remote version

Wall-mount housing

Depends on the material of the wall-mount housing:

- Polycarbonate plastic: 1.3 kg (2.9 lb)
- Aluminum, AlSi10Mg, coated: 2.0 kg (4.4 lb)

## Sensor remote version

Weight data:

- Including sensor connection housing
- Excluding the connecting cable
- Excluding packaging material

Weight in SI units

| EN 1092-1 (DIN 2501), JIS B2220 |                |  |  |  |
|---------------------------------|----------------|--|--|--|
| DN<br>[mm]                      | Weight<br>[kg] |  |  |  |
| 25                              | 2.5            |  |  |  |
| 40                              | 3.1            |  |  |  |
| 50                              | 3.9            |  |  |  |
| 65                              | 4.7            |  |  |  |
| 80                              | 5.7            |  |  |  |
| 100                             | 8.4            |  |  |  |

## Weight in US units

| ASME B16.5 |                 |  |  |  |  |
|------------|-----------------|--|--|--|--|
| DN<br>[in] | Weight<br>[lbs] |  |  |  |  |
| 1          | 5.5             |  |  |  |  |
| 1½         | 6.8             |  |  |  |  |
| 2          | 8.6             |  |  |  |  |
| 3          | 12.6            |  |  |  |  |
| 4          | 18.5            |  |  |  |  |

# Measuring tube specification

## Pressure rating EN (DIN)

| Pressure rating PN 16 |                   |           |      |           |                   |                   |                |      |
|-----------------------|-------------------|-----------|------|-----------|-------------------|-------------------|----------------|------|
| DN                    | DN Mounting bolts |           |      | Length    |                   | internal diameter |                |      |
|                       |                   |           |      | Centering | Centering sleeves |                   | Measuring tube |      |
| [mm]                  | [in]              |           | [mm] | [in]      | [mm]              | [in]              | [mm]           | [in] |
| 25                    | 1                 | 4 × M12 × | 145  | 5.71      | 54                | 2.13              | 24             | 0.94 |
| 40                    | 1 ½               | 4 × M16 × | 170  | 6.69      | 68                | 2.68              | 38             | 1.50 |
| 50                    | 2                 | 4 × M16 × | 185  | 7.28      | 82                | 3.23              | 50             | 1.97 |
| 65 <sup>1)</sup>      | -                 | 4 × M16 × | 200  | 7.87      | 92                | 3.62              | 60             | 2.36 |
| 65 <sup>2)</sup>      | -                 | 8 × M16 × | 200  | 7.87      | _ 3)              | -                 | 60             | 2.36 |
| 80                    | 3                 | 8 × M16 × | 225  | 8.86      | 116               | 4.57              | 76             | 2.99 |
| 100                   | 4                 | 8 × M16 × | 260  | 10.24     | 147               | 5.79              | 97             | 3.82 |

- 1) EN (DIN) flange: 4-hole  $\rightarrow$  with centering sleeves
- 2) EN (DIN) flange: 8-hole  $\rightarrow$  without centering sleeves
- 3) A centering sleeve is not required. The device is centered directly via the sensor housing.

## ASME pressure rating

| Pressure | Pressure rating Class 150 |                |       |                   |      |                   |                |      |  |
|----------|---------------------------|----------------|-------|-------------------|------|-------------------|----------------|------|--|
| DN       | Í                         | Mounting bolts |       | Length            |      | internal diameter |                |      |  |
|          |                           |                |       | Centering sleeves |      | sleeves           | Measuring tube |      |  |
| [mm]     | [in]                      |                | [mm]  | [in]              | [mm] | [in]              | [mm]           | [in] |  |
| 25       | 1                         | 4 × UNC ½" ×   | 145   | 5.70              | _ 1) | -                 | 24             | 0.94 |  |
| 40       | 1 ½                       | 4 × UNC ½" ×   | 165   | 6.50              | -    | -                 | 38             | 1.50 |  |
| 50       | 2                         | 4 × UNC 5/8" × | 190.5 | 7.50              | -    | _                 | 50             | 1.97 |  |
| 80       | 3                         | 8 × UNC 5/8" × | 235   | 9.25              | -    | -                 | 76             | 2.99 |  |
| 100      | 4                         | 8 × UNC 5/8" × | 264   | 10.4              | 147  | 5.79              | 97             | 3.82 |  |

1) A centering sleeve is not required. The device is centered directly via the sensor housing.

## **Pressure rating JIS**

| Pressure | Pressure rating 10K |                |      |       |           |         |                   |      |  |
|----------|---------------------|----------------|------|-------|-----------|---------|-------------------|------|--|
| DN       | ſ                   | Mounting bolts |      |       | Length    |         | internal diameter |      |  |
|          |                     |                |      |       | Centering | sleeves | Measuring tube    |      |  |
| [mm]     | [in]                |                | [mm] | [in]  | [mm]      | [in]    | [mm]              | [in] |  |
| 25       | 1                   | 4 × M16 ×      | 170  | 6.69  | 54        | 2.13    | 24                | 0.94 |  |
| 40       | 1 ½                 | 4 × M16 ×      | 170  | 6.69  | 68        | 2.68    | 38                | 1.50 |  |
| 50       | 2                   | 4 × M16 ×      | 185  | 7.28  | _ 1)      | -       | 50                | 1.97 |  |
| 65       | -                   | 4 × M16 ×      | 200  | 7.87  | -         | _       | 60                | 2.36 |  |
| 80       | 3                   | 8 × M16 ×      | 225  | 8.86  | -         | -       | 76                | 2.99 |  |
| 100      | 4                   | 8 × M16 ×      | 260  | 10.24 | _         | _       | 97                | 3.82 |  |

1) A centering sleeve is not required. The device is centered directly via the sensor housing.

#### Materials

#### Transmitter housing

Compact version, standard

- Order code for "Housing", option A "Compact, aluminum coated": Aluminum, AlSi10Mg, coated
- Order code for "Housing", option M: polycarbonate plastic
- Window material:
  - For order code for "Housing", option A: glass
  - For order code for "Housing", option **M**: plastic

## Compact version, inclined

- Order code for "Housing", option R "Compact, aluminum coated": Aluminum, AlSi10Mg, coated
- Order code for "Housing", option **Q**: polycarbonate plastic
- Window material:
  - For order code for "Housing", option **R**: glass
  - For order code for "Housing", option **Q**: plastic

Remote version (wall-mount housing)

- Order code for "Housing", option P "Compact, aluminum coated": Aluminum, AlSi10Mg, coated
- Order code for "Housing", option **N**: polycarbonate plastic
- Window material:
  - For order code for "Housing", option  ${\bf P}$ : glass
  - For order code for "Housing", option **N**: plastic

## Cable entries/cable glands

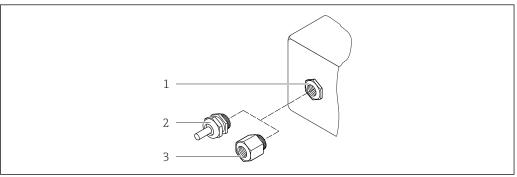

A002064

- 34 Possible cable entries/cable glands
- 1 Cable entry with  $M20 \times 1.5$  internal thread
- 2 Cable gland  $M20 \times 1.5$
- 3 Adapter for cable entry with internal thread G  $\frac{1}{2}$ " or NPT  $\frac{1}{2}$ "

| Cable entries and adapters                                                                                                    | Material            |
|----------------------------------------------------------------------------------------------------|---------------------|
| Cable gland M20 × 1.5                                                                                                    | Plastic             |
| <ul> <li>Adapter for cable entry with internal thread G ½"</li> <li>Adapter for cable entry with internal thread NPT ½"</li> </ul>                          | Nickel-plated brass |
| Only available for certain device versions:  Order code for "Transmitter housing": Option A "Aluminum, coated"  Order code for "Sensor connection housing": |                     |

## Device plug

| Electrical connection | Material                                                                                                    |
|-----------------------|----------------------------------------------------------------------------------------------------|
| Plug M12x1            | <ul> <li>Socket: Stainless steel, 1.4404 (316L)</li> <li>Contact housing: Polyamide</li> <li>Contacts: Gold-plated brass</li> </ul> |

## Connecting cable for remote version

Electrode and coil current cable

- Standard cable: PVC cable with copper shield
- Reinforced cable: PVC cable with copper shield and additional steel wire braided jacket

#### Sensor housing

Aluminum, AlSi10Mg, coated

#### Sensor connection housing

Aluminum, AlSi10Mq, coated

#### Sensor cable entries

 ${\it Order code for "Housing", option N "Remote, polycarbonate" or option P "Remote, coated aluminum"}$ 

The various cable entries are suitable for hazardous and non-hazardous areas.

| Electrical connection        | Material            |
|------------------------------|---------------------|
| Cable gland M20 × 1.5        | Nickel-plated brass |
| Thread G ½"<br>via adapter   | Nickel-plated brass |
| Thread NPT ½"<br>via adapter | Nickel-plated brass |

#### Liner

Polyamide

#### **Electrodes**

Stainless steel, 1.4435/F316L

#### **Process connections**

- EN 1092-1 (DIN 2501)
- ASME B16.5
- JIS B2220

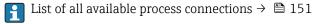

#### Seals

O-rings made from EPDM

#### Accessories

Display protection

Stainless steel, 1.4301 (304L)

Ground disks

Stainless steel ,1.4301/304

#### Mounting bolts

#### Tensile strength

- Galvanized steel mounting bolts: strength category 5.6 or 5.8
- Stainless steel mounting bolts: strength category A2-70

#### Fitted electrodes

2 measuring electrodes made of 1.4435 (316L)

#### Process connections

- EN 1092-1 (DIN 2501)
- ASME B16.5
- JIS B2220
- For information on the different materials used in the process connections  $\rightarrow \stackrel{ riangle}{=} 151$

## 16.11 Operability

#### Languages

Can be operated in the following languages:

- Via local operation:
  - English, German, French, Spanish, Italian, Dutch, Portuguese, Polish, Russian, Turkish, Chinese, Japanese, Bahasa (Indonesian), Vietnamese, Czech, Swedish
- Via "FieldCare", "DeviceCare" operating tool:
   English, German, French, Spanish, Italian, Chinese, Japanese
- Via Web browser

English, German, French, Spanish, Italian, Dutch, Portuguese, Polish, Russian, Turkish, Chinese, Japanese, Bahasa (Indonesian), Vietnamese, Czech, Swedish

#### Local display

#### Via display module

Two display modules are available:

- Standard:
  - 4-line, illuminated, graphic display; touch control
- Optionally via order code for "Display", option W1 "WLAN display":
   4-line, illuminated, graphic display; touch control + WLAN
- Information about WLAN interface → 

  66

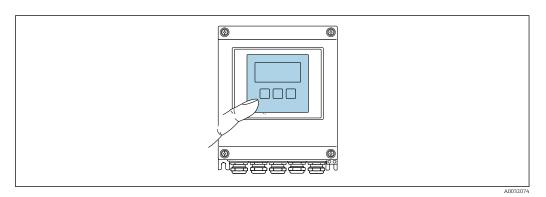

■ 35 Operation with touch control

Display elements

- 4-line, illuminated, graphic display
- White background lighting; switches to red in event of device errors
- Format for displaying measured variables and status variables can be individually configured
- Permitted ambient temperature for the display: -20 to +60 °C (-4 to +140 °F) The readability of the display may be impaired at temperatures outside the temperature range.

## Operating elements

- External operation via touch control (3 optical keys) without opening the housing:  $\boxdot$ ,
- Operating elements also accessible in various hazardous areas

Remote operation

→ 🖺 66

Service interface

→ 🖺 66

Supported operating tools

Different operating tools can be used for local or remote access to the measuring device. Depending on the operating tool used, access is possible with different operating units and via a variety of interfaces.

| Supported operating tools | Operating unit                                             | Interface                                                                                         | Additional information                                                                             |
|---------------------------|------------------------------------------------------------|---------------------------------------------------------------------------------------------------|----------------------------------------------------------------------------------------------------|
| Web browser               | Notebook, PC or tablet with Web browser                    | <ul><li>CDI-RJ45 service interface</li><li>WLAN interface</li></ul>                               | Special Documentation for the device                                                               |
| DeviceCare SFE100         | Notebook, PC or tablet<br>with Microsoft Windows<br>system | <ul><li>CDI-RJ45 service interface</li><li>WLAN interface</li><li>Fieldbus protocol</li></ul>     | → 🖺 136                                                                                            |
| FieldCare SFE500          | Notebook, PC or tablet<br>with Microsoft Windows<br>system | <ul><li>CDI-RJ45 service<br/>interface</li><li>WLAN interface</li><li>Fieldbus protocol</li></ul> | → 🖺 136                                                                                            |
| Device Xpert              | Field Xpert SFX<br>100/350/370                             | HART and<br>FOUNDATION Fieldbus<br>fieldbus protocol                                              | Operating Instructions BA01202S Device description files: Use update function of handheld terminal |

- Other operating tools based on FDT technology with a device driver such as DTM/iDTM or DD/EDD can be used for device operation. These operating tools are available from the individual manufacturers. Integration into the following operating tools, among others, is supported:
  - Process Device Manager (PDM) by Siemens → www.siemens.com
  - Asset Management Solutions (AMS) by Emerson → www.emersonprocess.com
  - FieldCommunicator 375/475 by Emerson → www.emersonprocess.com
  - Field Device Manager (FDM) by Honeywell → www.honeywellprocess.com
  - FieldMate by Yokogawa → www.yokogawa.com
  - PACTWare → www.pactware.com

The associated device description files are available at: www.endress.com  $\rightarrow$  Downloads

#### Web server

Thanks to the integrated Web server, the device can be operated and configured via a Web browser and via a service interface (CDI-RJ45) or via a WLAN interface. The structure of the operating menu is the same as for the local display. In addition to the measured values, status information on the device is also displayed and allows the user to monitor the status of the device. Furthermore the device data can be managed and the network parameters can be configured.

A device that has a WLAN interface (can be ordered as an option) is required for the WLAN connection: order code for "Display", option  $\mathbf{W1}$  "WLAN display": 4-line, illuminated; touch control + WLAN. The device acts as an Access Point and enables communication by computer or a mobile handheld terminal.

#### Supported functions

Data exchange between the operating unit (such as a notebook for example) and the measuring device:

- Uploading the configuration from the measuring device (XML format, configuration backup)
- Save the configuration to the measuring device (XML format, restore configuration)
- Export event list (.csv file)
- Export parameter settings (.csv file, create documentation of the measuring point configuration)

- Export the Heartbeat verification log (PDF file, only available with the "Heartbeat Verification" application package)
- Flash firmware version for device firmware upgrade, for instance
- Download driver for system integration

# HistoROM data management

The measuring device features HistoROM data management. HistoROM data management comprises both the storage and import/export of key device and process data, making operation and servicing far more reliable, secure and efficient.

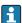

When the device is delivered, the factory settings of the configuration data are stored as a backup in the device memory. This memory can be overwritten with an updated data record, for example after commissioning.

### Additional information on the data storage concept

There are different types of data storage units in which device data are stored and used by the device:

|                  | Device memory                                                                                                 | T-DAT                                                                                                    | S-DAT                                                                                                    |
|------------------|----------------------------------------------------------------------------------------------------|----------------------------------------------------------------------------------------------------|----------------------------------------------------------------------------------------------------|
| Available data   | <ul> <li>Device firmware package</li> <li>Driver for system integration e.g.:</li> <li>DD for HART</li> </ul> | <ul> <li>Event history, such as diagnostic events</li> <li>Measured value memory ("Extended HistoROM" order option)</li> <li>Current parameter data record (used by firmware at run time)</li> <li>Maximum indicators (min/max values)</li> <li>Totalizer values</li> </ul> | <ul> <li>Sensor data: diameter etc.</li> <li>Serial number</li> <li>User-specific access code (to use the "Maintenance" user role)</li> <li>Calibration data</li> <li>Device configuration (e.g. SW options, fixed I/O or multi I/O)</li> </ul> |
| Storage location | Fixed on the user interface board in the connection compartment                                               | Can be plugged into the user interface board in the connection compartment                                                                                                    | In the sensor plug in the transmitter neck part                                                                                                    |

## Data backup

## Automatic

- The most important device data (sensor and transmitter) are automatically saved in the DAT modules
- If the transmitter or measuring device is replaced: once the T-DAT containing the previous device data has been exchanged, the new measuring device is ready for operation again immediately without any errors
- If the sensor is replaced: once the sensor has been replaced, new sensor data are transferred from the S-DAT in the measuring device and the measuring device is ready for operation again immediately without any errors

#### Data transfer

#### Manual

Transfer of a device configuration to another device using the export function of the specific operating tool, e.g. with FieldCare, DeviceCare or Web server: to duplicate the configuration or to store in an archive (e.g. for backup purposes)

### **Event list**

#### Automatic

- Chronological display of up to 20 event messages in the events list
- If the **Extended HistoROM** application package (order option) is enabled: up to 100 event messages are displayed in the events list along with a time stamp, plain text description and remedial measures
- The events list can be exported and displayed via a variety of interfaces and operating tools e.g. DeviceCare, FieldCare or Web server

## Data logging

#### Manual

If the **Extended HistoROM** application package (order option) is enabled:

- Record up to 1000 measured values via 1 to 4 channels
- User configurable recording interval
- Record up to 250 measured values via each of the 4 memory channels
- Export the measured value log via a variety of interfaces and operating tools e.g. FieldCare. DeviceCare or Web server
- Use the recorded measured value data in the integrated device simulation function in the **Diagnostics** submenu ( $\rightarrow \implies 125$ ).

#### 16.12 Certificates and approvals

## CE mark

The measuring system is in conformity with the statutory requirements of the applicable EU Directives. These are listed in the corresponding EU Declaration of Conformity along with the standards applied.

Endress+Hauser confirms successful testing of the device by affixing to it the CE mark.

#### C-Tick symbol

The measuring system meets the EMC requirements of the "Australian Communications and Media Authority (ACMA)".

#### Ex approval

The devices are certified for use in hazardous areas and the relevant safety instructions are provided in the separate "Control Drawing" document. Reference is made to this document on the nameplate.

## Drinking water approval

- ACS
- KTW/W270
- NSF 61
- WRAS BS 6920

## HART certification

## **HART** interface

The measuring device is certified and registered by the FieldComm Group. The measuring system meets all the requirements of the following specifications:

- Certified according to HART 7
- The device can also be operated with certified devices of other manufacturers (interoperability)

#### Radio approval

Europe:

RED 2014/53/EU

United States of America: CFR Title 47, FCC Part 15.247

Canada:

RSS-247 Issue 1

Japan:

Article 2 clause 1 item 19

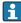

Additional country-specific approvals on request.

# Other standards and quidelines

■ EN 60529

Degrees of protection provided by enclosures (IP code)

■ EN 61010-1

Safety requirements for electrical equipment for measurement, control and laboratory use - general requirements

■ IEC/EN 61326

Emission in accordance with Class A requirements. Electromagnetic compatibility (EMC requirements).

■ ANSI/ISA-61010-1 (82.02.01): 2004

Safety Requirements for Electrical Equipment for Measurement, Control and Laboratory Use - Part 1 General Requirements

CAN/CSA-C22.2 No. 61010-1-04

Safety Requirements for Electrical Equipment for Measurement, Control and Laboratory Use - Part 1 General Requirements

■ NAMUR NE 21

Electromagnetic compatibility (EMC) of industrial process and laboratory control equipment

■ NAMUR NE 32

Data retention in the event of a power failure in field and control instruments with microprocessors

■ NAMUR NE 43

Standardization of the signal level for the breakdown information of digital transmitters with analog output signal.

■ NAMUR NE 53

Software of field devices and signal-processing devices with digital electronics

■ NAMUR NE 105

Specifications for integrating fieldbus devices in engineering tools for field devices

■ NAMUR NE 107

Self-monitoring and diagnosis of field devices

■ NAMUR NE 131

Requirements for field devices for standard applications

## 16.13 Application packages

Many different application packages are available to enhance the functionality of the device. Such packages might be needed to address safety aspects or specific application requirements.

The application packages can be ordered with the device or subsequently from Endress+Hauser. Detailed information on the order code in question is available from your local Endress+Hauser sales center or on the product page of the Endress+Hauser website: www.endress.com.

| Package           | Description                                                                                                    |
|-------------------|----------------------------------------------------------------------------------------------------|
| Extended HistoROM | Comprises extended functions concerning the event log and the activation of the measured value memory.                                                                                                    |
|                   | Event log: Memory volume is extended from 20 message entries (standard version) to up to 100 entries.                                                                                                    |
|                   | <ul> <li>Data logging (line recorder):</li> <li>Memory capacity for up to 1000 measured values is activated.</li> <li>250 measured values can be output via each of the 4 memory channels. The recording interval can be defined and configured by the user.</li> <li>Measured value logs can be accessed via the local display or operating tool e.g. FieldCare, DeviceCare or Web server.</li> </ul> |

## Heartbeat Technology

| Package                               | Description                                                                                                    |
|---------------------------------------|----------------------------------------------------------------------------------------------------|
| Heartbeat Verification<br>+Monitoring | Heartbeat Monitoring Continuously supplies data, which are characteristic of the measuring principle, to an external condition monitoring system for the purpose of preventive maintenance or process analysis. These data enable the operator to:  Draw conclusions - using these data and other information - about the impact process influences (such as corrosion, abrasion, buildup etc.) have on the measuring performance over time.  Schedule servicing in time.  Monitor the process or product quality, e.g. gas pockets.                                                         |
|                                       | Heartbeat Verification Meets the requirement for traceable verification to DIN ISO 9001:2008 Chapter 7.6 a) "Control of monitoring and measuring equipment".  Functional testing in the installed state without interrupting the process.  Traceable verification results on request, including a report.  Simple testing process via local operation or other operating interfaces.  Clear measuring point assessment (pass/fail) with high test coverage within the framework of manufacturer specifications.  Extension of calibration intervals according to operator's risk assessment. |

## 16.14 Accessories

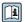

Overview of accessories available for order → 🖺 135

## Supplementary documentation

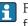

For an overview of the scope of the associated Technical Documentation, refer to the following:

- The *W@M Device Viewer*: Enter the serial number from the nameplate (www.endress.com/deviceviewer)
- The *Endress+Hauser Operations App*: Enter the serial number from the nameplate or scan the 2-D matrix code (QR code) on the nameplate.

#### Standard documentation

#### **Technical Information**

| Measuring device | Documentation code |
|------------------|--------------------|
| Promag D 400     | TI01044D           |

## **Brief Operating Instructions**

Part 1 of 2: Sensor

| Measuring device | Documentation code |
|------------------|--------------------|
| Promag D 400     | KA01264D           |

## Part 2 of 2: Transmitter

| Measuring device | Documentation code |
|------------------|--------------------|
| Promag 400       | KA01263D           |

## Description of device parameters

| Measuring device | Documentation code |
|------------------|--------------------|
| Promag 400       | GP01043D           |

Supplementary devicedependent documentation

## **Special Documentation**

| Content              | Documentation code |
|----------------------|--------------------|
| Webserver            | SD01811D           |
| Heartbeat Technology | SD01847D           |

## **Installation Instructions**

| Contents                                      | Documentation code                                                                             |
|-----------------------------------------------|------------------------------------------------------------------------------------------------|
| Installation Instructions for spare part sets | Overview of accessories available for order $\rightarrow \ \ \ \ \ \ \ \ \ \ \ \ \ \ \ \ \ \ $ |

## Index

| A                                              | Design                        |
|------------------------------------------------|-------------------------------|
| Access authorization to parameters             | Measuring device              |
| Read access                                    | Designated use                |
| Write access                                   | Device components             |
| Access code                                    | Device description files      |
| Incorrect input                                | Device documentation          |
| Adapters                                       | Supplementary documentation 8 |
| Adapting the diagnostic behavior               | Device locking, status        |
| Adapting the status signal                     | Device name                   |
| Ambient temperature range 21                   | Sensor                        |
| Influence                                      | Transmitter                   |
| AMS Device Manager 69                          | Device repair                 |
| Function 69                                    | Device revision               |
| Application                                    | Device type ID                |
| Applicator                                     | DeviceCare                    |
| Approvals                                      | Device description file       |
| n                                              | Diagnostic behavior           |
| B                                              | Explanation                   |
| Burst mode                                     | Symbols                       |
| C                                              | Diagnostic information        |
| C-Tick symbol                                  | Design, description           |
| Cable entries                                  | DeviceCare                    |
| Technical data                                 |                               |
| Cable entry                                    | Light emitting diodes         |
| Degree of protection                           | Local display                 |
| CE mark                                        | Remedial measures             |
| Certificates                                   | Web browser                   |
| Checklist                                      | Diagnostic list               |
| Post-connection check 45                       | Diagnostic message            |
| Post-installation check                        | Diagnostics                   |
| Cleaning                                       | Symbols                       |
| Exterior cleaning                              | DIP switch                    |
| Interior cleaning                              | see Write protection switch   |
| Commissioning                                  | Direct access                 |
| Advanced settings                              | Direct access code            |
| Configuring the measuring device               | Disabling write protection    |
| Communication-specific data                    | Display                       |
| Connecting cable                               | see Local display             |
| Connecting the measuring device                | Display area                  |
| Connection                                     | For operational display 49    |
| see Electrical connection                      | In the navigation view 51     |
| Connection examples, potential equalization 41 | Display values                |
| Connection preparations                        | For locking status            |
| Connection tools                               | Disposal                      |
| Context menu                                   | Document                      |
| Calling up                                     | Function 6                    |
| Closing                                        | Symbols used 6                |
| Explanation                                    | Document function 6           |
| Current consumption                            | Down pipe                     |
| n                                              | Drinking water approval       |
| D                                              | E                             |
| Declaration of Conformity                      | E                             |
| Define access code                             | ECC                           |
| Degree of protection                           | Electrical connection         |
|                                                | Degree of protection 45       |

| Measuring device                    | G                                |
|-------------------------------------|----------------------------------|
| Operating tools                     | Galvanic isolation               |
| Via service interface (CDI-RJ45) 66 |                                  |
| Via WLAN interface 66               | Н                                |
| Web server                          | Hardware write protection        |
| WLAN interface                      | HART certification               |
| Electromagnetic compatibility 146   | HART protocol                    |
| Enabling write protection           | Device variables 71              |
| Endress+Hauser services             | Measured values 71               |
| Maintenance                         | Help text                        |
| Repair                              | Calling up                       |
| Environment                         | Closing                          |
| Ambient temperature                 | Explanation                      |
| Impact resistance                   | 2                                |
| Mechanical load                     | I                                |
| Shock resistance                    | I/O electronics module           |
| Storage temperature                 | Identifying the measuring device |
| Vibration resistance                | Impact resistance                |
| Error messages                      | Incoming acceptance              |
| see Diagnostic messages             | Influence                        |
|                                     | Ambient temperature range 144    |
| Event history                       | Information on the document 6    |
| Event list                          | Inlet runs                       |
| Ex approval                         | Input                            |
| Extended order code                 |                                  |
| Sensor                              | Input mask                       |
| Transmitter                         | Inspection                       |
| Exterior cleaning                   | Installation                     |
| F                                   | Received goods                   |
| F                                   | Inspection check                 |
| Field Communicator                  | Connection                       |
| Function                            | Installation                     |
| Field Communicator 475              | Installation conditions          |
| Field of application                | Adapters                         |
| Residual risks                      | Down pipe                        |
| Field Xpert                         | Inlet and outlet runs 20         |
| Function 67                         | Installation dimensions 21       |
| Field Xpert SFX350 67               | Length of connecting cable       |
| FieldCare 67                        | Mounting kit                     |
| Device description file             | Mounting location                |
| Establishing a connection 68        | Orientation                      |
| Function                            | Partially filled pipe            |
| User interface 69                   | System pressure                  |
| Filtering the event logbook         | Vibrations                       |
| Firmware                            | Installation dimensions          |
| Release date                        | Interior cleaning                |
| Version                             | g                                |
| Firmware history                    | K                                |
| Fitted electrodes                   | Keypad lock                      |
| Flow direction                      | Disabling                        |
| Flow limit                          | Enabling                         |
| Function check                      | Lindoming                        |
| Function scope                      | L                                |
| AMS Device Manager 69               | Languages, operation options     |
| Field Communicator                  | Length of connecting cable       |
| Field Communicator 475              | Line recorder                    |
|                                     | Local display                    |
| Field Xpert                         | Editing view                     |
| SIMATIC PDM                         | Navigation view                  |
| Functions                           | see Diagnostic message           |
| see Parameter                       | see Diagnostic message           |

| see In alarm condition see Operational display Low flow cut off                                                                                                    |  |
|----------------------------------------------------------------------------------------------------|--|
| Nπ                                                                                                    |  |
| MMain electronics module13Maintenance tasks132Replacing seals132Manufacturer ID71Manufacturing date15, 16Materials149Maximum measured error144Measured variables138Calculated138Measured138see Process variablesMeasuring and test equipment132Measuring device |  |
| Configuration                                                                                                    |  |
| Conversion133Design13Disposal134Integrating via communication protocol71Mounting the sensor24                                                                                                    |  |
|                                                                                                    |  |
| Arranging the mounting bolts and centering sleeves                                                                                                    |  |
| Menus75For measuring device configuration75For specific settings92Mounting bolts151Mounting dimensionssee Installation dimensionsMounting kit24Mounting location19Mounting preparations23Mounting tools23                                                       |  |
| Thousand tools                                                                                                    |  |
| Nameplate Sensor                                                                                                    |  |

| Navigation view In the submenu                | 50         |
|-----------------------------------------------|------------|
| 0                                             |            |
| Operable flow range                           |            |
| see Operating elements                        |            |
| Operating menu                                |            |
| Menus, submenus                               | . 47       |
| Structure                                     | 47         |
| Submenus and user roles                       | 48         |
| Operating philosophy                          | . 48       |
| Operation                                     | . 106      |
| Operation options                             | 46         |
| Operational display                           | 49         |
| Operational safety                            |            |
| Order code                                    | 15, 16     |
| Orientation (vertical, horizontal)            |            |
| Outlet runs                                   |            |
| Output                                        |            |
| Output signal                                 | 140        |
| P                                             |            |
| •                                             | 10         |
| Packaging disposal                            | 18         |
| Parameter settings                            | 101        |
| Administration (Submenu)                      |            |
| Burst configuration 1 to n (Submenu)          |            |
| Current output 1 (Wizard)                     |            |
| Data logging (Submenu)                        |            |
| Define access code (Wizard)                   |            |
| Device information (Submenu)                  |            |
|                                               |            |
| Display (Submenu)                             |            |
| Electrode cleaning circuit (Submenu)          | . 00<br>97 |
| Empty pipe detection (Wizard)                 |            |
| For the status input                          |            |
| Input values (Submenu)                        |            |
| Low flow cut off (Wizard)                     |            |
| Output conditioning (Wizard)                  |            |
| Output values (Submenu)                       |            |
| Process variables (Submenu)                   |            |
| Pulse/frequency/switch output 1 to n (Wizard) | . 107      |
| 81, 82,                                       | 84         |
| Reset access code (Submenu)                   | . 100      |
| Sensor adjustment (Submenu)                   |            |
| Setup (Menu)                                  |            |
| Simulation (Submenu)                          | . 101      |
| Status input (Submenu)                        |            |
| System units (Submenu)                        |            |
| Totalizer (Submenu)                           |            |
| Totalizer 1 to n (Submenu)                    |            |
| Totalizer handling (Submenu)                  |            |
| Web server (Submenu)                          | 65         |
| WLAN Settings (Submenu)                       | 98         |

| Parameters                                   | Device reset                         |
|----------------------------------------------|--------------------------------------|
| Changing                                     | Device tag                           |
| Enter a value                                | Electrode cleaning circuit (ECC)     |
| Partially filled pipe                        | Empty pipe detection (EPD) 91        |
| Performance characteristics                  | Local display                        |
| Post-connection check (checklist) 45         | Low flow cut off                     |
| Post-installation check                      | Operating language                   |
| Post-installation check (checklist)          | Output conditioning                  |
| Potential equalization                       | Pulse output                         |
| Power consumption                            | Pulse/frequency/switch output 81, 82 |
| -                                            |                                      |
| Power supply failure                         | Resetting the totalizer              |
| Pressure loss                                | Sensor adjustment                    |
| Pressure tightness                           | Simulation                           |
| Pressure-temperature ratings                 | Status input                         |
| Process conditions                           | Switch output                        |
| Flow limit                                   | System units                         |
| Medium temperature                           | Totalizer                            |
| Pressure loss                                | Totalizer reset                      |
| Pressure tightness                           | WLAN                                 |
| Process connections                          | Shock resistance                     |
| Product safety                               | Showing data logging                 |
| Protecting parameter settings                | Signal on alarm                      |
| Trotecting parameter settings                | SIMATIC PDM                          |
| R                                            | Function                             |
| Radio approval                               |                                      |
| Read access                                  | Software release                     |
|                                              | Spare part                           |
| Reading measured values                      | Spare parts                          |
| Recalibration                                | Special connection instructions 43   |
| Reference operating conditions               | Standards and guidelines             |
| Registered trademarks                        | Status area                          |
| Remedial measures                            | For operational display 49           |
| Calling up                                   | In the navigation view 51            |
| Closing                                      | Status signals                       |
| Remote operation                             | Storage conditions                   |
| Remote version                               | Storage temperature                  |
| Connecting the signal cables                 | Storage temperature range            |
| Repair of a device                           | Structure                            |
| Repairs                                      | Operating menu                       |
| Notes                                        |                                      |
| Repeatability                                | Submenu                              |
| -                                            | Administration                       |
| Replacement                                  | Advanced setup                       |
| Device components                            | Burst configuration 1 to n           |
| Replacing seals                              | Data logging                         |
| Requirements for personnel 9                 | Device information                   |
| Return                                       | Display                              |
| _                                            | Electrode cleaning circuit 97        |
| S                                            | Event list                           |
| Safety                                       | Input values                         |
| Screw tightening torques                     | Output values                        |
| Sensor                                       | Overview                             |
| Mounting                                     | Process variables                    |
| Serial number                                | Reset access code                    |
| Setting the operating language               |                                      |
| Settings                                     | Sensor adjustment                    |
| Adapting the measuring device to the process | Simulation                           |
|                                              | Status input                         |
| conditions                                   | System units                         |
| Administration                               | Totalizer                            |
| Advanced display configurations              | Totalizer 1 to n                     |
| Current output                               | Totalizer handling                   |
|                                              | -                                    |

| Web server                                                                                                    | 3      |
|----------------------------------------------------------------------------------------------------|--------|
| Requirements                                                                                                    |        |
| For communication       49         For correction       52         For diagnostic behavior       49         For locking       49         For measured variable       49         For measurement channel number       49         For menus       51         For parameters       51         For status signal       49         For submenu       51         For wizard       51         In the status area of the local display       49         In the text and numeric editor       52         System design |        |
| Measuring system                                                                                                    | 3      |
| see Measuring device design System integration                                                                                                    | -      |
| T Technical data, overview                                                                                                    | 277    |
| Tools Electrical connection                                                                                                    | 3      |
| Totalizer Configuration                                                                                                    | 3      |
| Transmitter  Connecting the signal cables                                                                                                    | l<br>3 |
| Troubleshooting General                                                                                                    |        |
| see Turning the transmitter housing Turning the transmitter housing                                                                                                    | 3      |
| Use of the measuring device Borderline cases                                                                                                    | 9      |

| User interface Current diagnostic event                                                                                                    |
|----------------------------------------------------------------------------------------------------|
| User roles                                                                                                    |
| V                                                                                                    |
| Version data for the device71Vibration resistance145Vibrations21                                                                                                    |
| W                                                                                                    |
| W@M       132, 133         W@M Device Viewer       14, 133         Weight       132, 133                                                                                                    |
| Compact version         147           Sensor remote version         148           Transport (notes)         17                                                                                                    |
| Wizard                                                                                                    |
| Current output 1       80         Define access code       100         Display       86         Empty pipe detection       91         Low flow cut off       89         Output conditioning       88         Pulse/frequency/switch output 1 to n       81, 82, 84 |
| WLAN settings                                                                                                    |
| Workplace safety                                                                                                    |
| Write access                                                                                                    |
| Write protection                                                                                                    |
| Via access code                                                                                                    |
| Via write protection switch                                                                                                    |
| Write protection switch                                                                                                    |

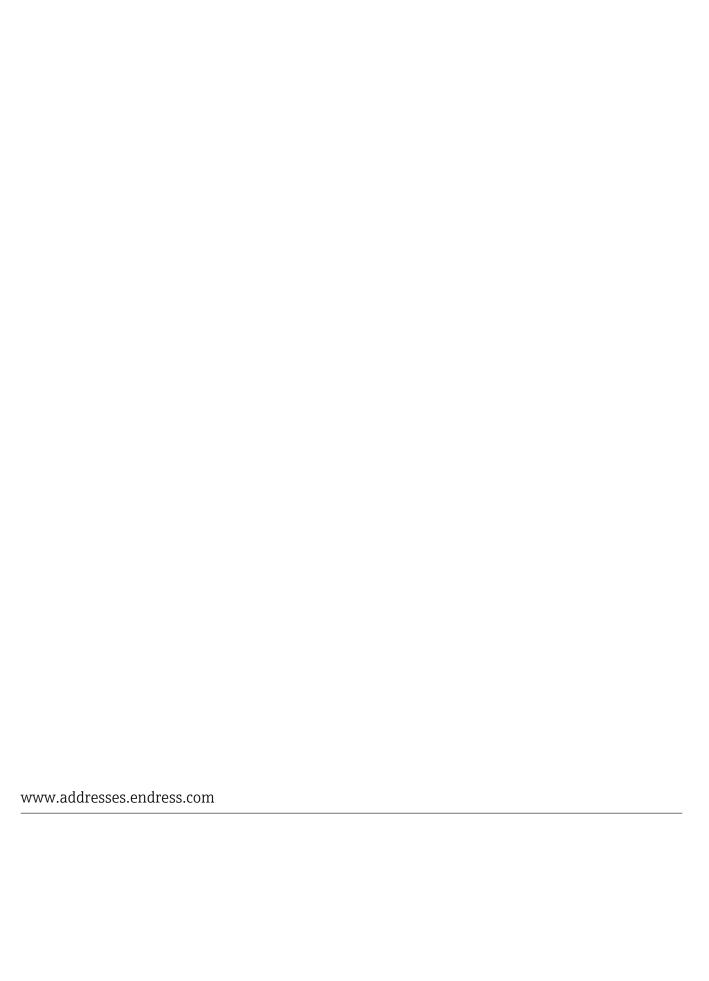

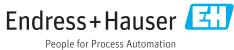